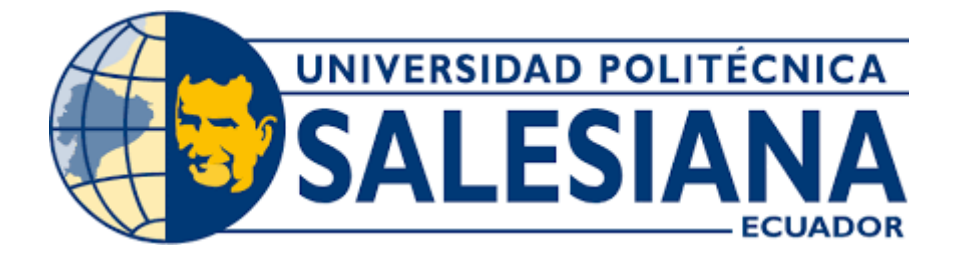

## **UNIVERSIDAD POLITÉCNICA SALESIANA**

## **SEDE QUITO**

## **CARRERA DE INGENIERÍA CIVIL**

## **GUÍA PRÁCTICA PARA GENERAR Y MEJORAR TOPOGRAFÍAS SATELITALES CON EL SOFTWARE "GLOBAL MAPPER" ENFOCADO AL DISEÑO VIAL**

Trabajo de Titulación Previo a la Obtención del Título de Ingeniera e Ingeniero Civiles

AUTORES: Marilyn Carolina Gualotuña Topón Johnny David Tituaña Chicaiza TUTOR: Hugo Patricio Carrión Latorre

Quito - Ecuador

2023

# **CERTIFICADO DE RESPONSABILIDAD Y AUTORÍA DEL TRABAJO DE TITULACIÓN**

Nosotros, Marilyn Carolina Gualotuña Topón con documento de identificación N° 1723332373 y Johnny David Tituaña Chicaiza con documento de identificación N° 1724172646; manifestamos que:

Somos los autores y responsables del presente trabajo; y, autorizamos a que sin fines de lucro la Universidad Politécnica Salesiana pueda usar, difundir, reproducir o publicar de manera total o parcial el presente trabajo de titulación.

Quito, 11 de agosto del 2023

Atentamente,

 $\chi$ 

Marilyn Carolina Gualotuña Topón Johnny David Tituaña Chicaiza

1723332373 1724172646

# **CERTIFICADO DE CESIÓN DE DERECHOS DE AUTOR DEL TRABAJO DE TITULACIÓN A LA UNIVERSIDAD POLITÉCNICA SALESIANA**

Nosotros, Marilyn Carolina Gualotuña Topón con documento de identificación N° 1723332373 y Johnny David Tituaña Chicaiza con documento de identificación N° 1724172646; expresamos nuestra voluntad y por medio del presente documento cedemos a la Universidad Politécnica Salesiana la titularidad sobre los derechos patrimoniales en virtud de que somos autores del Proyecto Técnico: "Guía Práctica para Generar y Mejorar Topografías Satelitales con el Software "Global Mapper" Enfocado al Diseño Vial", el cual ha sido desarrollado para optar por el título de: Ingenieros Civiles, en la Universidad Politécnica Salesiana, quedando la Universidad facultada para ejercer plenamente los derechos cedidos anteriormente.

En concordancia con los manifestado, suscribimos este documento en el momento que hacemos la entrega del trabajo final en formato digital a la Biblioteca de la Universidad Politécnica Salesiana.

Quito, 11 de agosto del 2023

Atentamente,

Marilyn Carolina Gualotuña Topón Johnny David Tituaña Chicaiza

 $\frac{1}{2}$ 

1723332373 1724172646

## **CERTIFICADO DE DIRECCION DEL TRABAJO DE TITULACIÓN**

Yo, Hugo Patricio Carrión Latorre con documento de identificación N° 0603015728, docente de la Universidad Politécnica Salesiana, declaro que bajo mi tutoría fue desarrollado el trabajo de titulación: GUÍA PRÁCTICA PARA GENERAR Y MEJORAR TOPOGRAFÍAS SATELITALES CON EL SOFTWARE "GLOBAL MAPPER" ENFOCADO AL DISEÑO VIAL, realizado por Marilyn Carolina Gualotuña Topón con documento de identificación N° 1723332373 y Johnny David Tituaña Chicaiza con documento de identificación N° 1724172646, obteniendo como resultado final el trabajo de titulación bajo la opción de Proyecto Técnico que cumple con todos los requisitos determinados por la Universidad Politécnica Salesiana.

Quito, 11 de agosto del 2023

Atentamente,

 $\leftarrow$ 

Ing. Hugo Patricio Carrión Latorre, MSc.

0603015728

## **DEDICATORIA**

El presente trabajo de titulación está dedicado primero a Dios, a mis padres Irene y Vinicio, quienes con paciencia y amor me han ayudado a alcanzar tan anhelada meta, gracias por ser el pilar fundamental en mi vida, este es el resultado de inculcar siempre el ejemplo de dedicación y esfuerzo en mí. A mis hermanos, familia, amigos, a cada persona que mostró su apoyo incondicional a lo largo de este camino.

## *Marilyn Carolina Gualotuña Topòn*

El presenta trabajo de titulación está dedicado primero a Dios, a mis padres Rosa y Aníbal, y a mi hermano Byron, quienes con su amor y apoyo supieron direccionarme para poder obtener este logro. Gracias por cada día haberme forjado como la persona que soy en la actualidad, a mis amigos que sin esperar nada a cambio compartieron su conocimiento, alegrías y a todas las personas que estuvieron apoyándome durante este proceso, logrando que este sueño se haga realidad.

## *Johnny David Tituaña Chicaiza*

#### **AGRADECIMIENTO**

Quiero expresar mi gratitud a Dios, por haberme dado la posibilidad de alcanzar esta meta rodeada de mi familia, quienes me motivan día a día a ser mejor persona. Mi profundo agradecimiento a mis padres Irene y Vinicio por su inmenso sacrificio en todo este camino, porque nunca faltaron palabras de aliento que me respaldaron para poder culminar esta etapa de mi vida académica, a Stalin por creer en mí y ayudarme a alcanzar este logro. A mi tutor Ing. Hugo Carrión quien con paciencia y sabiduría nos guío en cada paso para la elaboración del trabajo de titulación, de la misma manera mi agradecimiento a cada uno de los docentes quienes formaron parte de mi carrera universitaria. Finalmente quiero agradecer a mi compañero de Proyecto David por su aporte y dedicación al proyecto de titulación.

#### *Marilyn Carolina Gualotuña Topòn*

Deseo expresar mi agradecimiento a Dios, a mis padres Rosa y Aníbal, mi hermano Byron, a mis primos, amigos quienes son personas muy importantes en mi vida y siempre me han brindado sus consejos para no desistir de cumplir esta meta. A Eli por brindarme su ayuda incluso en los momentos más difíciles, estuvo motivándome y ayudándome hasta donde sus alcances lo permitiàn. Agradezco a mi tutor Ing. Hugo Carrión, por brindarme su atención, tiempo y guiarme en este proceso de elaboración del plan de titulación y a mi compañera de Proyecto Marilyn, por haberte tenido siempre la predisposición en el desarrollo del plan de titulación.

## *Johnny David Tituaña Chicaiza*

## ÍNDICE DE CONTENIDOS

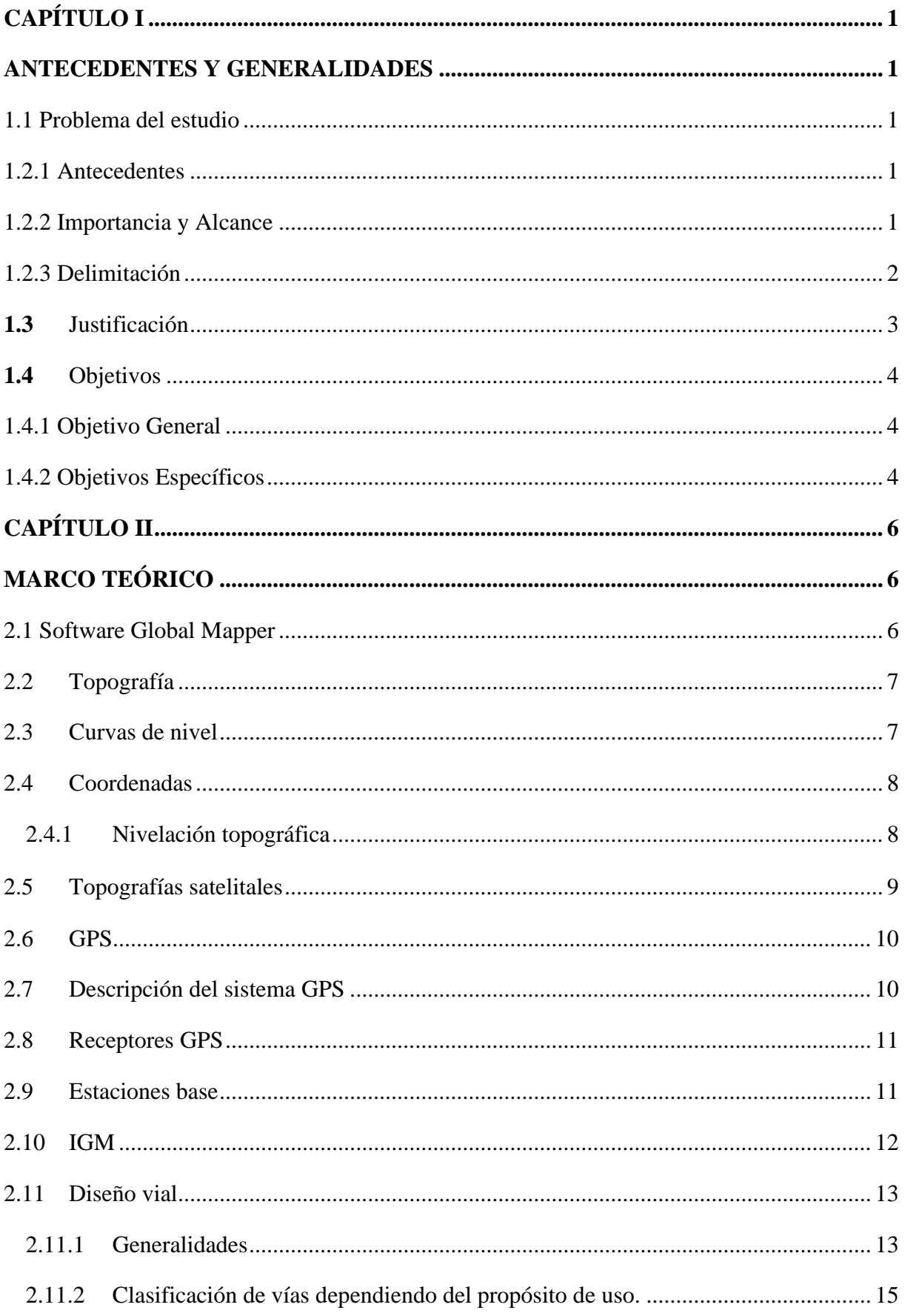

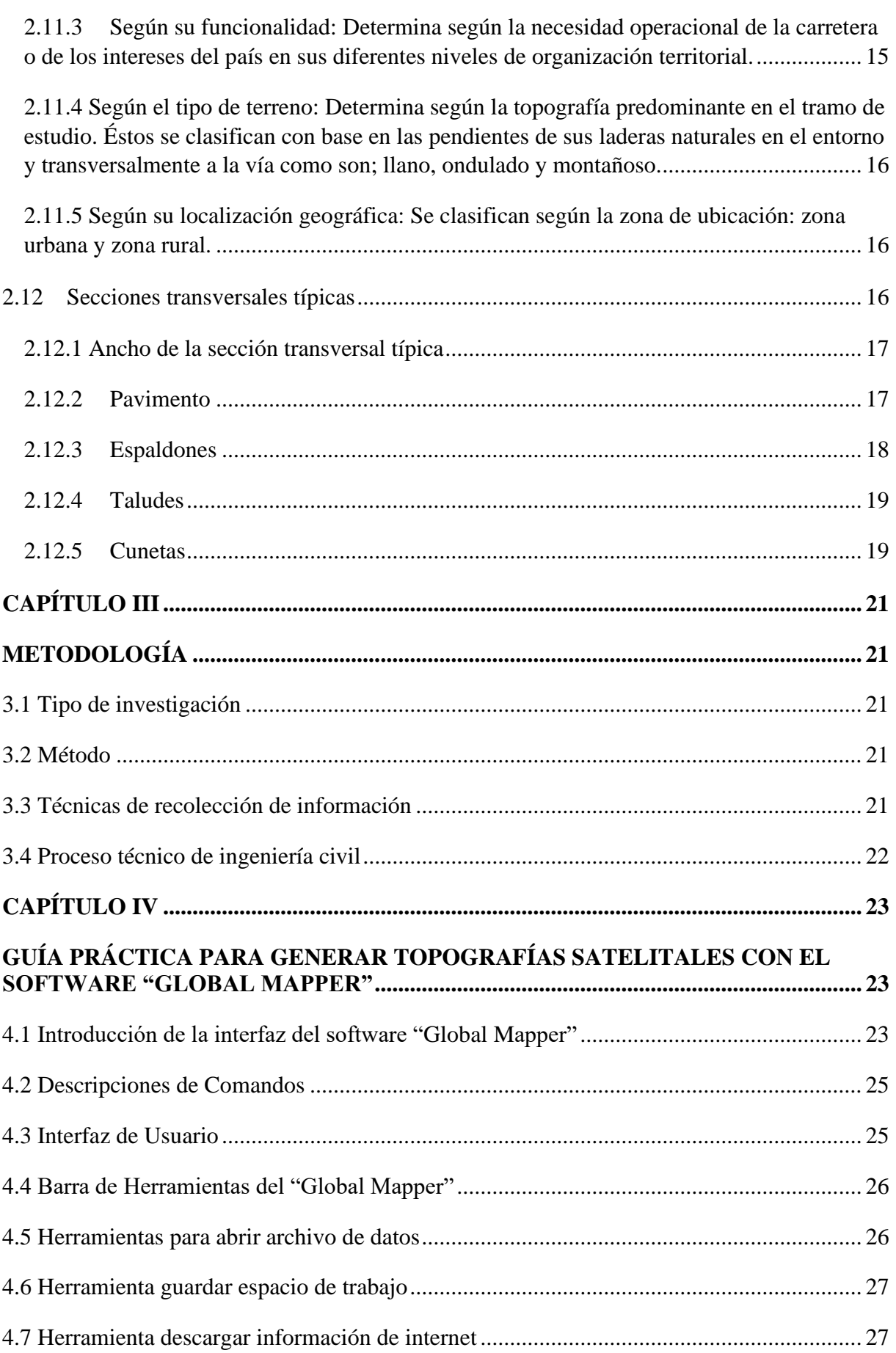

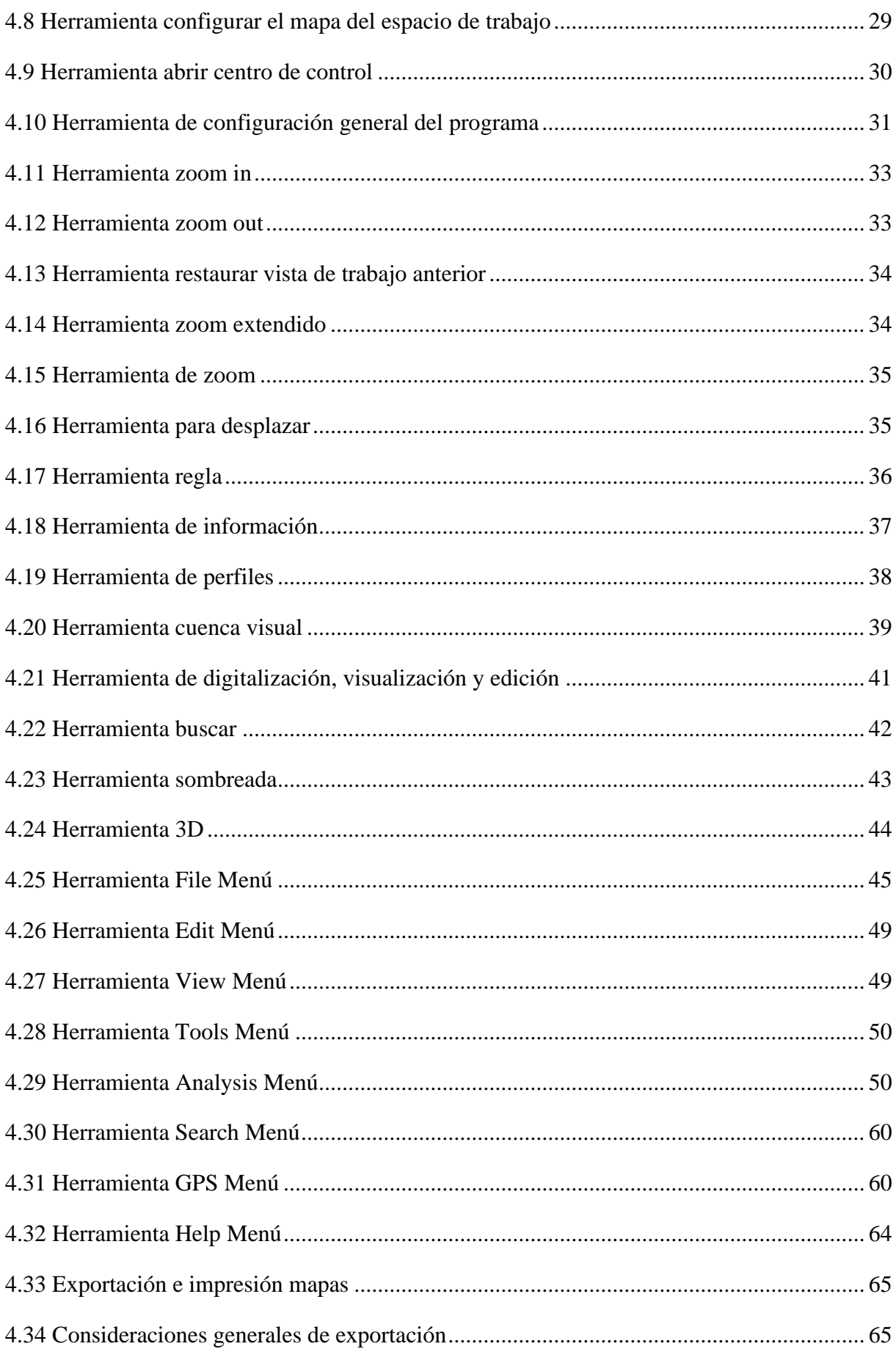

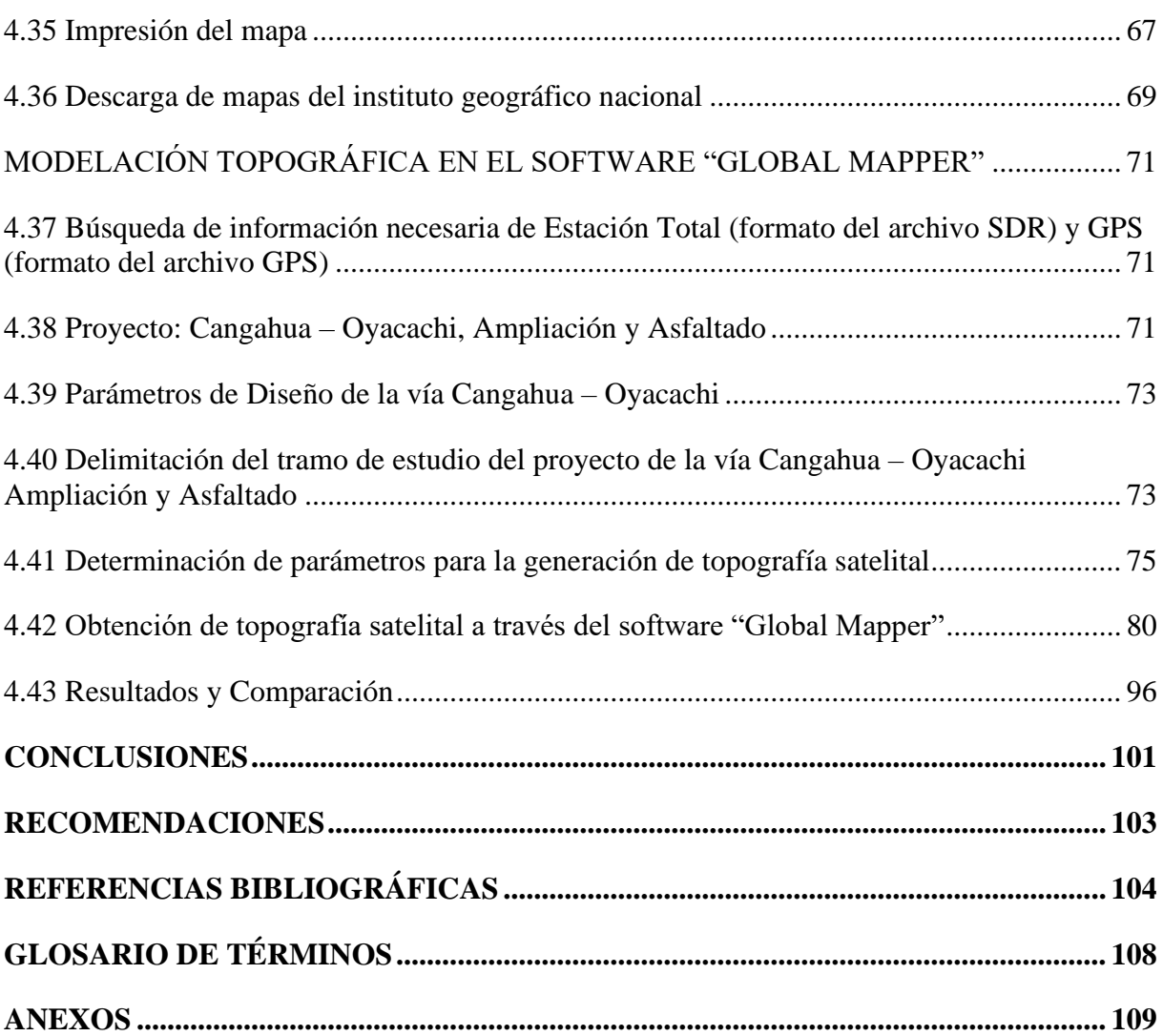

# **ÍNDICE DE TABLAS**

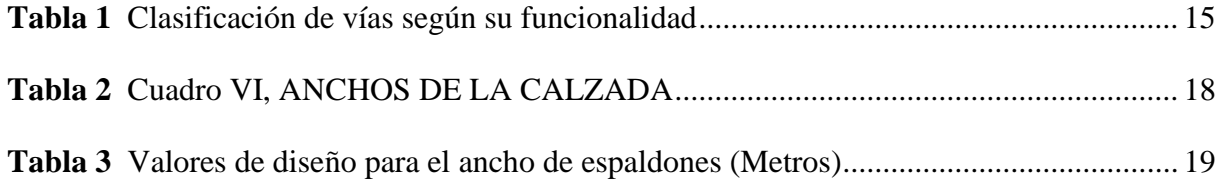

## **ÍNDICE DE FIGURAS**

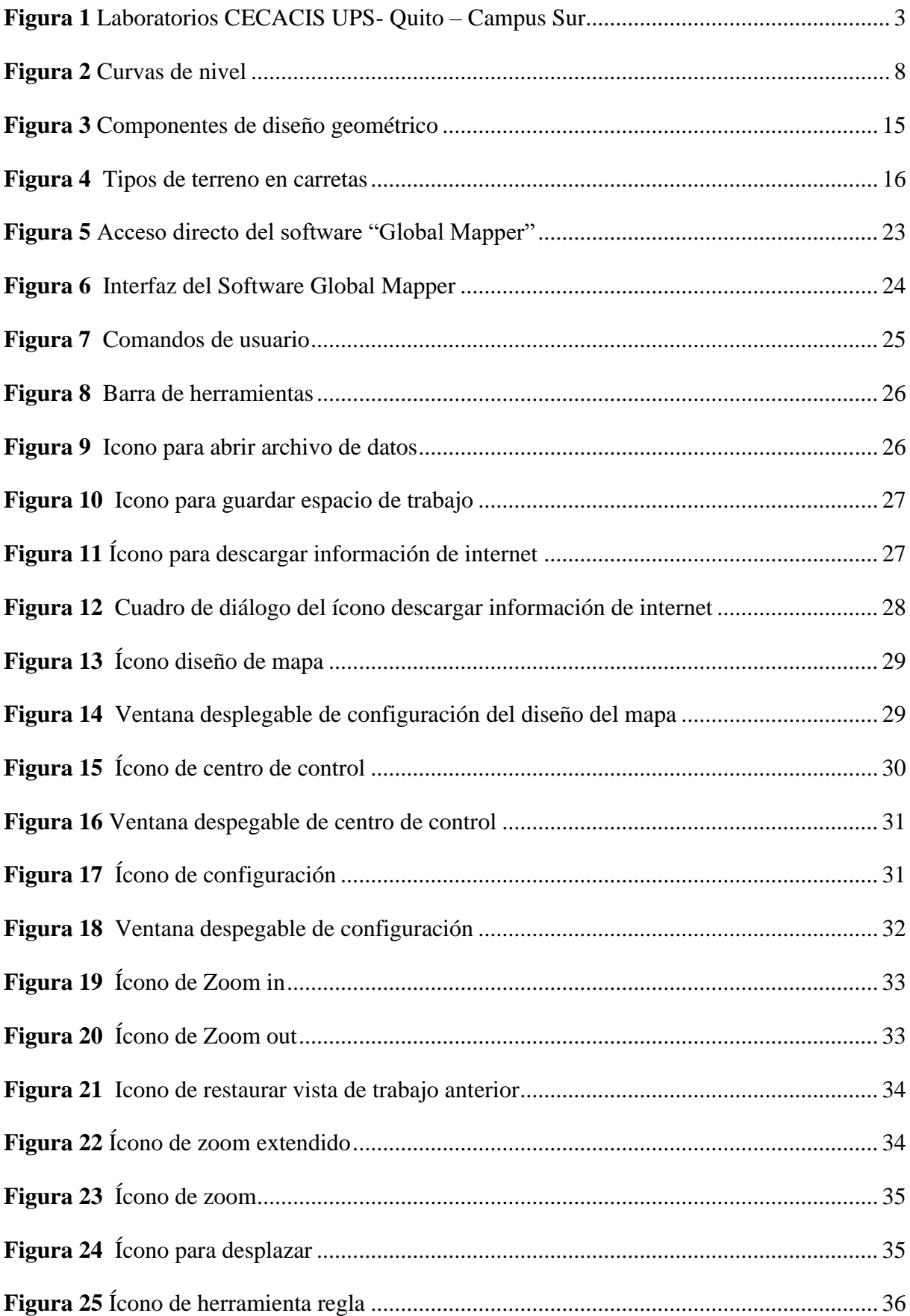

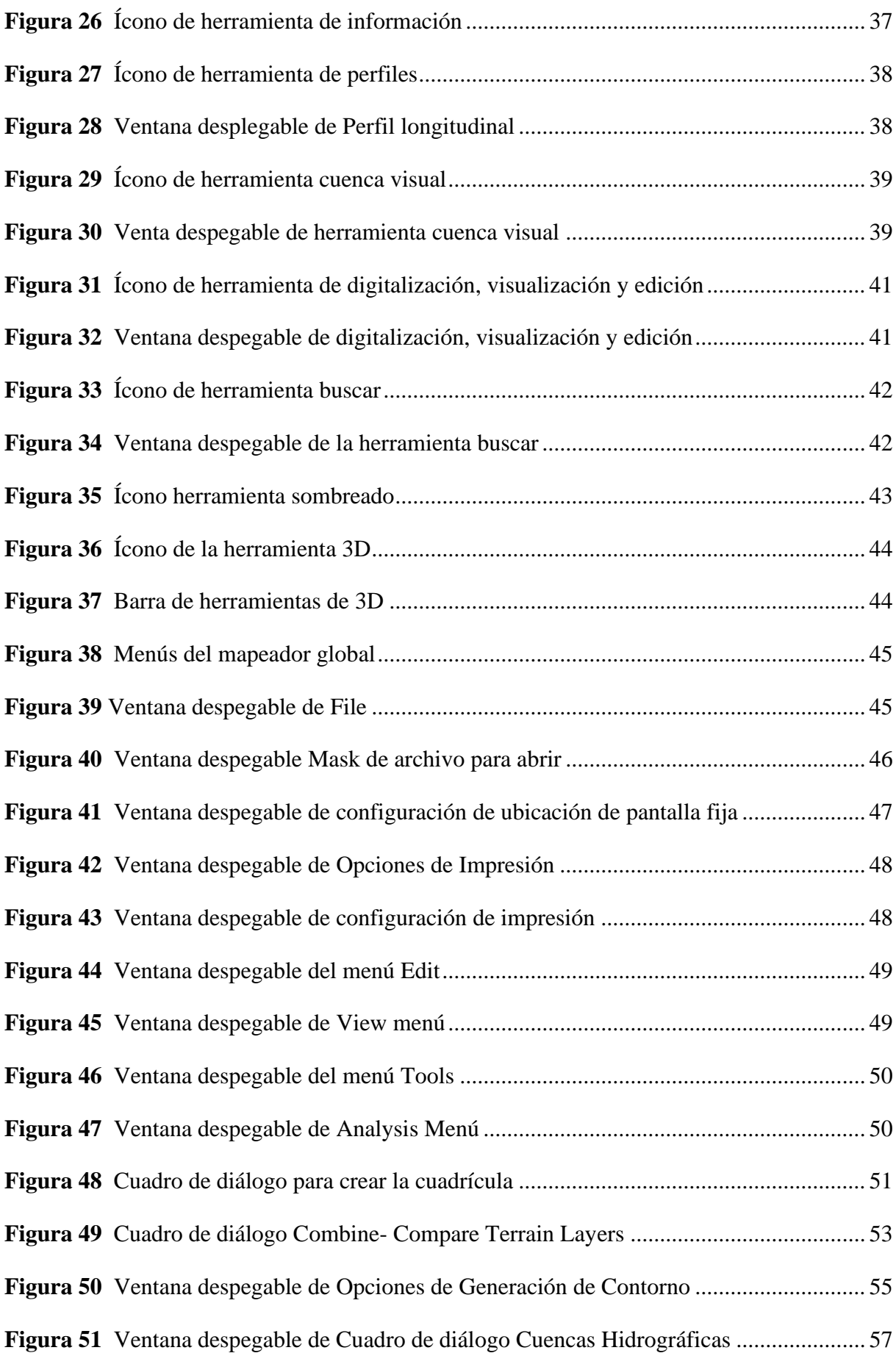

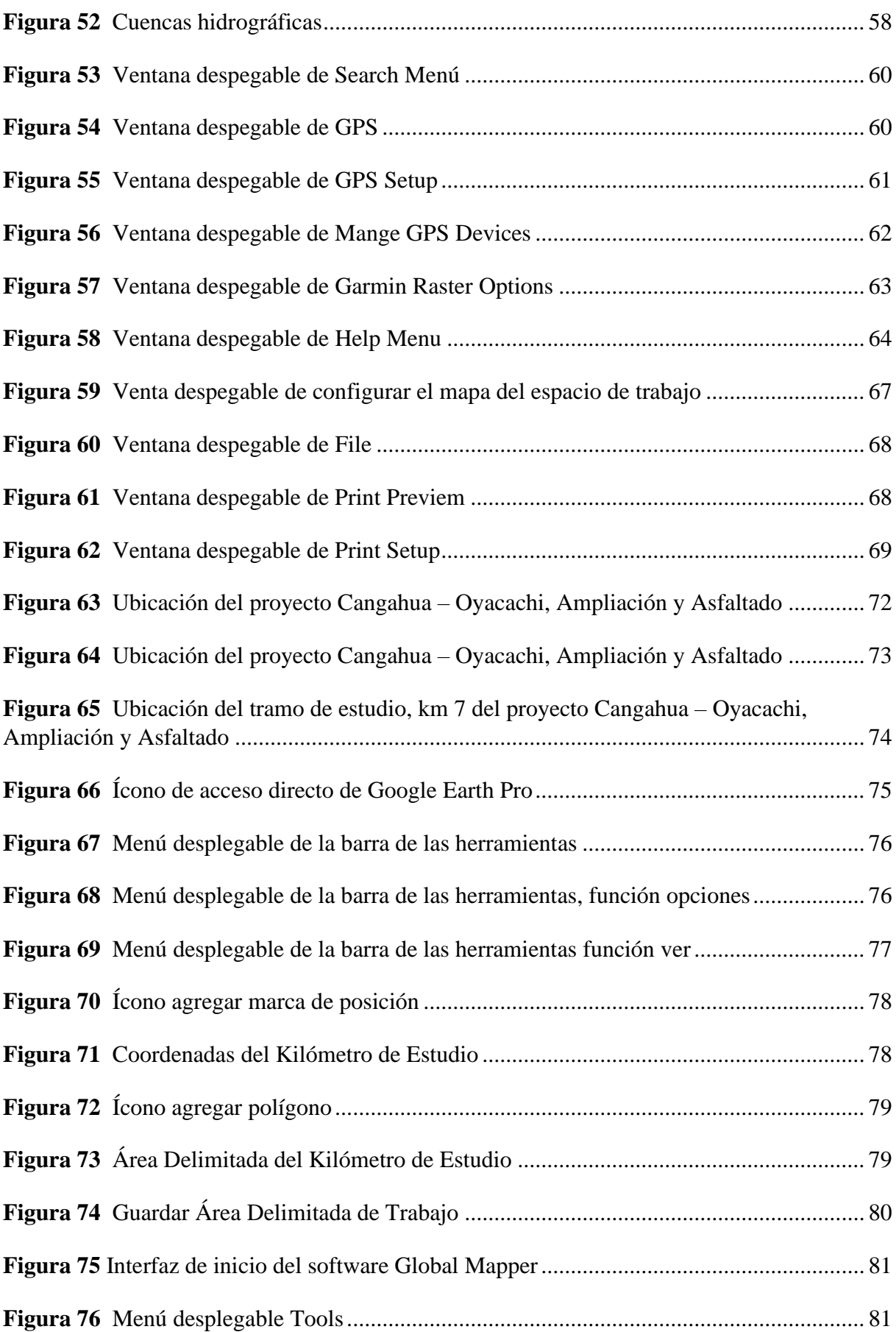

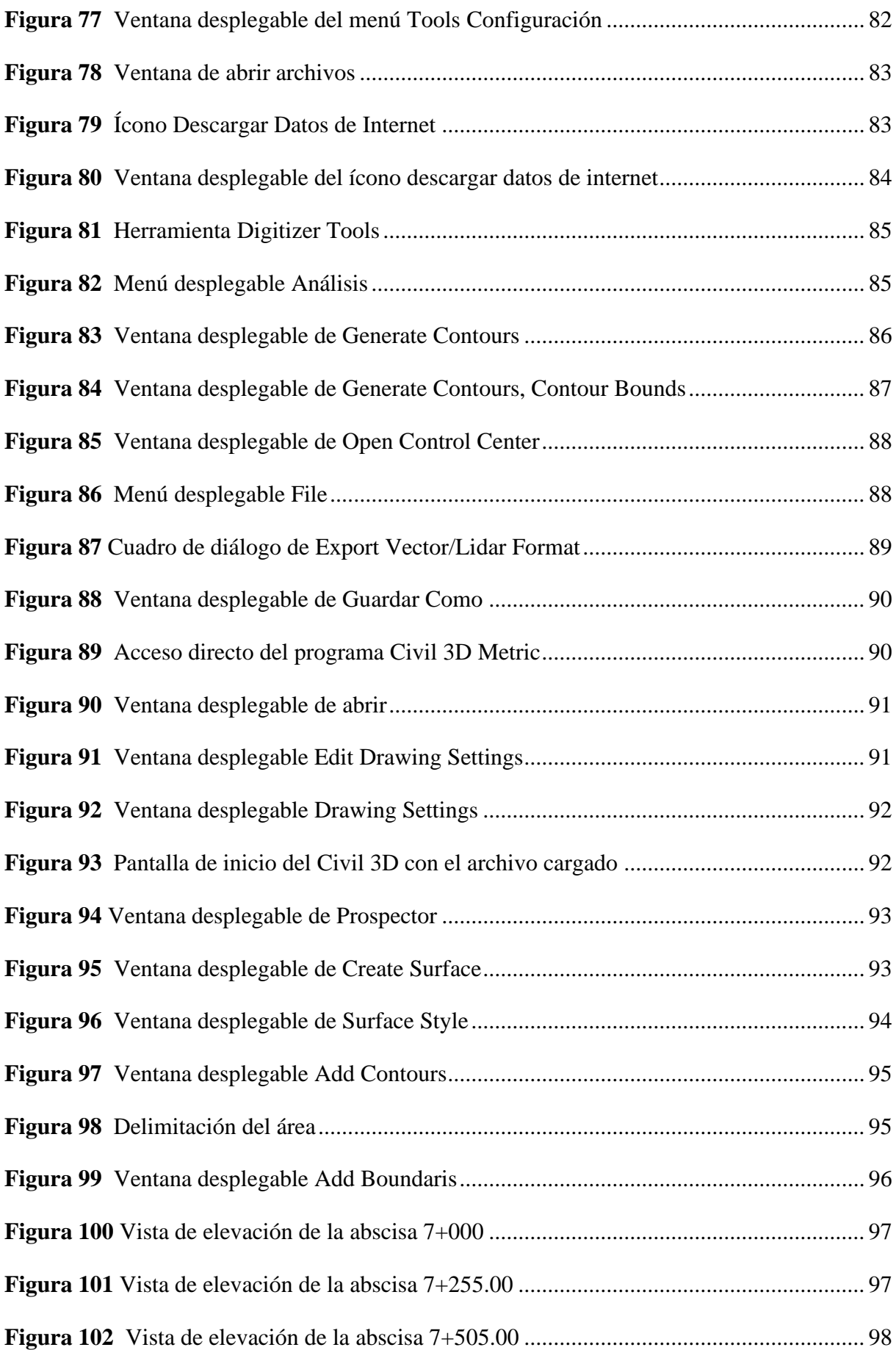

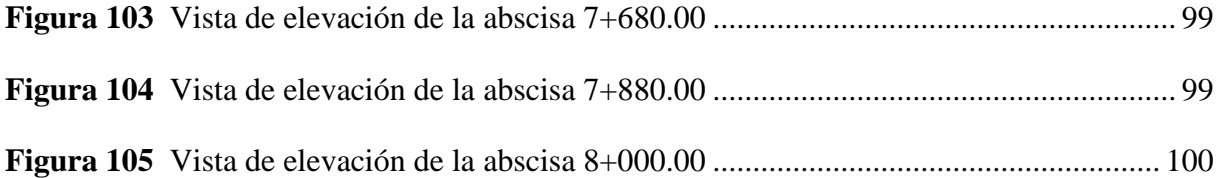

#### **RESUMEN**

La comunidad académica de la carrera de ingeniería civil, al generar y obtener topografías satelitales para proyectos viales desconocen de herramientas, materiales de apoyo que brindan cierto tipo de solución, este hecho confirma que se desaprovecha el software Global Mapper por desconocimiento. Una guía de este software provee al estudiante una herramienta accesible y útil con información que potencia cada una de sus funciones al momento de generar topografías satelitales de cualquier parte del mundo.

 La presente guía práctica de manejo para el software "Global Mapper", se desarrolla mediante la formulación de pasos esquemáticos con gráficas y sus respectivas descripciones para que el usuario tenga un mayor entendimiento, logre la obtención de topografías satelitales. Dicha metodología incluye infografía útil para describir cada paso.

Se utilizaron tres interfaces para la ejecución del proyecto, Google Earth, Global Mapper y el Civil 3D de manera complementaria la una con la otra, demostrando su aporte y su funcionalidad hasta obtener el resultado esperado.

Consecuente con la introducción a la interfaz, definiciones y funcionalidad de cada uno de sus comandos haciendo accesible su interpretación, da como resultado la elaboración de la guía para generar y obtener topografías enfocadas en un proyecto vial, concluyendo en la ejecución, se postula como una alternativa ágil y didáctica para conseguir topografías satelitales, recalcando así que como resultado del proyecto de investigación se puede concluir que el software Global Mapper puede ser utilizado para una etapa de pre factibilidad en un proyecto de diseño vial, mas no puede ser efectivo para la etapa de diseño definitivo ya que tiene un margen de error en altitud en terrenos montañosos.

**Palabras clave:** Google Earth**,** Global Mapper, topografía satelital, civil 3D.

#### **ABSTRACT**

The academic community of the civil engineering career, when generating and obtaining satellite topographies for road projects are unaware of tools, support materials that provide certain type of solution, this fact confirms that the Global Mapper software is wasted due to lack of knowledge. A guide to this software provides the student with an accessible and useful tool with information that enhances each of its functions when generating satellite topographies of any part of the world.

The present practical guide of handling for the software "Global Mapper", is developed by means of the formulation of schematic steps with graphs and their respective descriptions so that the user has a greater understanding, achieves the obtaining of satellite topographies. This methodology includes useful infographics to describe each step.

Three interfaces were used for the execution of the project, Google Earth, Global Mapper and Civil 3D in a complementary way, demonstrating their contribution and functionality to obtain the expected result.

Consistent with the introduction to the interface, definitions and functionality of each one of its commands making its interpretation accessible, results in the elaboration of the guide to generate and obtain topographies focused on a road project, concluding in the execution, The Global Mapper software is postulated as an agile and didactic alternative to obtain satellite topographies, emphasizing that as a result of the research project it can be concluded that the Global Mapper software can be used for a pre-feasibility stage in a road design project, but it cannot be effective for the definitive design stage since it has a margin of error in altitude in terrains of high altitude, but it can not be effective for the definitive design stage since it has a margin of error in altitude in terrains of low altitude. margin of error in altitude in mountainous terrain.

**Key words:** Google Earth, Global Mapper, satellite topography, civil 3D.

xviii

## **CAPÍTULO I**

## **ANTECEDENTES Y GENERALIDADES**

## <span id="page-18-2"></span><span id="page-18-1"></span><span id="page-18-0"></span>**1.1 PROBLEMA DEL ESTUDIO**

## <span id="page-18-3"></span>**1.2.1 ANTECEDENTES**

En el estudio de la Ingeniería Civil, en tiempos anteriores al ejecutar el diseño vial, los diseñadores no contaban con las diversas herramientas tecnológicas que, con el tiempo han ido evolucionando y creando softwares para facilitar el trabajo del ingeniero civil al momento de generar y obtener topografías. En la ejecución de obras de ingeniería civil, esencialmente la topografía. "Al establecer las características geométricas de un camino se lo hace en función de las características topográficas del terreno: llano, ondulado y montañoso, este que su la vez puede ser suave o escarpado" (Grisales, 2013, p. 4) . Por este motivo es indispensable conocer los nuevos softwares para realizar los levantamientos topográficos de una mejor manera.

En la actualidad se cuenta con el software "Global Mapper", el mismo que tiene diversas herramientas para generar y mejorar topografías satelitales enfocado en el diseño vial; pero la comunidad estudiantil desconoce el uso del software ya que actualmente no se cuenta con una guía práctica acerca del proceso de cómo obtener topografías satelitales.

Por lo tanto, se requiere la creación de una guía práctica para la aplicación de las herramientas que proporciona el software "Global Mapper" en cuanto a un proyecto de diseño vial.

## **1.2.2 IMPORTANCIA Y ALCANCE**

<span id="page-18-4"></span>En la Universidad Politécnica Salesiana de la carrera de Ingeniería Civil, los estudiantes que optan por el itinerario vial desarrollan varios proyectos pedagógicos del mismo. Pero desconocen de las herramientas del software "Global Mapper", que facilitan el trabajo al momento de generar topografías satelitales.

La guía práctica proporcionará a los estudiantes las herramientas necesarias en el proceso adecuado para la generación de topografías enfocadas en un proyecto vial, misma que contará con un ejemplo práctico en el que dispondremos de datos de Estación Total (formato del archivo SDR) y GPS (formato del archivo GPS), como datos de entrada en una vía seleccionada. Además, de brindar conocimiento se complementará su estudio para en un futuro desempeñarse y desenvolverse en el ámbito laboral teniendo un conocimiento más amplio al momento de la ejecución de un proyecto vial.

## **1.2.3 DELIMITACIÓN**

<span id="page-19-0"></span>Este proyecto está enfocado en brindar un recurso práctico y eficaz, a la comunidad estudiantil de la carrera de la Ingeniería Civil de la Universidad Politécnica Salesiana – Sede Quito – Campus Sur, para el uso de la guía práctica para generar y mejorar topografías satelitales con el software "Global Mapper" enfocado al diseño vial.

La guía práctica servirá como apoyo en el aprendizaje de los estudiantes que pertenecen al itinerario vial de la materia de Aplicaciones Computacionales Viales que se imparte en los laboratorios del CECASIS de UPS - Quito - Campus Sur.

## <span id="page-20-1"></span>**Figura 1**

*Laboratorios CECACIS UPS- Quito – Campus Sur*

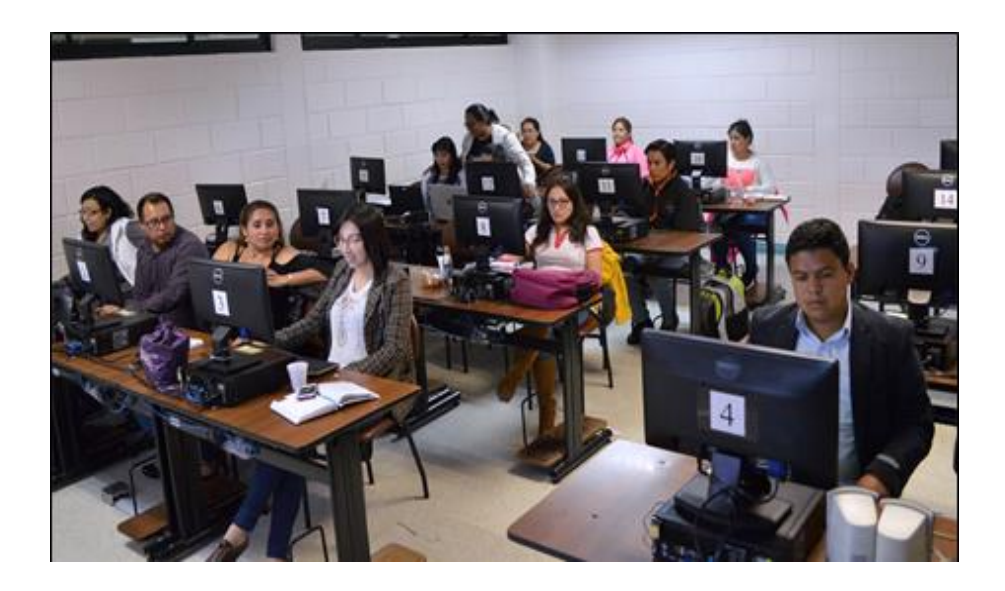

*Nota.* La fotografía representa uno de los laboratorios donde se imparte la clase de Aplicaciones Computacionales Viales. Elaborado por: Los Autores.

## <span id="page-20-0"></span>**1.3 JUSTIFICACIÓN**

El proyecto busca establecer una guía práctica en la carrera de Ingeniería Civil con fin de instaurar un instrumento didáctico para los estudiantes a futuro, debido a que actualmente carecen de guías de usos del programa "Global Mapper" y del proceso para obtener topografías satelitales. Este manual impulsará a obtener un mejor conocimiento y desempeño al momento de realizar un proyecto de diseño vial.

Dentro del estudio de la carrera de Ingeniería Civil en el itinerario vial no se llega a profundizar en este tema, por lo tanto, es importante dar a conocer la interfaz, herramientas y ventajas que posee el software con respecto a la obtención de topografías satelitales enfocados en el diseño vial.

Este proyecto es factible ya que al disponer del software y manuales relacionados con el manejo servirán de apoyo para la investigación y realización de la guía práctica de topografías satelitales. Recalcando que este software tiene la facilidad de descargar e instalar con licencias estudiantiles y no requiere de un equipo con características exigentes en cuanto a su procesador y memoria RAM. Es así que los estudiantes pueden tener un libre acceso al momento de instalar y utilizar las herramientas de este software ya que la Universidad Politécnica Salesiana cuenta con los laboratorios computacionales idóneos para implementación de este programa.

A futuro esta guía puede convertirse en un texto de estudio con la editorial de la Universidad Politécnica Salesiana, aportando un recurso practico y didáctico a los estudiantes y docentes de la carrera de Ingeniería civil.

## <span id="page-21-0"></span>**1.4 OBJETIVOS**

El resultado de proyecto esta direccionado a los estudiantes que cursan la carrera de Ingeniería Civil, que requieran una ayuda al momento de obtener topografías satelitales y además de obtener un conocimiento más amplio de las herramientas que posee el software "Globa Mapper" al tratarse de un diseño vial.

#### **1.4.1 OBJETIVO GENERAL**

<span id="page-21-1"></span>Elaborar la guía práctica para la aplicación de todas las herramientas que posee el software "Global Mapper", a través de la investigación, con el fin generar y mejorar topografías satelitales además de aplicar todas sus herramientas enfocadas en los diseños viales.

## **1.4.2 OBJETIVOS ESPECÍFICOS**

<span id="page-21-2"></span>Analizar la interfaz que posee el software "Global Mapper", mediante el uso de sus funciones, para obtener un conocimiento apropiado y didáctico al momento de realizar un proyecto vial.

Evaluar el alcance que posee las herramientas del software "Global Mapper", mediante el análisis de cada uno de sus comandos al ser aplicados para generar y mejorar topografías satelitales, enfocados en el diseño vial

Generar una metodología didáctica y práctica sobre el uso del software "Global Mapper", utilizando infografía, para facilitar la compresión al momento de manipular el software para la creación de topografías satelitales enfocados en el diseño vial.

Lograr que la guía práctica sirva como apoyo dentro del proceso académico de cada estudiante durante su formación como Ingeniero Civil.

## **CAPÍTULO II**

## <span id="page-23-1"></span><span id="page-23-0"></span>**MARCO TEÓRICO**

#### <span id="page-23-2"></span>**2.1 SOFTWARE GLOBAL MAPPER**

Es un programa informático, una aplicación de sistema de información geográfica SIG (Sistema de información geográfica) potente y asequible para los usuarios, que combina una gama completa de soluciones de software para el procesamiento de datos espaciales que proporciona acceso a una serie de formatos utilizados en el mundo del CAD, y en el mundo de la ingeniería, para las personas que trabajan comúnmente con el mapeo. Este software combina ciertas herramientas de procesamientos de datos espaciales, con acceso a una gran variedad de formato de datos.

El software "Global Mapper" está diseñado para cubrir prácticamente todo lo que necesita de un sistema de información geográfica, instalación y configuración sencilla, tiene un gran alcance de procesamiento de datos y facilidad de uso.

Además de ser un software enfocado al diseño vial y análisis de proyectos de obras civiles, incluye la posibilidad de acceder directamente a varias fuentes en líneas de imágenes, mapas topográficos. Esto incluye el acceso a las imágenes de color de alta resolución de imágenes espaciales y contenido geoespacial del mundo entero, y el acceso a la base de datos completa de imágenes satélites y mapas topográficos.

Global Mapper también tiene la capacidad de acceder fácilmente a fuentes de datos WMS (Web Map Services) o Servicios Web de Mapas, la cual permite el acceso a los datos de elevación, imágenes y datos vectoriales en 3D. Los datos obtenidos del GPS nos permiten saber el geoetiquetado de las fotos, como son: ubicación, elevación, análisis de cuencas, cuencas visuales, línea de vista, y permite la generación de curvas de nivel, todos estos elementos se las pruebe observar en 3D (Edwards, 2019).

El software "Global Mapper" tiene diversas funciones que se puede emplear en la ingeniería civil enfocado en el diseño vial. Se puede visualizar datos geoespaciales en 2D o 3D tomados de cualquier fuente de datos espaciales. Este software tiene diversas funcionalidades: convertir, editar, publicar, imprimir, creación de mosaicos, análisis espaciales avanzados tales como el índice de vegetación normalizado (NDVI), estudios de cuencas hidrográficas, análisis de terreno, cálculos de volumen (Roncancio, 2021).

Estas características permiten que este software trabaje de una manera más rápida y eficiente al momento de generar la visualización de modelos en 2D Y 3D de la extensión geográfica en el trabajo que se esté llevando a cabo.

## <span id="page-24-0"></span>**2.2 TOPOGRAFÍA**

La topografía es una ciencia que estudia la superficie del terreno para determinar las posiciones de puntos sobre la superficie de la tierra, mediante la combinación de las medidas según tres elementos del espacio: distancia, elevación y dirección. Siendo empleadas unidades de longitud (sistema métrico decimal) y arco (grado sexagesimal) respectivamente (Morales, 2015). Sin la intervención de la topografía se hace imposible que las obras de ingeniería se ejecuten.

Es así que la topografía nos ayuda a medir extensiones de tierra, basándose en el concepto que la superficie terrestre es un plano horizontal.

#### <span id="page-24-1"></span>**2.3 CURVAS DE NIVEL**

Las curvas de nivel están viables y son parte fundamental dentro de un plano topográfico, estos se unen ya que tienen una misma condición y nos ofrecen una gran cantidad de información. Según (Morales, 2015) **"**Es una línea dibujada en un mapa o plano, la cual une todos los puntos que tienen la misma altura o elevación con respecto a un plano de referencia que puede ser arbitrario o el nivel medio del mar" (p. 15).

Para poder elaborar planos con curvas de nivel que permitan el trazado de las diferentes obras y estructuras, según el relieve del terreno.

## <span id="page-25-2"></span>**Figura 2**

*Curvas de nivel*

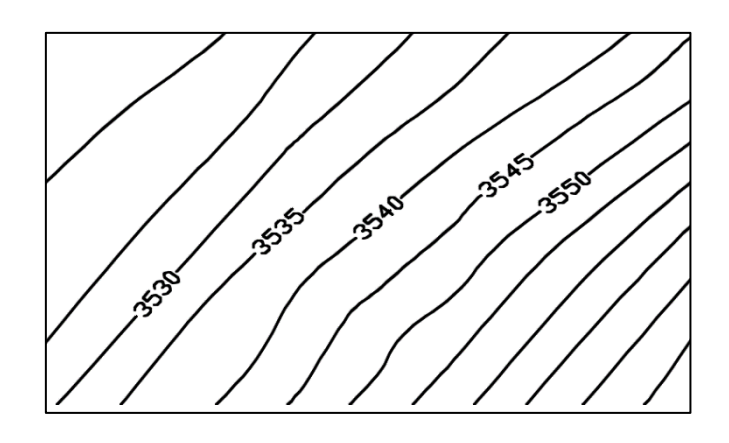

*Nota.* La fotografía muestra las curvas de nivel, las elevaciones pueden variar dependiendo de la pendiente del terreno. Elaborado por: Los Autores.

## <span id="page-25-1"></span><span id="page-25-0"></span>**2.4 COORDENADAS**

## **2.4.1 NIVELACIÓN TOPOGRÁFICA**

El objetivo principal de la nivelación topográfica, es poder obtener las cotas de los diversos puntos y cómo van a referir los puntos del terreno a un mismo plano de referencia. Según (Garrido, 2014):

**Nivelación geométrica:** Este tipo de nivelación permite obtener mayor precisión en las distintas elevaciones. El equipo utilizado para esta nivelación es el Nivel Topográfico, el cual permite determinar el desnivel entre dos puntos.

**Nivelación trigonométrica:** Este tipo de nivelación permite determinar la diferencia de altura entre dos puntos midiendo la distancia horizontal o inclinada. En terrenos montañosos o con cambios de elevaciones bruscas, esta nivelación es apta en cuestión de tiempo y en la ejecución se utiliza la Estación Total.

**Nivelación expedita:** Este tipo de nivelación emplea el barómetro y el altímetro, ambos miden la presión atmosférica, las condiciones atmosféricas influyen considerablemente por lo que sus mediciones varían continuamente en el espacio y en el tiempo. Esta nivelación es poco empleada por su baja precisión.

**Nivelación GPS:** La nivelación con tecnología GPS es uno de los métodos menos precisos en comparación con los métodos anteriores. Por otro lado, tiene el inconveniente de utilizar dos superficies de referencia, ya que el GPS realiza la detección del elipsoide sobre el que se mide la superficie terrestre. Es importante que el instrumento disponga de un receptor multicanal de doble frecuencia, es decir, un receptor de alta precisión. (p. 15)

Al momento de realizar un levantamiento topográfico se debe tomar en cuenta la nivelación del terreno y podemos emplear diversos métodos mencionados para obtener los desniveles entre cotas, de todos los puntos que sean necesarios en el proyecto.

## <span id="page-26-0"></span>**2.5 TOPOGRAFÍAS SATELITALES**

El procedimiento para obtener planos de grandes extensiones de terreno por medio de fotografías aéreas. "Parte de imágenes satelitales estereoscópicas de alta resolución las cuales permiten obtener Modelos Digitales de Elevación (MDE) con alto nivel de detalle además de sus productos derivados tales cómo curvas de nivel, perfiles y maquetas 3D" (Edwards, 2019, p. 1). La cual nos permite mejorar los recursos en nuestro diseño vial, en cuanto a la obtención de cartografías de alta precisión.

La topografía satelital permite la visualización 3D, que sirven para mejorar la comunicación de información espacial incluso a partir de la programación de una nueva adquisición de imágenes, utilizando satélites.

#### <span id="page-27-0"></span>**2.6 GPS**

Un GPS topográfico nos ayuda a conocer puntos de la superficie terrestre, gracias al sistema de posicionamiento satelital, para recoger señales que envían coordenadas de los puntos, para realizar un levantamiento.

GPS es la abreviatura de Global Positioning System (Sistema de Posicionamiento Global). Es un sistema de posicionamiento por satélites uniformemente extendidos alrededor de su órbita y que nos proporcionan información de puntos que están situados en la superficie terrestre, este proceso se lleva a cabo mediante la transmisión-recepción de señales electromagnéticas. El GPS es un sistema de radionavegación basado en satélites que permite a cualquier usuario saber su localización, velocidad y altura, las 24 horas del día, bajo cualquier condición atmosférica y en cualquier punto del globo terrestre (Yamasqui, 2022).

El GPS es un sistema que nos permite saber la posición en plano horizontal además tiene gran presión al indicar la elevación que nos encontramos.

## <span id="page-27-1"></span>**2.7 DESCRIPCIÓN DEL SISTEMA GPS**

El sistema GPS consta de tres sectores: los satélites, el sistema de control terrestre de los mismos, y los receptores de usuario que recogen las señales enviadas por los satélites y determinan las coordenadas del punto sobre el que se encuentran. En la aplicación de la metodología GPS se diferencian esos tres elementos:

- Sector espacial
- Sector de control
- Sector usuario

#### <span id="page-28-0"></span>**2.8 RECEPTORES GPS**

El GPS que en sus siglas se denomina Sistema de Posicionamiento Global, este sistema utiliza a los satélites que se encuentran en el espacio para obtener información. Según (Ramos, 2015)

En las últimas décadas, las actividades relacionadas con el [levantamiento](https://geoavance.es/topografia/la-topografia-y-los-levantamientos-topograficos/)  [topográfico](https://geoavance.es/topografia/la-topografia-y-los-levantamientos-topograficos/) han cambiado gracias al uso de instrumentos de última tecnología como el GPS. Este es un equipo profesional de posicionamiento satelital que permite determinar la posición de un objeto o una persona con una alta precisión.

Por esta razón este aparato se ha convertido en un instrumento esencial para la topografía, dado que aumenta considerablemente la productividad. Al proporcionar datos topográficos precisos y fiables, la recopilación de información se consigue mucho más rápido que con las técnicas convencionales de topografía, ya que reduce la cantidad de equipos a utilizar, así como la mano de obra. (p. 1)

Los equipos de GPS juegan un papel muy importante y sus herramientas son útiles para el levantamiento topográfico.

## <span id="page-28-1"></span>**2.9 ESTACIONES BASE**

En topografía las estaciones base es un receptor de GPS en una ubicación fija con precisión que se utiliza para dar información. Según (Martínez Mejía, 2009):

La estación base retransmite la posición corregida que midió mientras las unidades móviles comparan sus propias medidas con la recibida de la estación de

referencia. Una estación base es un punto de referencia para las actividades topográficas que permite a los técnicos registrarse con un transceptor de satélite de posicionamiento global (GPS) en una ubicación geográfica conocida. Además de usarse en topografía, las estaciones base también son útiles para otras actividades en las que las personas pueden usar dispositivos GPS para el posicionamiento. Las estaciones base permiten la corrección de errores y una mayor precisión, las cuales pueden ser críticas para algunas tareas. Los dispositivos pueden comunicarse automáticamente con una estación base o el usuario puede necesitar suscribirse a un servicio para acceder a la señal. (p. 19)

Se puede resaltar que las estaciones base, para su funcionamiento se basan en la utilización de sistemas de constelaciones de satélites receptores (GPS).

### <span id="page-29-0"></span>**2.10 IGM**

El Instituto Geográfico Militar, es una institución que ha permitido la elaboración de cartografías de todo el país para regular y organizar los territorios del mismo. Según (IGM, 2017):

El IGM gestiona, aprueba y controla todas las actividades encaminadas a la elaboración de la cartografía oficial y del archivo de datos geográficos y cartográficos del país. Regula y genera la Información Geográfica y Cartográfica que necesita el país para alcanzar su seguridad y desarrollo. Elaborar productos gráficos de seguridad que los organismos públicos y privados requieren, e instruir a la comunidad en materias relacionadas con la Geografía, Astronomía y otras Ciencias de la Tierra.

En nuestro país se aplican las siguientes especificaciones técnicas dirigidas por el IGM para la realización de cartografías y topografías, lo que nos permite la ejecución de un proyecto vial.

Especificaciones técnicas generales para la realización de cartografía topográfica a cualquier escala.

- Condiciones específicas
- Vuelo fotogramétrico
- Trabajos de apoyo
- Aerotringulación
- Restitución fotogramétrica
- Cartografía
- Comprobaciones de calidad (p. 1)

La información geográfica obtenido por IGM se almacenan en una base de datos especial, las mismas que son ordenadas con sus respectivas cualidades y comportamientos, lo que facilita un visón más completa de la realidad.

## <span id="page-30-0"></span>**2.11 DISEÑO VIAL**

#### <span id="page-30-1"></span>**2.11.1 Generalidades**

El diseño geométrico de carreteras se trata específicamente de la determinación de las características de una carretera, las mismas que debe cumplir condiciones establecidas en diseño, contar con parámetros que se ajusten al tipo de terreno y cubrir las necesidades de los conductores donde se implantara la vía; así como en garantizar la seguridad de los vehículos, la comodidad durante la conducción y la eficiencia de todos los usuarios de la misma. Según (Ospina, 2022):

A su vez se encarga de determinar las características geométricas de una vía a partir de factores como el tránsito, topografía, velocidades, de modo que se pueda circular de una manera cómoda y segura. El diseño geométrico de una carretera está compuesto por tres elementos bidimensionales que se ejecutan de manera individual,

pero dependiendo unos de otros, y que al unirlos finalmente se obtiene un elemento tridimensional que corresponde a la vía propiamente. (p. 43)

Siendo esto las características principales que se deben cumplir en el diseño vial.

En el diseño geométrico vial se cuenta con diversos factores que intervienen al momento que se requiere construir una vía, siendo tres elementos los más importantes para la construcción de una carretera. Según (Ospina, 2022):

**Alineamiento horizontal:** Compuesto por ángulos y distancias formando un plano horizontal con coordenadas norte y este.

**Alineamiento vertical:** Compuesto por distancias horizontales y pendientes dando lugar a un plano vertical con abscisas y cotas.

**Diseño transversal:** Consta de distancias horizontales y verticales que a su vez generan un plano transversal con distancias y cotas. (p. 44)

Estos elementos de construcción nos permiten realizar un diseño vial adecuado, correlacionando los elementos físicos de la vía con las condiciones de operación de los vehículos y las características del terreno.

## <span id="page-32-3"></span>**Figura 3**

*Componentes de diseño geométrico*

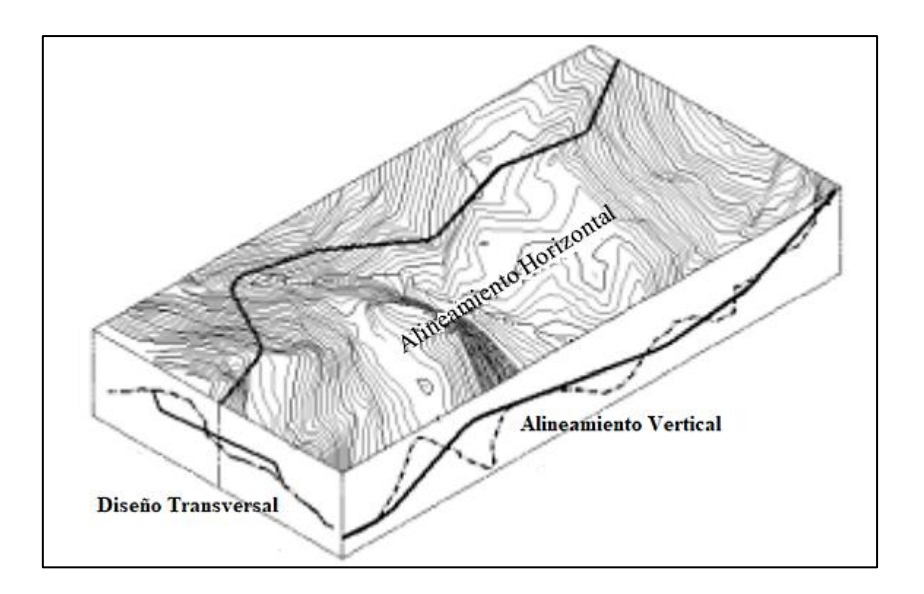

*Nota.* La fotografía representa los componentes de diseño geométrico. Fuente: (Ospina, 2022)

## **2.11.2 Clasificación de vías dependiendo del propósito de uso.**

<span id="page-32-0"></span>La clasificación de las vías se basa en la ubicación geográfica y depende de la economía del sector para la comunicación, desarrollo del mismo.

<span id="page-32-1"></span>**2.11.3 Según su funcionalidad:** Determina según la necesidad operacional de la carretera o de los intereses del país en sus diferentes niveles de organización territorial.

## <span id="page-32-2"></span>**Tabla 1**

*Clasificación de vías según su funcionalidad*

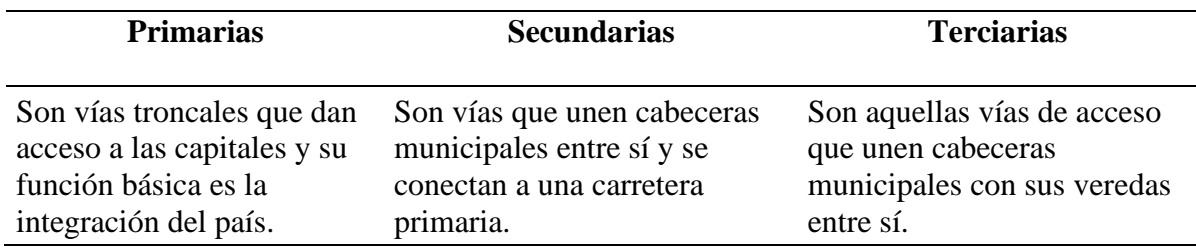

*Nota.* La tabla describe la clasificación de vías según su funcionalidad. Elaborado por: Los Autores

<span id="page-33-0"></span>**2.11.4 Según el tipo de terreno:** Determina según la topografía predominante en el tramo de estudio. Éstos se clasifican con base en las pendientes de sus laderas naturales en el entorno y transversalmente a la vía como son; llano, ondulado y montañoso.

### <span id="page-33-3"></span>**Figura 4**

*Tipos de terreno en carretas*

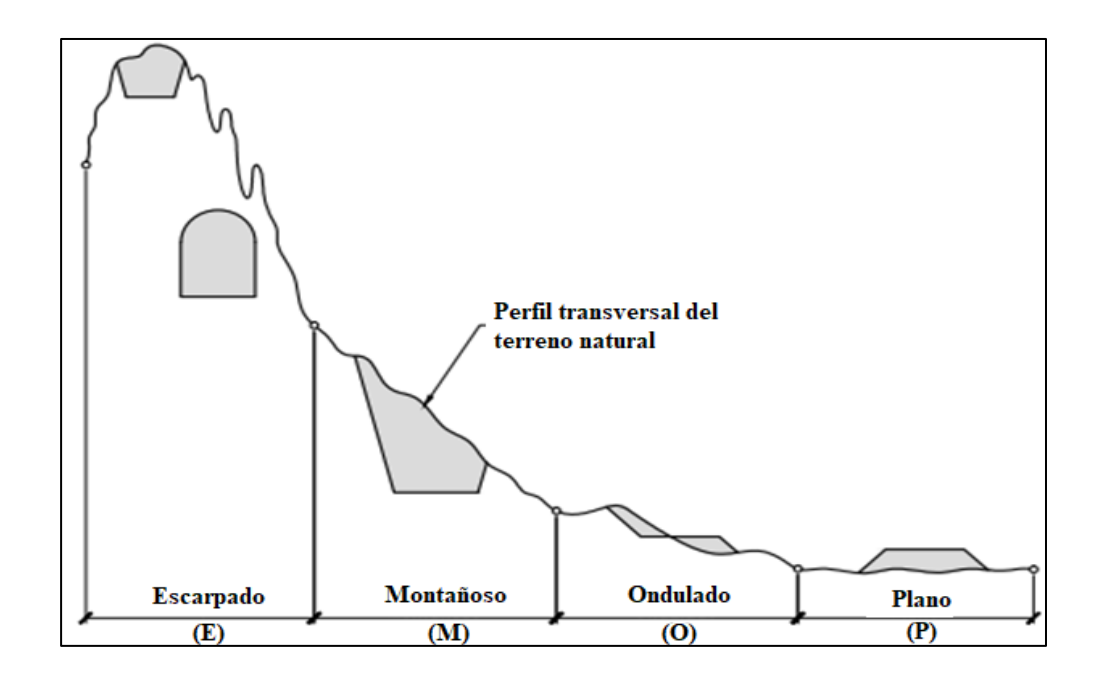

*Nota.* La fotografía representa los tipos de terreno y perfil transversal de la vía. Fuente: (Ospina, 2022).

<span id="page-33-1"></span>**2.11.5 Según su localización geográfica:** Se clasifican según la zona de ubicación: zona

urbana y zona rural.

## <span id="page-33-2"></span>**2.12 SECCIONES TRANSVERSALES TÍPICAS**

Para el diseño vial debemos tomar en cuenta ciertos parámetros de diseño, que debemos cumplir para satisfacer la necesidad de la movilidad y seguridad vial. Según: (MTOP, 2003).

La sección transversal típica a adoptarse para una carretera depende casi exclusivamente del volumen de tráfico y del terreno, y por consiguiente de la velocidad de diseño más apropiada para dicha carretera. En la selección de las secciones transversales deben tomarse en cuenta los beneficios a los usuarios, así como los costos de mantenimiento. Al determinar los varios elementos de la sección transversal, es imperativo el aspecto de seguridad para los usuarios de la carretera que se diseña. (p. 226)

Podemos determinar que las secciones transversales típicas se rigen de acuerdo a la ubicación y el perfil natural del terreno y volumen de tráfico.

## <span id="page-34-0"></span>**2.12.1 Ancho de la sección transversal típica**

Los elementos que conforman el ancho de la sección transversal son:

- Pavimento
- Espaldones
- Taludes interiores
- Cunetas

## <span id="page-34-1"></span>**2.12.2 Pavimento**

Se define a cualquier base que constituya el piso de una construcción o de una superficie que ya no se encuentre en su estado natural. Según (MTOP, 2003):

El ancho del pavimento se determina en función del volumen, composición del tráfico (dimensiones del vehículo de diseño) y de las características del terreno. Para un alto volumen de tráfico o para una alta velocidad de diseño, se impone la provisión del máximo ancho de pavimento económicamente factible. Para un volumen de tráfico bajo o para una velocidad de diseño baja, el ancho del pavimento debe ser el mínimo permisible. En el caso de volúmenes de tráfico intermedios o velocidades de diseño

moderadas, para los cuales se contemplan pavimentos de tipo superficial bituminosos o superficiales de rodadura de grava, el ancho debe ser suficiente como para evitar el deterioro de dicha superficie por efecto de la repetición de las cargas de los vehículos sobre las mismas huellas. (p. 227).

El diseño estructural de una vía depende de su funcionalidad de acuerdo a su clase o tipo de vía para la comunicación de la población y el desarrollo de sociedad.

## <span id="page-35-1"></span>**Tabla 2**

## *Cuadro VI, ANCHOS DE LA CALZADA*

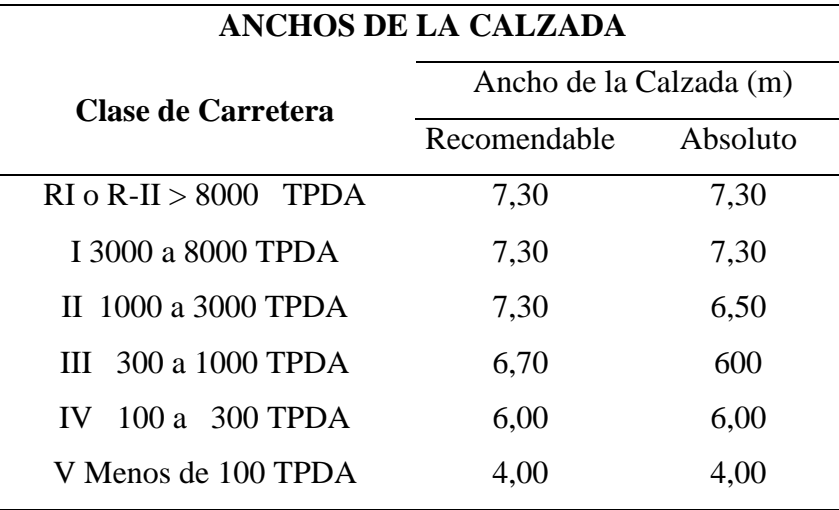

*Nota.* La tabla indica los valores de diseño para el ancho del pavimento en función de los volúmenes de tráfico, para el Ecuador. Fuente: (MTOP, 2003)

#### <span id="page-35-0"></span>**2.12.3 Espaldones**

Se define el espaldón como el área o superficie adyacente a ambos lados de la calzada, cuya finalidad es dar soporte lateral al pavimento, servir para el tránsito de peatones y proporcionar espacio para las emergencias del tránsito y para el estacionamiento eventual de vehículos (MTOP, 2003).

Los espaldones dependen del tipo de terreno y la clase de vía que se vaya a construir, a continuación, se dispones los valores referenciales para el ancho de espaldones.
#### **Tabla 3**

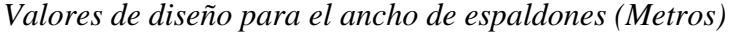

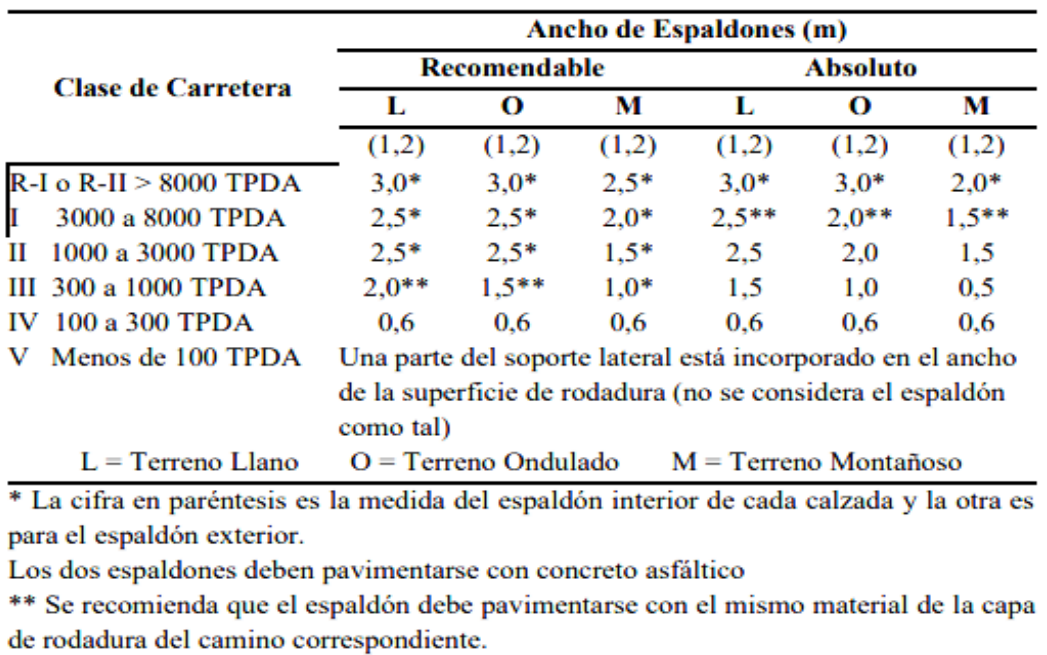

*Nota.* La simbología TPDA mostrada en la tabla significa, Tránsito Promedio Diario Anual. Fuente: (MTOP, 2003)

### **2.12.4 Taludes**

Se entiende por talud a cualquier superficie inclinada respecto de la horizontal que hayan de adoptar permanentemente las estructuras de tierra, cuando el talud se produce de forma natural se denomina ladera, cuando los taludes son hechos por el hombre se llama taludes artificiales o cortes.

#### **2.12.5 Cunetas**

Las cunetas constituyen elementos lineales en forma de zanja que se encuentra continuo al borde de la plataforma o explanación, pueden estar revestidas o si revestir de forma triangular o trapezoidal en su sección transversal. Según (MTOP, 2003):

Canales que se construyen, en las zonas de corte, a uno o a ambos lados de una carretera, con el propósito de interceptar el agua de lluvia que escurre de la corona de la vía, del talud del corte y de pequeñas áreas adyacentes, para conducirla a un drenaje natural o a una obra transversal, con la finalidad de alejarla rápidamente de la zona que ocupa la carretera. (p. 254)

Las cunetas nos permiten el transporte del agua lluvia para evitar el deterioro de las vías, la cual debe tener un buen sistema de bombeo.

# **CAPÍTULO III**

# **METODOLOGÍA**

### **3.1 TIPO DE INVESTIGACIÓN**

Para el presente proyecto se utilizará una investigación de tipo descriptiva, porque se detallarán las características, utilidades y funciones de cada uno de los comandos del software "Global Mapper", por medio de figuras y el detalle de cada paso, para el posterior diseño vial. Según (Suárez, 2016), "Una de las características principales de la investigación descriptiva es la capacidad para seleccionar las características fundamentales del objeto de estudio y su descripción detallada de las partes, categorías o clases de dicho objeto" (p. 13). Por tal motivo, se escogió este tipo de investigación como la más adecuada para este proyecto.

# **3.2 MÉTODO**

El método que se utilizará en este proyecto es el método analítico, puesto que se va a descomponer el objeto de estudio, separándolo en cada de sus partes con el objetivo de describir el proceso de funcionamiento, generar y mejorar topografías satelitales enfocadas en el diseño vial. Según (Gonzáles, 2016), "Es aquel método de investigación que consiste en la desmembración de un todo, descomponiéndolo en sus partes o elementos para observar las causas, la naturaleza y los efectos del objeto de estudio" (p. 24). Determinando que este método de estudio es el idóneo para emplear en el proyecto.

### **3.3 TÉCNICAS DE RECOLECCIÓN DE INFORMACIÓN**

El proyecto se llevará a cabo mediante la técnica de fichaje, ya que se recolectará y almacenará información de cada una de las herramientas de este software, dándoles unidad y valor propio. Se desarrollará la descripción narrativa con imágenes del proceso, está técnica permite desarrollar de mejor manera la guía práctica de diseño ya que se ira registrando sistemáticamente la información del objeto de estudio.

# **3.4 PROCESO TÉCNICO DE INGENIERÍA CIVIL**

Se iniciará la guía con la introducción de la interfaz del software Global Mapper, con su respectiva descripción de cada espacio de trabajo.

Para la descripción de cada paso a seguir, se registrará de manera gráfica las funciones y características de cada una de los comandos que se utilizará para generar las topografías satelitales.

Se definirán los conceptos básicos para poder generar topografías satelitales de una forma correcta, esto se lo realizara a través de la descripción narrativas con imágenes de cada una de las herramientas del software a utilizarse.

Para llevar a cabo el ejemplo práctico de la guía del software "Global Mapper" se empezará con la búsqueda de un diseño vial existente, de esta manera tener la información necesaria de Estación Total (formato del archivo SDR) y GPS (formato del archivo GPS), los mismos que nos ayudaran a establecer los parámetros de diseño y su topografía para poder comparar con el software.

Una vez obtenida la información existente (Puntos GPS), se procederá con la determinación de parámetros para la generación de la topografía satelital en el software.

Con las herramientas necesarias del software "Global Mapper" se procederá con la obtención de la topografía satelital del terreno existente, y posteriormente al mejoramiento de la topografía.

Por último, se comparará la topografía existente del diseño vial, con la nueva topografía obtenida con el software.

# **CAPÍTULO IV**

# **GUÍA PRÁCTICA PARA GENERAR TOPOGRAFÍAS SATELITALES CON EL SOFTWARE "GLOBAL MAPPER"**

# **4.1 INTRODUCCIÓN DE LA INTERFAZ DEL SOFTWARE "GLOBAL MAPPER"**

### **Figura 5**

*Acceso directo del software "Global Mapper"*

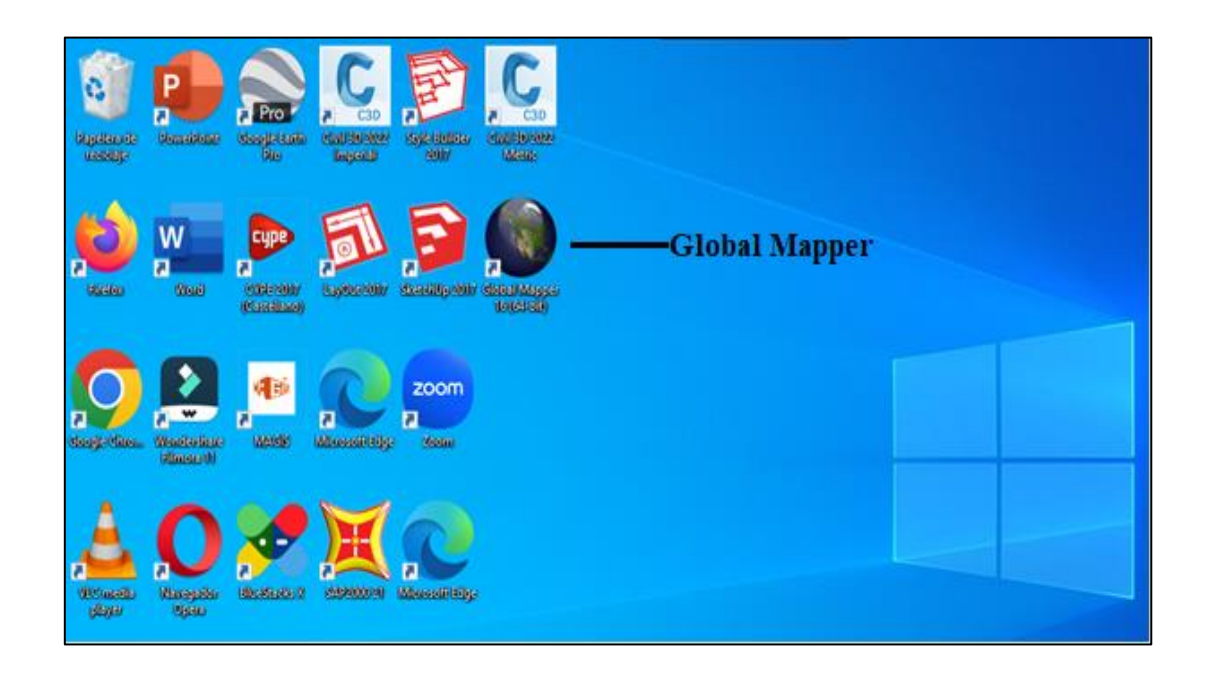

*Nota.* Ícono del software "Global Mapper" cuando se encuentra ya instalado en el computador. Elaborado por: Los Autores, a través del Software Global Mapper (V16.1).

Global Mapper es un software de sistema de información geográfica (SIG) que contiene todo tipo de información cartográfica y de mapas. Al ser un software con procesamiento de datos LiDAR se lo puede adquirir fácilmente. Según (Blue Maeble Geographics, 2017) , "Dependiendo del sistema operativo de su computadora, puede elegir la versión de 32 bits o de 64 bits. Este último le permitirá aprovechar al máximo la memoria adicional disponible para las aplicaciones de 64 bits y mejorar el rendimiento del software" (p. 4).

Cuenta con una gama completa de herramientas y aplicaciones como son: diseño y visualización de mapas, transformación de coordenadas, generación de curvas de nivel, procesamiento de datos eficiente, cartografía precisa, análisis y presentación de datos espaciales optimizada, su herramienta potencial es el tratamiento y clasificación de datos LiDAR.

Al ingresar al software se presenta la interfaz principal donde se puede observar una serie de menús despegables, la barra de herramientas y la ventana de trabajo donde se presentarán gráficamente las distintas entidades que se cargarán en el programa las cuales son:

### **Figura 6**

### *Interfaz del Software Global Mapper*

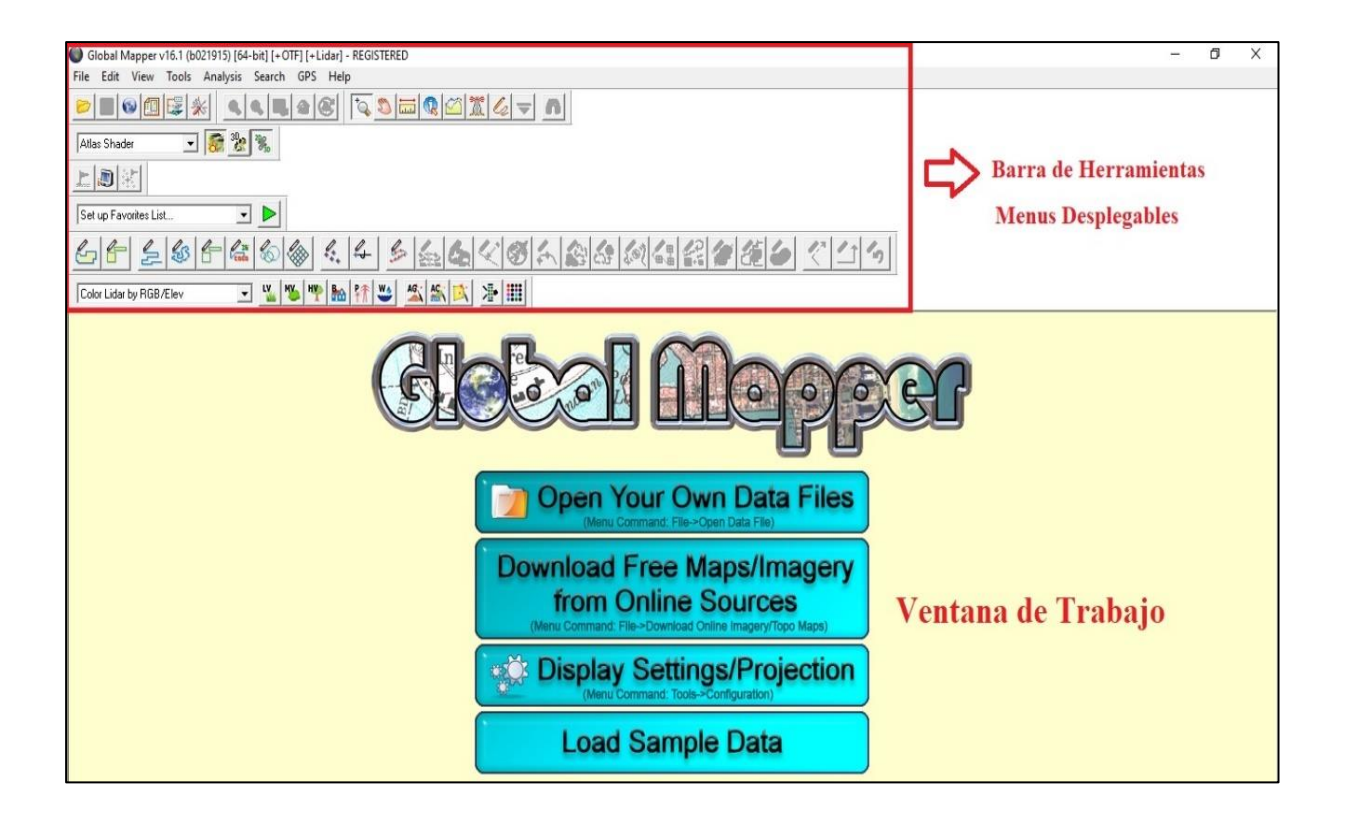

*Nota.* La figura muestra las diferentes herramientas y opciones de trabajo. Elaborado por: Los Autores, a través del Software Global Mapper (V16.1).

- **Open Your Own Data Files** (Abre tus propios archivos de datos).
- **Download Free Maps/Imagery from Online Sources** (Descarga mapas, imágenes gratis de fuentes en línea).
- **Display Settings/Projection** (Configuración de pantalla y proyección).
- **Load Sample Data** (Carga datos de muestra).

#### **4.2 Descripciones de Comandos**

En el panel "comandos de usuario" se visualiza en la parte superior del interfaz del programa, se encuentran distintos comandos de diseño, presentan accesos directos marcadas a continuación en el apartado.

### **Figura 7**

### *Comandos de usuario*

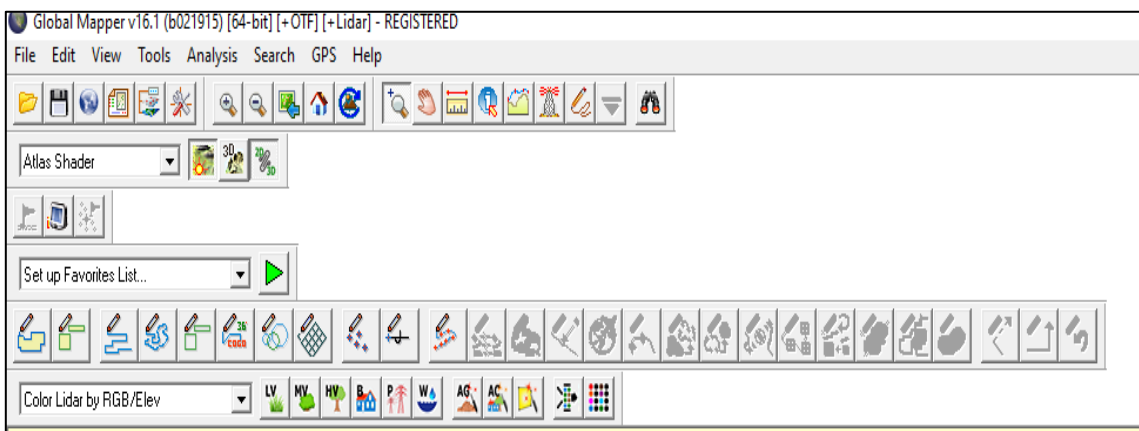

*Nota.* La figura muestra los diferentes comandos de usuario para trabajar. Elaborado por: Los Autores, a través del Software Global Mapper (V16.1).

### **4.3 Interfaz de Usuario**

La interfaz de usuario de "Global Mapper" está diseñado para brindarle un acceso fácil e intuitivo a todas las características y funciones del software mientras se utiliza el programa. Los componentes principales que integran la interfaz son menús, ventana de trabajo y barras de herramientas que de estas se desprenden diversos cuadros de diálogo como ayuda extensiva de los comandos a utilizar.

### **4.4 Barra de Herramientas del "Global Mapper"**

### **Figura 8**

### *Barra de herramientas*

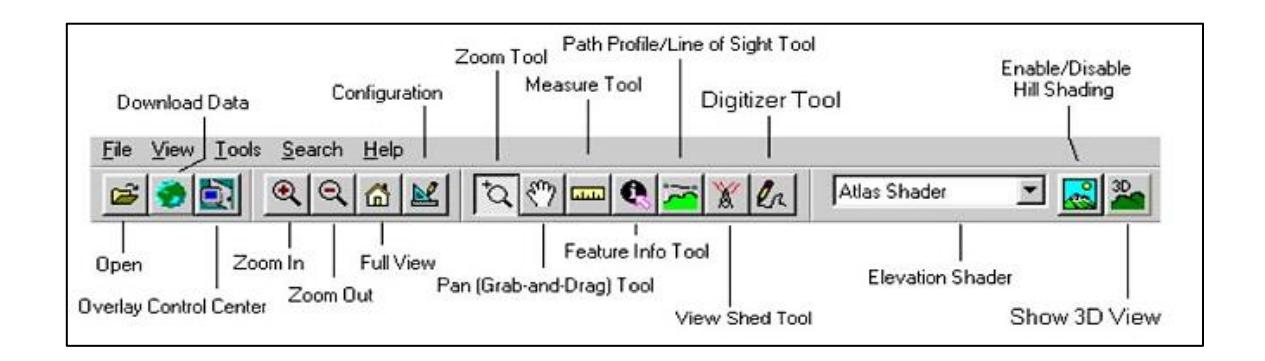

*Nota*. Barras de menús y herramientas del software Global Mapper. Fuente: (Paul Gálvez 2020).

### **4.5 Herramientas para abrir archivo de datos**

#### **Figura 9**

*Íono para abrir archivo de datos*

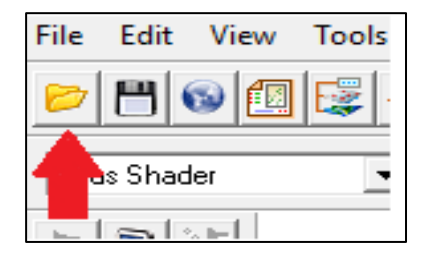

*Nota*. Permite abrir y cargar distintos archivos con diferentes extensiones en los que se requiere trabajar. Elaborado por: Los Autores, a través del Software Global Mapper (V16.1).

Al abrir el software "Global Mapper" encontraremos una ventana como un espacio virtual. Podremos abrir sobre ella múltiples archivos de forma simultánea, aunque sean de diferente tipo, o proyección diferente y distinto datum, aunque en pantalla sólo veremos el primero.

#### **4.6 Herramienta guardar espacio de trabajo**

### **Figura 10**

*Ícono para guardar espacio de trabajo*

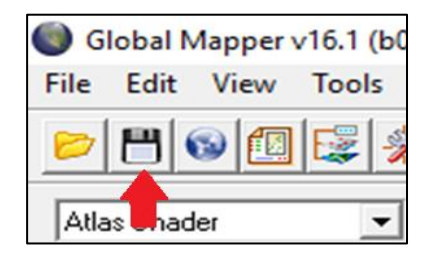

*Nota.* La figura muestra la función para guardar las actualizaciones trabajadas en los archivos. Elaborado por: Los Autores, a través del Software Global Mapper (V16.1).

Esta herramienta nos permitirá "guardar" el espacio de trabajo, y así tener almacenado todos los cambio y modificaciones que se le harán a los archivos.

### **4.7 Herramienta descargar información de internet**

### **Figura 11**

*Ícono para descargar información de internet*

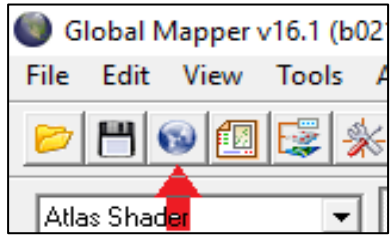

*Nota. D*escarga datos de mapas, mapas topográficos e imágenes por satélite, así como imágenes de alta resolución. Elaborado por: Los Autores, a través del Software Global Mapper (V16.1).

Esta barra de herramienta nos permite descargar imágenes de alta resolución en línea, mapas topográficos, cartografías de un terreno, topografías satelitales y además nos proporciona base de datos WMS (Openg Web MAp Server).

# **Figura 12**

*Cuadro de diálogo del ícono descargar información de internet*

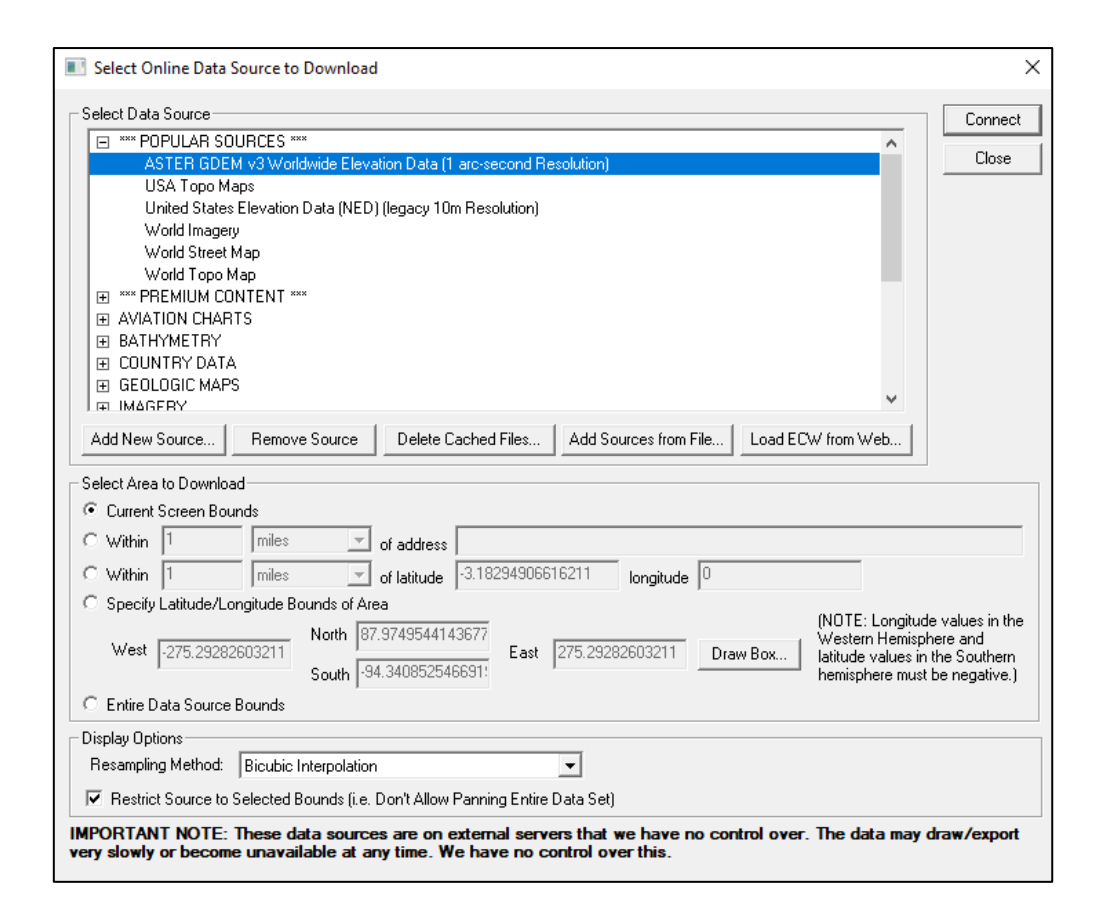

*Nota.* Permite seleccionar los distintos datos para descargar, así como la extensión de cada uno de ellos, establecidos los datos "Global Mapper" descargará automáticamente. Elaborado por: Los Autores, a través del Software Global Mapper (V16.1).

El Cuadro de diálogo "Seleccione la fuente de datos en línea para descargar" permite seleccionar un área delimitada (longitud y latitud), también podemos seleccionar resolución para descargar la fuente de datos en las extensiones (GeoTIFF, JPG o ECW).

### **4.8 Herramienta configurar el mapa del espacio de trabajo**

### **Figura 13**

*Ícono diseño de mapa*

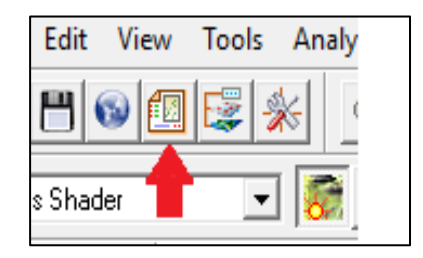

*Nota.* La figura hace relación a configurar el diseño del mapa (márgenes, barra de escala, leyenda de elevaciones, etc.) Elaborado por: Los Autores, a través del Software Global Mapper (V16.1)

### **Figura 14**

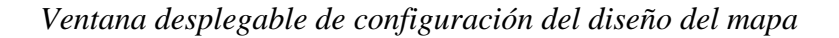

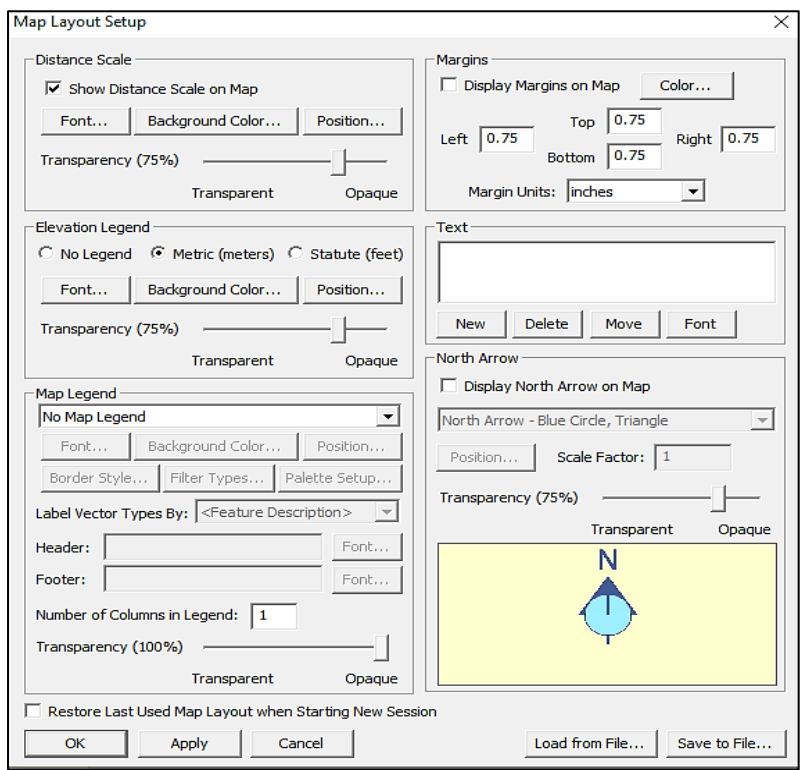

*Nota.* En esta ventana se podrá agregar características cartográficas, escalas, leyendas al mapa para su impresión. Elaborado por: Los Autores, a través del Software Global Mapper (V16.1).

Nos permite guardar la disposición del mapa en un archivo y restaurarlo más tarde. Además, el diseño actual del mapa se guardará en cualquier archivo del espacio de trabajo.

### **Distance Scale**

- *Font:* Modifica las características del texto de la barra de escala: fuete, estilo, tamaño y color.
- *Background Color:*Cambio de color de barra de escala**.**
- *Position:* Modifica las dimensiones de la barra de escala.

# **Elevation Legend**

- *Font:* Modifica las características del texto de la leyenda: fuete, estilo, tamaño y color.
- *Background Color:*Cambio de color de la leyenda.
- *Position:* Modifica las dimensiones de la leyenda.

**North Arrow:** Símbolo para orientar el norte en el mapa.

# **4.9 Herramienta abrir centro de control**

# **Figura 15**

*Ícono de centro de control*

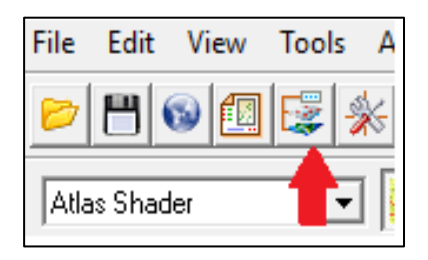

*Nota.* Centro de control, activa y desactiva las capas que se va ejecutando en el archivo. Elaborado por: Los Autores, a través del Software Global Mapper (V16.1).

# **Figura 16**

*Ventana despegable de centro de control*

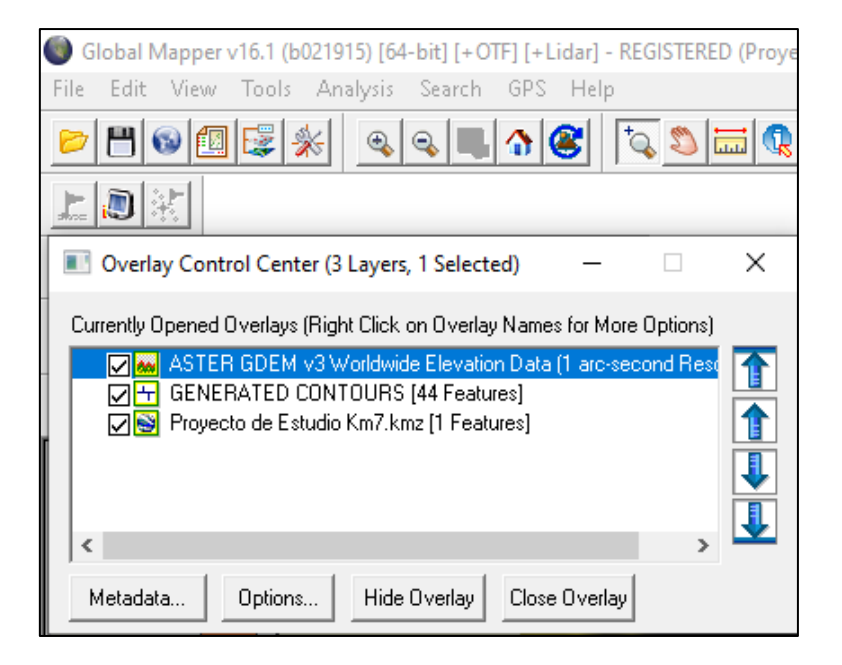

*Nota.* Controla las superposiciones, nos permite obtener información y configurar opciones para todas las superposiciones cargadas*.* Elaborado por: Los Autores, a través del Software Global Mapper (V16.1).

# **4.10 Herramienta de configuración general del programa**

# **Figura 17**

*Ícono de configuración*

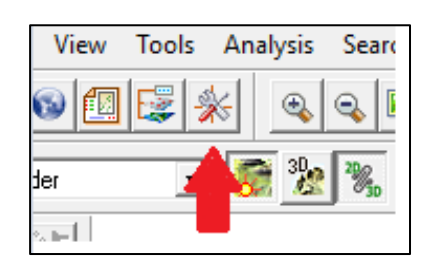

*Nota.* La flecha referencia a la herramienta configuración. Elaborado por: Los Autores, a través del Software Global Mapper (V16.1).

# **Figura 18**

*Ventana despegable de configuración*

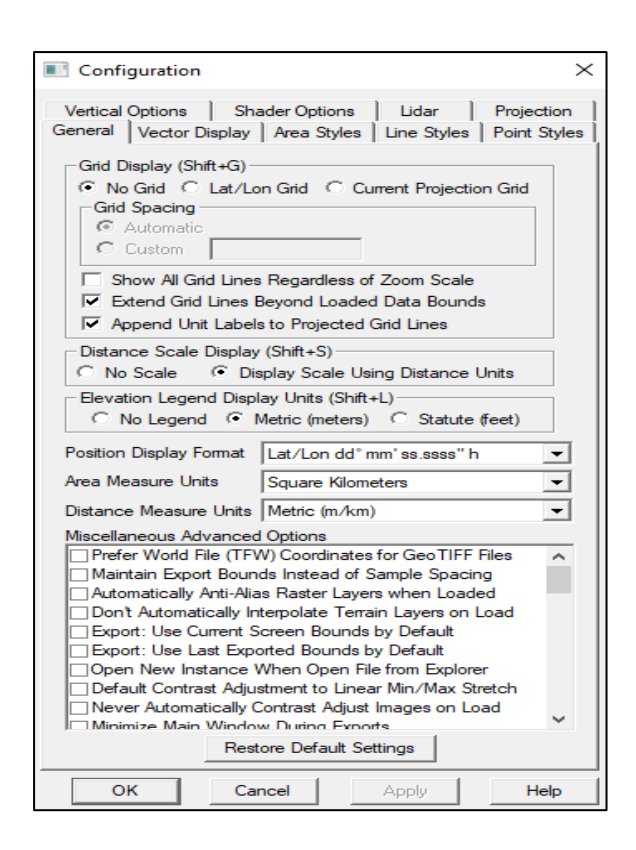

*Nota.* Permite la configuración general de las opciones de visualización y exportación de Global Mapper. Elaborado por: Los Autores, a través del Software Global Mapper (V16.1).

En esta herramienta de configuración tiene diversas opciones para configurar nuestra

ventana de trabajo. Según (Blue Maeble Geographics, 2017):

- **General:** Configuración de escala, unidades, posición, visualización y exportación.
- **Visualización de vectores:** Configuración de la visualización de vectores.
- **Estilos de Área:** Configuración de Color/Relleno/Borde del Tipo de Área.
- **Estilos de Línea:** Configuración de Color/Ancho/Estilo del Tipo de Línea.
- **Estilos de Punto:** Configuración de Símbolos de Tipo Punto / Símbolos Personalizados.
- **Opciones verticales:** Configuración de visualización de elevaciones.
- **Opciones de sombreado**: Configuración específica de sombreado.
- **Proyección**: Seleccione Proyección de Visualización/Datos o
- **Proyección GeoCalc:** accede a la biblioteca GeoCalc para obtener datos sobre la proyección y las transformaciones de coordenadas.
- **Lidar:** permite filtrar las clasificaciones Lidar que se muestran, el color asignado a cada clasificación y los tipos de retorno que se muestran. (p. 1)

Modificando estos parámetros se puede obtener un mejor resultado al momento de elaborar un mapa, teniendo así un área de trabajo más estético.

# **4.11 Herramienta zoom in**

### **Figura 19**

*Ícono de Zoom in*

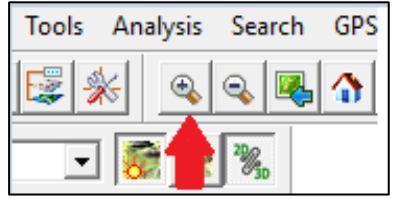

*Nota.* Zoom in (acercar la imagen) en un punto especifico. Elaborado por: Los Autores, a través del Software Global Mapper (V16.1).

### **4.12 Herramienta zoom out**

### **Figura 20**

*Ícono de Zoom out*

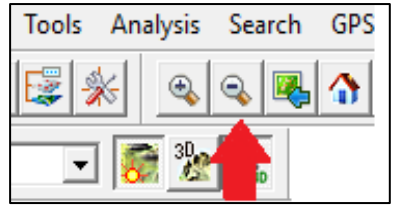

*Nota.* Zoom out (alejar la imagen) en un punto especifico. Elaborado por: Los Autores, a través del Software Global Mapper (V16.1).

### **4.13 Herramienta restaurar vista de trabajo anterior**

# **Figura 21**

*Ícono de restaurar vista de trabajo anterior*

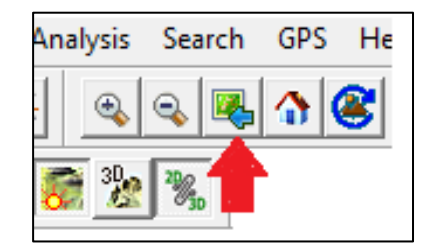

*Nota.* Permite restaurar la vista del mapa a la última vista dibujada en el mapa principal, además se puede utilizar para hacer una copia de seguridad de las ubicaciones de las vistas dibujadas recientemente y de los niveles de zoom. Elaborado por: Los Autores, a través del Software Global Mapper (V16.1).

### **4.14 Herramienta zoom extendido**

### **Figura 22**

*Ícono de zoom extendido*

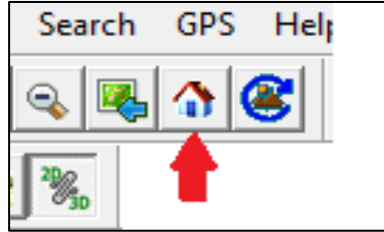

*Nota.* Permite visualizar, restaurar las funciones cargadas y centrarlas en la ventana de trabajo. Elaborado por: Los Autores, a través del Software Global Mapper (V16.1).

# **4.15 Herramienta de zoom**

# **Figura 23**

*Ícono de zoom*

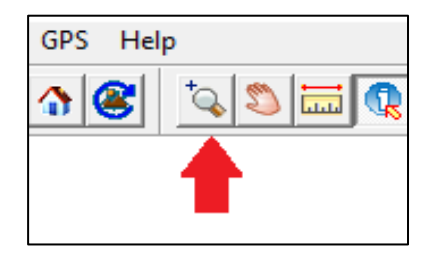

*Nota.* Permite definir el porcentaje del tamaño de la pantalla, el tamaño de pixel, si se requiere bajo una escala definida o si se visualiza entre un rango definido de escalas. Elaborado por: Los Autores, a través del Software Global Mapper (V16.1).

# **4.16 Herramienta para desplazar**

# **Figura 24**

*Ícono para desplazar*

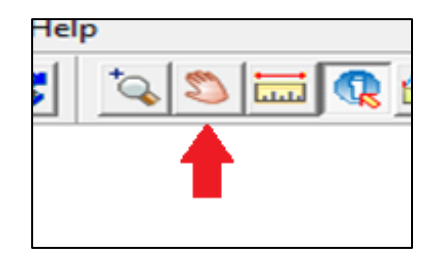

*Nota.* Permite cambiar el punto central de la imagen sin cambiar la ampliación. Elaborado por: Los Autores, a través del Software Global Mapper (V16.1).

#### **4.17 Herramienta regla**

#### **Figura 25**

*Ícono de herramienta regla*

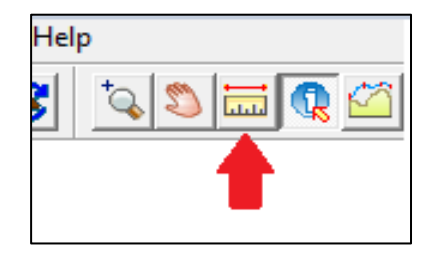

*Nota.* Cuenta con opciones para poder controlar como se miden las distancias y de qué forma se dibujarán las trayectorias. Elaborado por: Los Autores, a través del Software Global Mapper (V16.1).

Con esta herramienta podemos medir distancias y áreas en cualquier mapa que tengamos abierto. Una vez seleccionada la herramienta, si pinchamos con el botón derecho del ratón podremos seleccionar las unidades de medida (si queremos seleccionar otras distintas a las que figuran en Configuración). Estas son las opciones que tiene disponibles:

**Gran círculo:** Cualquier distancia medida utilizara la opción de gran círculo, ya que es el camino más corto a lo largo de la superficie del elipsoide terrestre, no se logrará dividir diferencia en distancias cortas, pero si en distancias largas.

**Distancias de cuadrícula**: Las distancias medidas se utilizarán el sistema de coordenadas cartesianas X, Y. Las trayectorias dibujadas serán desde una recta en el punto inicial y final.

**Línea de rumbo:** Las medidas se trazarán a lo largo de la línea de rumbo, que es la línea constante entre el punto inicial y el punto final. Una línea de rumbo será una línea recta en la proyección Mercator.

En el lado derecho del botón de la herramienta medir también existen opciones para controlar los rodamientos:

**Norte verdadero:** Cualquier orientación medida será reportada en relación a esta opción. esto significa que una marcación de 0 apuntará directamente al Polo Norte y una marcación de 180 apuntará directamente al Polo Sur.

**Norte magnético:** Esto significa que la marcación de 0 apuntará directamente al Polo Norte magnético y no al Polo Norte geográfico.

**Norte de cuadrícula:** Esto significa que un rumbo de 0 apuntará directamente hacia arriba en el eje Y de su proyección actual, un rumbo de 90 estará apuntado hacia la derecha a lo largo del eje x. (Blue Maeble Geographics, 2017, p. 1)

Esta herramienta permite obtener medidas del mapa que se esté trabajando, cuenta con varias opciones de medida para su uso dependiendo su requerimiento.

### **4.18 Herramienta de información**

#### **Figura 26**

*Ícono de herramienta de información*

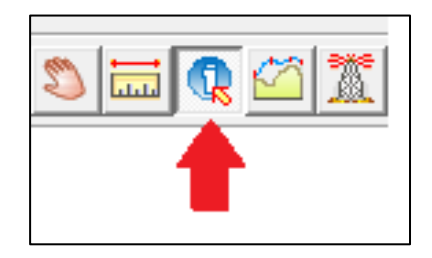

*Nota.* Al pinchar sobre cualquier archivo vectorial obtenemos informacin sobre él, cordenadas, tipo de terreno, podemos editarlo y modificar sus caracteristicas de visualizacion. Elaborado por: Los Autores, a través del Software Global Mapper (V16.1).

### **4.19 Herramienta de perfiles**

### **Figura 27**

*Ícono de herramienta de perfiles*

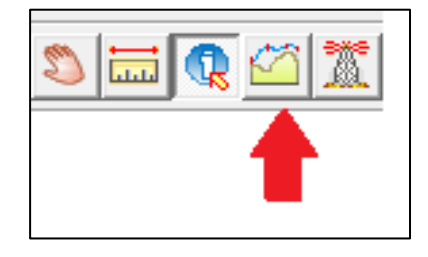

*Nota.* Obtiene perfiles longuitudinales a lo largo de una trayectoria. Elaborado por: Los Autores, a través del Software Global Mapper (V16.1).

#### **Figura 28**

*Ventana desplegable de Perfil longitudinal*

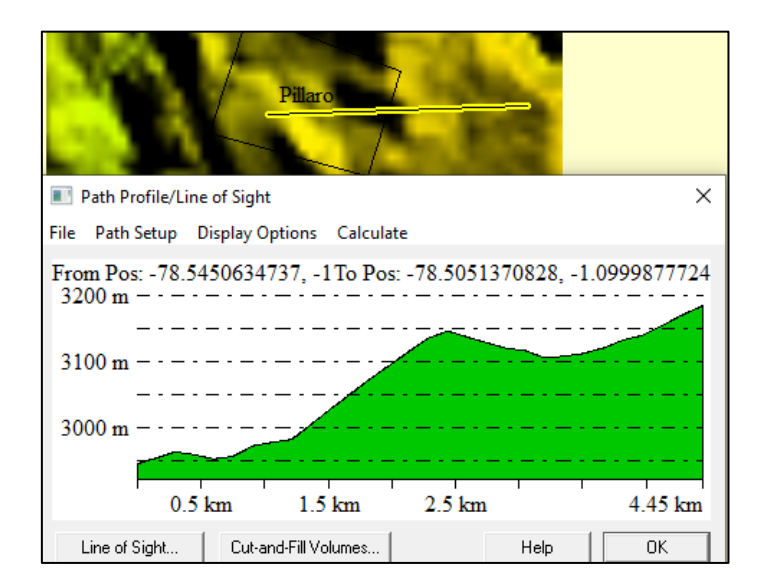

*Nota.* La figura muestra un perfil longitudinal a lo largo de una trayectoria tomada de un lugar especifíco. Elaborado por: Los Autores, a través del Software Global Mapper (V16.1).

Esta herramienta permite obtener un perfil longitudinal a lo largo de una trayectoria definida por el usuario, utilizando como base un conjunto de datos de elevación cargados, también permite realizar cálculos de línea de vista a lo largo de la trayectoria definida y a su vez guardar el perfil realizado.

# **4.20 Herramienta cuenca visual**

# **Figura 29**

*Ícono de herramienta cuenca visual*

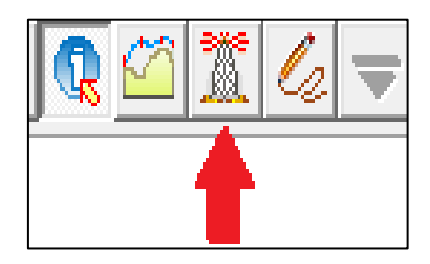

*Nota.* Permite delimitar el área de cobertura . Elaborado por: Los Autores, a través del Software Global Mapper (V16.1).

### **Figura 30**

*Venta despegable de herramienta cuenca visual*

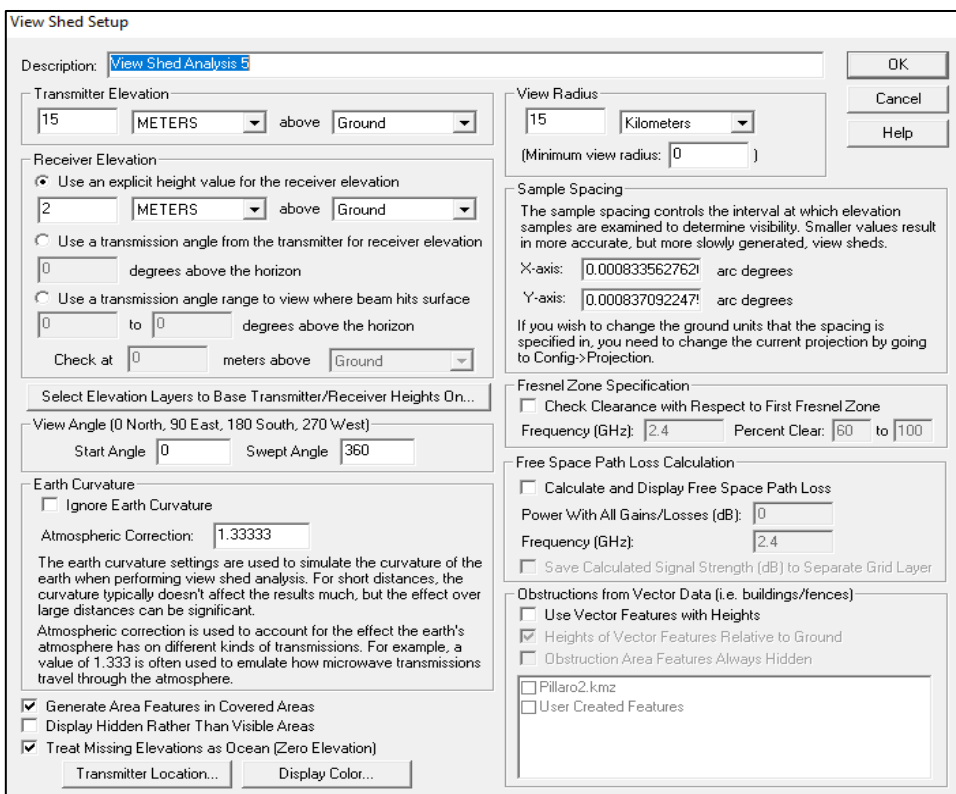

*Nota.* Permite editar ciertos parámetros elevación, radio, color etc. Elaborado por: Los Autores, a través del Software Global Mapper (V16.1).

Esta herramienta nos permite delimitar el área de cobertura visual, al activar esta herramienta en un determinado lugar del plano que se estese trabajando nos ayuda a delimitar el rango de alcance de un trasmisor. Según (Blue Maeble Geographics, 2017):

Esta herramienta permite a los usuarios registrados realizar un análisis de cobertizo de vista utilizando datos de cuadrícula de elevación cargados con una ubicación, altura y radio del transmisor especificados por el usuario. Todas las áreas dentro del radio seleccionado que tienen una línea de visión clara hacia el transmisor se colorean con un color especificado por el usuario.

- **Description:** Asignar un nombre para la cuenca visual.
- **Transmitter Elevation**: Colocar el valor de altura de la torre de observación al seleccionar Ground, si se requiere la altura desde el nivel del mar, seleccionar Sea Level.
- **View Radius:** Ingresar el valor del radio de la cuenca visual (kilómetros).
- **Receiver Eleation:** Permite usar un valor explícito de altura, ángulo de transmisión o el rango del ángulo de transmisión.
- **Transmitter Location:** Permite colocar las coordenadas de la torre de observación.
- **Display Color:** podemos seleccionar el color para facilitar el reconocimiento del área. (p. 1)

Siguiendo este proceso de configuración podemos obtener un área delimitada mejor para un previo estudio.

### **4.21 Herramienta de digitalización, visualización y edición**

#### **Figura 31**

*Ícono de herramienta de digitalización, visualización y edición*

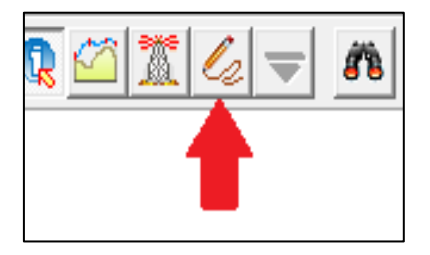

*Nota.* Permite digitalizar, visualizar y editar las características del archivo en el que se está trabajando. Elaborado por: Los Autores, a través del Software Global Mapper (V16.1).

### **Figura 32**

*Ventana despegable de digitalización, visualización y edición*

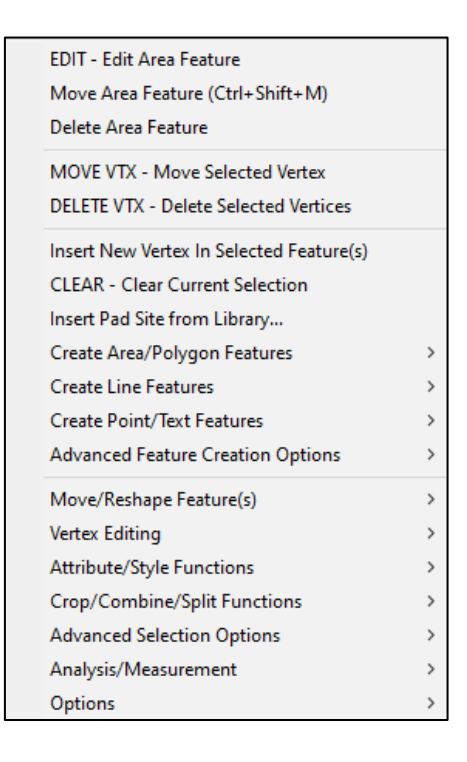

*Nota.* Permite crear, eliminar, editar, mover, reconfigurar y copiar puntos, líneas y características de área en el mapa. Elaborado por: Los Autores, a través del Software Global Mapper (V16.1).

# **4.22 Herramienta buscar**

### **Figura 33**

*Ícono de herramienta buscar*

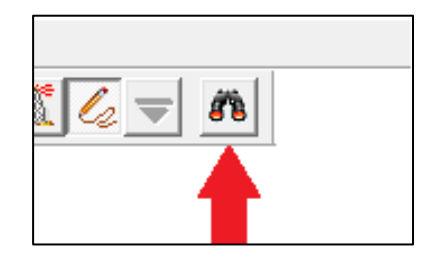

*Nota.* Permite investigar por entidades todos los datos vectoriales cargados por valor de atributo, nombre, índice de entidad dentro de la capa y descripción/tipo. Elaborado por: Los Autores, a través del Software Global Mapper (V16.1).

#### **Figura 34**

*Ventana despegable de la herramienta buscar*

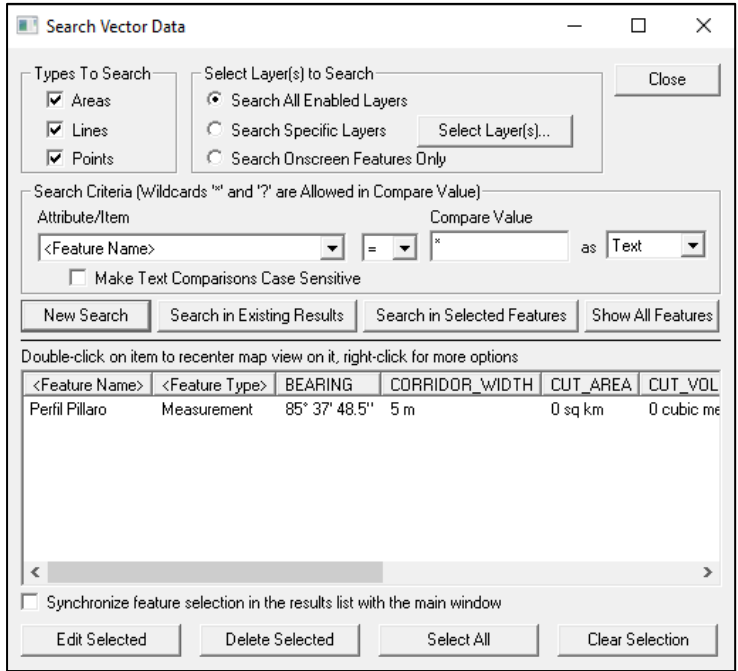

*Nota.* Explora datos vectoriales, muestra una lista de todas las características vectoriales (áreas, líneas y/o puntos) que coinciden con los criterios de búsqueda especificados. Elaborado por: Los Autores, a través del Software Global Mapper (V16.1).

Existen diferentes opciones para configurar esta herramienta, a continuación, se detallan: Según (Blue Maeble Geographics, 2017)

- **Edit Selected:** permite al usuario modificar el nombre, el tipo de característica y el estilo de dibujo de cualquier característica seleccionada.
- **Delete Selected:** permite eliminar alguna característica vectorial seleccionada.
- **Select All:** permite seleccionar todas las características vectoriales (áreas, líneas y/o puntos) que coinciden con los criterios de búsqueda especificados. (p. 1)

Estas opciones permiten tener cada una de las características de los elementos del mapa que se esté trabajando.

### **4.23 Herramienta sombreada**

### **Figura 35**

*Ícono herramienta sombreado*

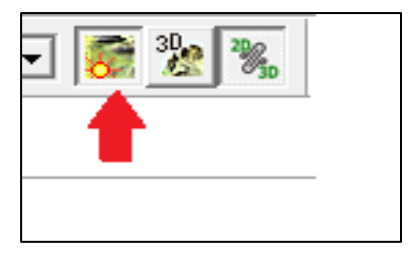

*Nota.* Controla la intensidad del color (brillo/oscuridad), la transparencia del color, la combinación, el suavizado y el sombreado del color de las capas seleccionadas, también controla los píxeles. Elaborado por: Los Autores, a través del Software Global Mapper (V16.1).

### **4.24 Herramienta 3D**

### **Figura 36**

*Ícono de la herramienta 3D*

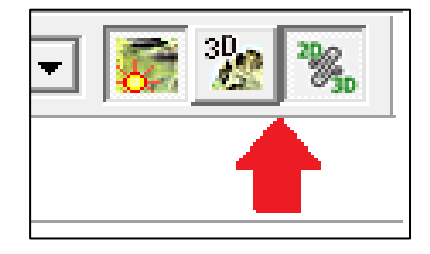

*Nota.* Permite ver datos de elevación en perspectiva 3D. Elaborado por: Los Autores, a través del Software Global Mapper (V16.1).

Esta herramienta permite que cualquier imagen o dato vectorial dibujado sobre la cuadrícula de elevación en la vista principal de Global Mapper aparecerá automáticamente sobre los datos de elevación en la ventana gráfica 3D.

### **Figura 37**

*Barra de herramientas de 3D*

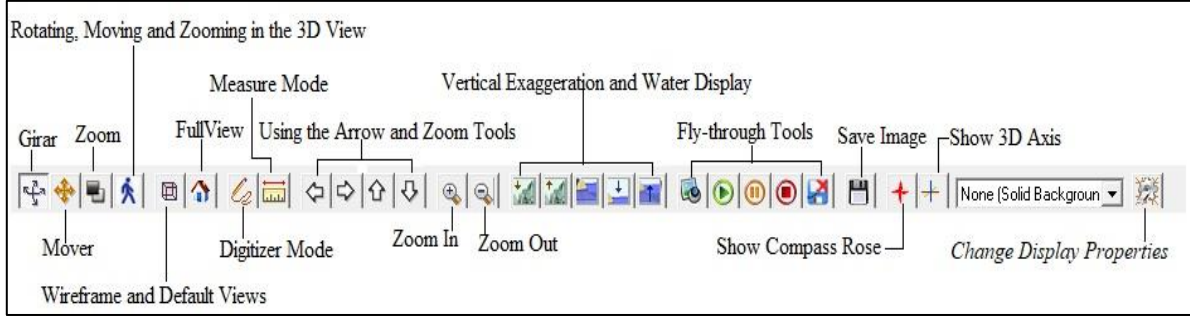

*Nota.* La figura muestra la barra de herramienta 3D la cual nos permite trabajar. Elaborado por: Los Autores, a través del Software Global Mapper (V16.1).

### **4.25 Herramientas desplegables de menús**

### **Figura 38**

*Menús del mapeador global*

```
Global Mapper v16.1 (b021915) [64-bit] [+OTF] [+Lidar] - REGISTERED
File Edit View Tools Analysis Search GPS Help
```
Nota. Serie de menús organizados en varias categorías de funcionalidad. Elaborado por: Los Autores, a través del Software Global Mapper (V16.1).

El software "Global Mapper" proporciona una serie de menús que están organizados intuitivamente por función y ofrecen acceso a todas las características y funciones del software. Esta sección repasa los menús y comandos para comprender el propósito de cada uno y se desplegara opciones que incluirán una barra de herramientas.

# **4.25 Herramienta File Menú**

# **Figura 39**

*Ventana despegable de File*

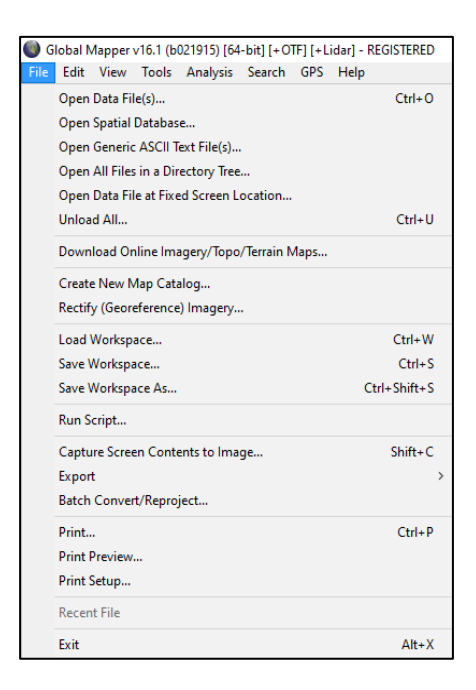

Nota. La figura muestra todas las funciones de File Menú. Elaborado por: Los Autores, a través del Software Global Mapper (V16.1).

Contiene todas las opciones para importar, exportar y guardar los datos. También, incluye una lista de archivos importados recientes, lo que proporciona un acceso fácil a las capas de uso frecuente, así como las utilidades de conversión por lotes y secuencia de comando.

**Open Data File:** permite abrir archivos de datos adicionales en la pantalla principal.

**Open All Files in a Directory Tree:** permite abrir todos los archivos de una carpeta seleccionada, para cargar archivos desde un directorio, se puede usar una mascará con un nombre o un carácter específico que permitirá a la máscara predeterminados seleccionar los archivos deseados. (Blue Marbel Geographics v24.1, 2017, p. 1)

Estas herramientas nos permiten cargar y abrir fácilmente archivos para trabajar independientemente de su extensión.

#### **Figura 40**

*Ventana despegable Mask de archivo para abrir*

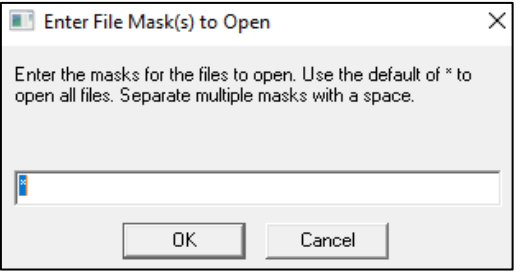

*Nota.* La figura muestra el cuadro de diálogo para archivos de carpeta seleccionada que coincida con el nombre de la máscara. Elaborado por: Los Autores, a través del Software Global Mapper (V16.1).

**Open Data File at Fixed Screen Location:** permite al usuario abrir un formato de archivo para mostrarlo en una ubicación fija en la pantalla, en lugar de una ubicación fija en la tierra.

### **Figura 41**

*Ventana despegable de configuración de ubicación de pantalla fija*

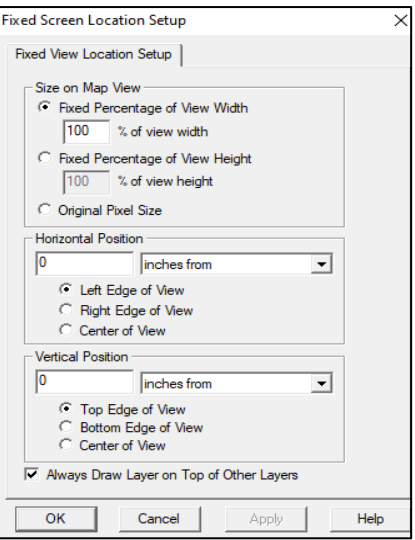

*Nota.* La figura muestra el cuadro de diálogo permite al usuario especificar el tamaño y la posición de los datos en relación con la pantalla. Elaborado por: Los Autores, a través del Software Global Mapper (V16.1).

**Save Workspace:** La herramienta permiten a los usuarios guardar los datos cargados, estos se pueden abrir más tarde para continuar trabajando, con todas las capas guardadas en el archivo lo que permite a los usuarios cargar los datos fácilmente con la extensión (gmw).

**Save Workspace As:** Los permite guardar con la extensión (gmw) automáticamente para continuar trabajando, pero con otro nombre para mantener un documento de respaldo.

**Print:** Permite al usuario imprimir la ventana de vista actual**.**

**Header:** Especifica el texto que va la parte superior de la imagen.

**Footer:** Especifica el texto que va la parte inferior de la imagen.

**Print Bounds:** permite seleccionar exactamente qué área imprimir.

# **Figura 42**

*Ventana despegable de Opciones de Impresión*

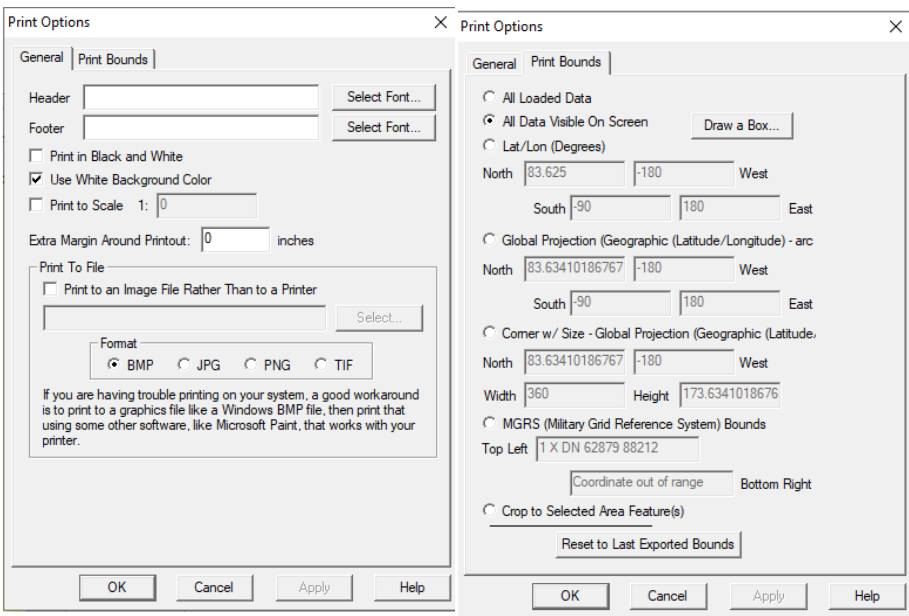

*Nota.* La figura muestra el proceso de impresión. Elaborado por: Los Autores, a través del Software Global Mapper (V16.1).

Print Setup: configura el formato de impresión y orientación del papel para su respectiva impresión**.**

### **Figura 43**

*Ventana despegable de configuración de impresión*

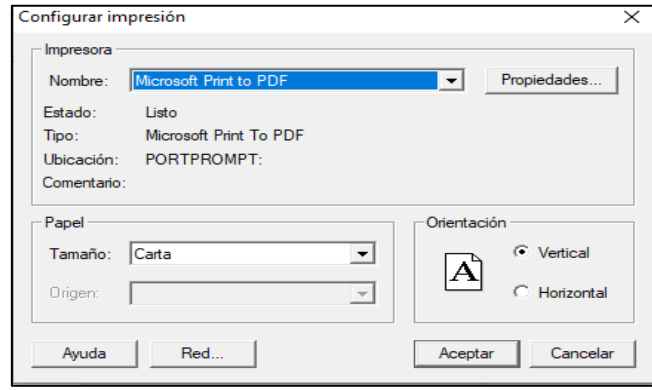

*Nota*. La figura muestra la configuración de impresión (Tamaño de papel, orientación, etc.). Elaborado por: Los Autores, a través del Software Global Mapper (V16.1)

### **4.26 Herramienta Edit Menú**

#### **Figura 44**

*Ventana despegable del menú Edit*

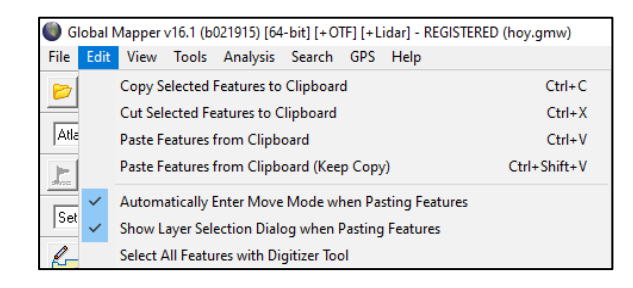

*Nota.* Permite habilitar la opción de copiar, pegar, cortar y seleccionar todas las funciones con la herramienta de digitalización. Elaborado por: Los Autores, a través del Software Global Mapper (V16.1)

### **4.27 Herramienta View Menú**

#### **Figura 45**

*Ventana despegable de View menú*

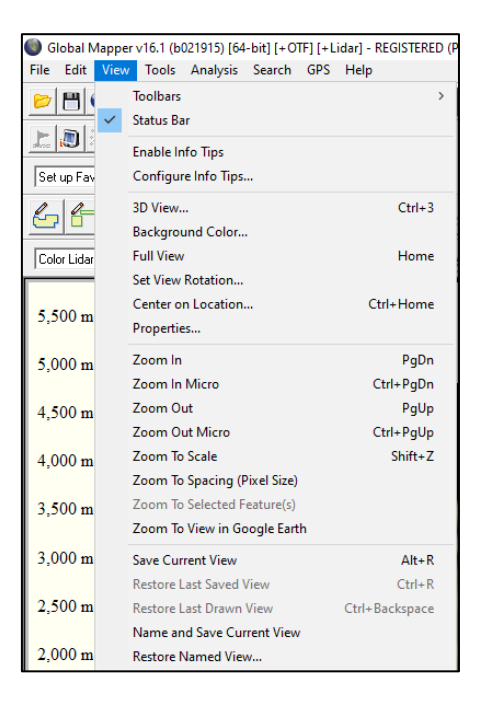

*Nota.* El menú contiene una serie de opciones de ajuste para la configuración del aspecto de la interfaz. Elaborado por: Los Autores, a través del Software Global Mapper (V16.1)

### **4.28 Herramienta Tools Menú**

### **Figura 46**

*Ventana despegable del menú Tools*

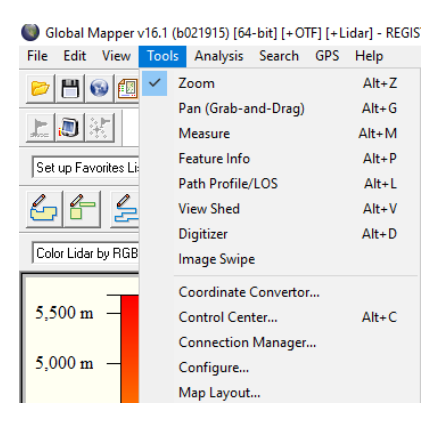

*Nota.* La figura muestra las diferentes opciones de menú herramienta*.* Elaborado por: Los Autores, a través del Software Global Mapper (V16.1)

Este menú contiene herramientas para interactuar con las funciones, utilidades para conectarse y obtener información de datos. También proporciona acceso a cuadros de diálogo para la configuración de la interfaz.

### **4.29 Herramienta Analysis Menú**

### **Figura 47**

*Ventana despegable de Analysis Menú*

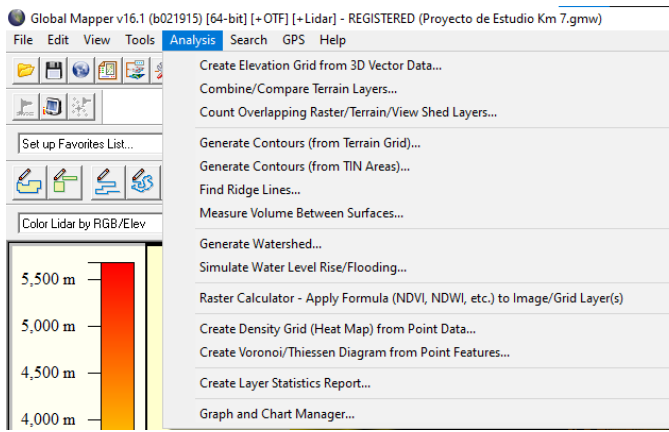

*Nota.* La figura muestra las funciones analíticas que el menú contiene*.* Elaborado por: Los Autores, a través del Software Global Mapper (V16.1)

El menú cuenta con funciones analíticas para datos vectoriales y del terreno. Cuenta con herramientas que nos ayudan a generar contornos, delineación de cuencas hidrográficas, se centra en trabajar con datos de elevación.

**Create Elevation Grid from 3D Vector Data:** Se puede crear, generar una cuadrícula con una combinación de datos vectoriales que contengan un componente de elevación. Para crear la cuadricula de elevación para los datos se tiene el siguiente cuadro de diálogo:

### **Figura 48**

*Cuadro de diálogo para crear la cuadrícula*

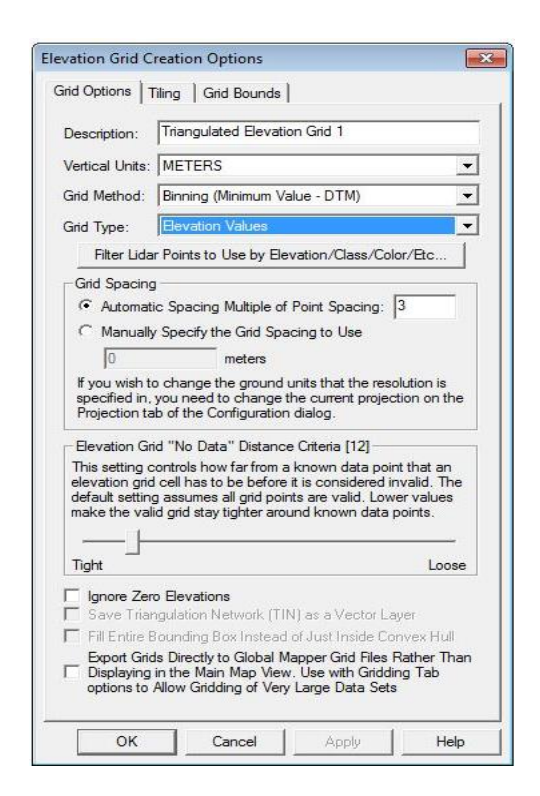

*Nota.* La figura muestra los parámetros donde se especificará los datos para crear la cuadrícula*.*  Elaborado por: Los Autores, a través del Software Global Mapper (V16.1)

Se puede crear cuadrículas a partir de la modificación de los atributos para cada una de ellas dependiendo el caso y el tipo de cuadrícula que se quiera, a continuación de detalla los atributos que tiene este cuadro de diálogo. Según (Blue Marbel Geographics v24.1, 2017):

- **Grid type:** Aquí se colocará los valores de elevación como entrada, también se puede utilizar la altura del suelo, otra manera de crear cuadrículas es con el módulo Lidar que como valores de entrada usa intensidades.
- **Grid Spacing:** El software es quien manejará los cálculos del espaciado de la cuadrícula, también se lo puede colocar manualmente.
- **Elevation Grid "No Data" Distance Criteria:** Esta configuración controla que tan cerca y lejos se encuentren los puntos en las celdas de la cuadrícula para que sean válidos. Los valores más bajos hacen que la cuadrícula permanezca más ajustada alrededor de los puntos de datos conocidos.
- **Ignore Zero Elevations**: Al activar esta opción hará que todos los valores de 0 se ignoren al momento de crear las elevaciones.
- **Save Triangulation Network (TIN) as a Vector Layer:** Al guardar la red de triangulación como capa vectorial durante el proceso de creación de la cuadrícula se guardará en una capa separada.
- **Fill Entire Bounding Box Instead of Just Inside Convex Hull:** Al seleccionarlo, se generará un área rectangular que rodee todos los datos proporcionados y llenará esa área con datos. Cuando los datos no estén marcados no se extenderán más allá de cualquier punto de datos en áreas con datos nulos.
- **Export Grids Directly to Global Mapper:** esta opción guardará automáticamente un archivo de cuadrícula de Global Mapper al crear los datos de elevación. Los datos aún se cargarán en Global Mapper al momento de la creación.

**Combine- Compare Terrain Layers:** Permite generar una nueva capa de elevación en cuadrícula y comparar los valores de elevación de otras dos capas de terreno cargadas. Cuando se selecciona el comando muestra el cuadro de diálogo Combinar opciones de terreno, que permite al usuario configurar la generación de la nueva capa de terreno. (p. 1)

Global Mapper proporciona una serie de herramientas que permite modificar y de una manera personalizar cada una de las actividades que se están trabajando, para tener un área a de trabajo confortable con el usuario.

Al seleccionar la opción Combine- Compare Terrain Layers se despliega el siguiente cuadro de diálogo:

### **Figura 49**

*Cuadro de diálogo Combine- Compare Terrain Layers*

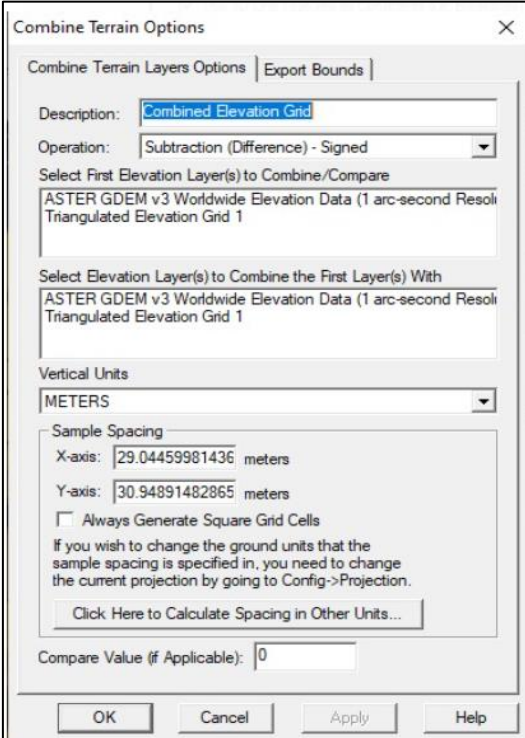

*Nota.* La figura muestra los parámetros donde permite al usuario configurar la generación de la nueva capa de terreno*.* Elaborado por: Los Autores, a través del Software Global Mapper (V16.1)

Este cuadro de diálogo proporciona diferentes opciones para modificar y analizar los datos de terreno. Según (Blue Marbel Geographics v24.1, 2017):

El cuadro de diálogo permite a los usuarios del software seleccionar el nombre para la nueva capa, combinar para hacer la nueva capa, seleccionar las unidades verticales y el espaciado de la capa recién generada.

**Comparar valor:** Especifica el valor de comparación a la una operación que haga referencia a un valor de comparación:

- Filtro (mantener primero si el segundo es mayor que comparar).
- Filtro (mantener primero si el segundo es menor que comparar).

**Generate Contours:** Permite al usuario la generación de líneas de contornos a partir de cualquier o todos los datos de elevación actualmente cargados. (p. 1)

Estos métodos de análisis pueden ser aplicados a diferentes tipos de datos , características que tengan una medida.

Al seleccionar el comando se muestra el cuadro de diálogo:
*Ventana despegable de Opciones de Generación de Contorno*

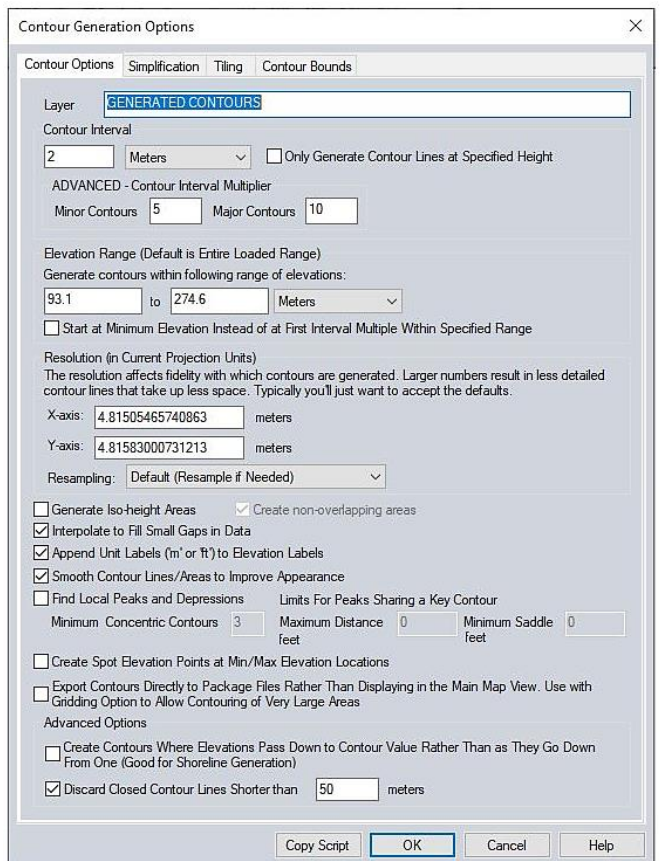

*Nota.* La figura muestra las opciones que permite al usuario configurar el proceso. Elaborado por: Los Autores, a través del Software Global Mapper (V16.1)

El cuadro despegable muestra las opciones para configurar la generación de contornos para un terreno. Según (Blue Marbel Geographics v24.1, 2017):

- **Layer:** En este parámetro se introduce el nombre de la capa y descripción de la misma.
- **Contours Interval:** Permite establecer el intervalo de contorno, de la misma manera los multiplicadores máximo y mínimo, el contorno establecido previamente será recordado por Global Mapper para la siguiente vez que se utilice la herramienta.
- **Range Elevation:** Esta opción se puede usar para restringir que curvas de nivel se generarán.
- **Resolution:** La resolución se determinarán en las direcciones x e y.
- **Resampling:** Controla como se muestren las capas del terreno durante el proceso de generación de los contornos.

Dentro de este cuadro de diálogo encontramos otras opciones avanzadas como:

- Crea curvas de nivel, se generan curvas de nivel donde la superficie del terreno llega a una altura de curva de nivel desde un terreno más alto, en lugar de donde parte de una altura de curva de nivel para un terreno más bajo.
- Descarta curvas de nivel cerradas, es decir se puede especificar una longitud mínima para cualquier contorno cerrado.

**Find Ridge Lines:** Con esta herramienta el usuario analiza los datos de terreno cargados para encontrar puntos de crestas máximas, para calcular estas crestas el software se basa en la generación de cuencas hidrográficas, además de:

- Rastrear el flujo desde los puntos hacia las líneas de la cresta.
- Suaviza las líneas de cresta de los puntos.
- Crea líneas de cresta por encima de un valor de elevación especificado.

**Measure Volume Betwee Surface:** Esta opción nos ayuda si es que necesitamos medir el volumen entre 2 superficies de terreno, en el cuadro de diálogo que se mostrará al activar esta herramienta podremos elegir las 2 capas para calcular el volumen.

**Generate Watershed:** Con la ayuda de esta herramienta podremos realizar un análisis de cuencas hidrográficas de los datos que tengamos cargados. Al seleccionar la creación de cuencas hidrográficas de desprenderá un cuadro de diálogo donde se permite al usuario configurar el proceso. (p. 1)

Se podría automatizar el proceso de configuración para generar contornos, para lo cual necesita una licencia de Global Mapper Pro.

*Ventana despegable de Cuadro de diálogo Cuencas Hidrográficas*

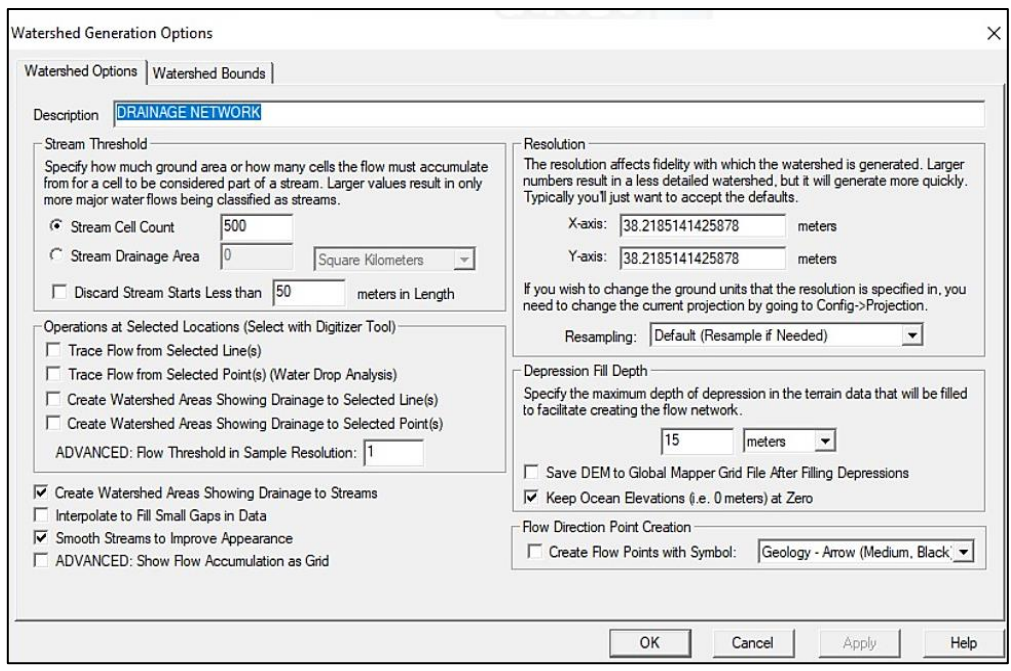

*Nota.* La figura muestra las opciones para configurar las diferentes características para la creación de cuencas hidrográficas. Elaborado por: Los Autores, a través del Software Global Mapper (V16.1)

Una de las herramientas que contine el menú análisis es la creación y delineación de cuencas hidrográficas, esta herramienta trabaja con datos de elevación. Según (Blue Marbel Geographics v24.1, 2017):

En esta pantalla se podrá configurar las diferentes características para la creación de cuencas hidrográficas como:

- La resolución que tendrán los datos cargados en el análisis de la cuenca hidrográfica.
- Umbral de transición controla la cantidad de agua que fluye por cada celda, dentro de los datos cargados los valores más altos darán como resultado la delimitación de áreas de flujo, mientras que los valores bajos marcarán flujos de agua menores que se marcarán como arroyos.

• Se puede restringir que se muestre el drenaje de los ramales de la cuenca hidrográfica, es decir se podrá descartar los pequeños flujos secundarios que se alimenten de un ramal del tronco principal, al momento de calcular el orden de flujo de asignará un valor, letra para poder observar el orden del flujo como se muestra en la siguiente figura. (p. 1)

Esta herramienta tiene mucha utilidad al momento de delimitar una cuenca hidrográfica de algún terreno ya que con esta herramienta de puede realizar un modelamiento de los niveles de inundación o área de captación.

#### **Figura 52**

#### *Cuencas hidrográficas*

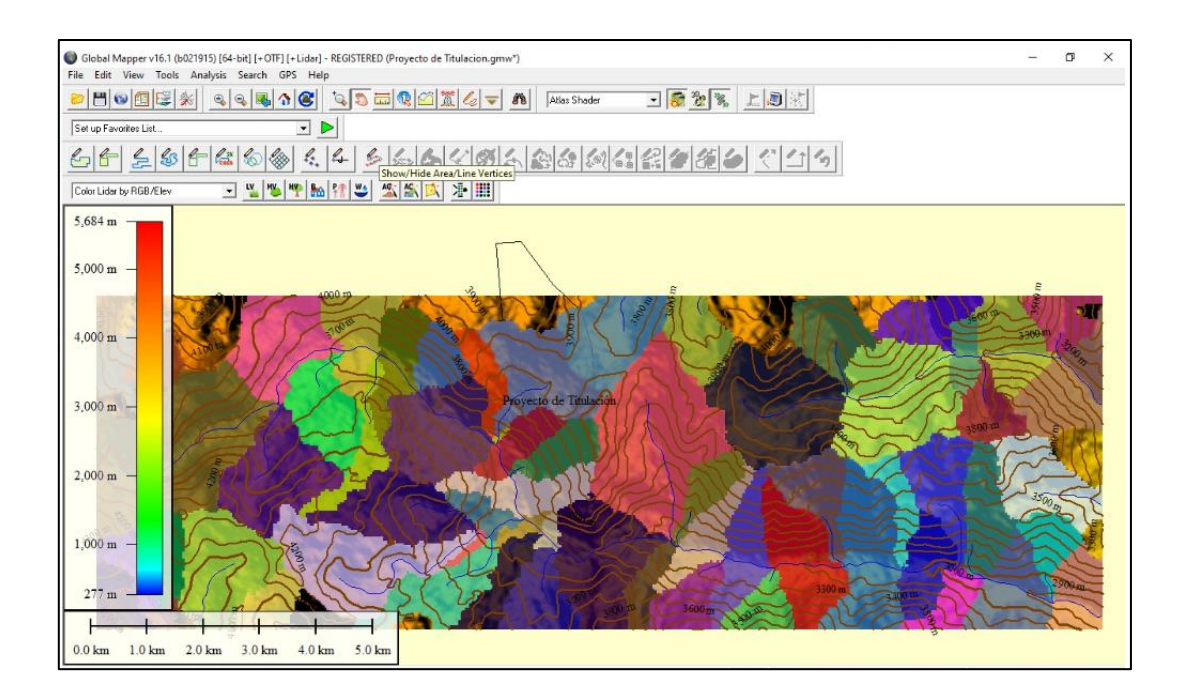

*Nota.* La figura muestra la creación de cuencas hidrográficas de un terreno de interés, donde se puede visualizar las áreas de drenaje. Elaborado por: Los Autores, a través del Software Global Mapper (V16.1)

Al realizar una cuenca hidrográfica del sector no da como resultado un mapa donde cada uno de los arroyos, áreas de captación las cuales están representadas con líneas. Según (Blue Marbel Geographics v24.1, 2017):

**Simulate Water Level:** Con esta herramienta se permite simular la inundación del agua al aumentar el nivel del agua a una profundidad específica sobre una elevación, esta opción nos ayuda en el caso de requerirse modelar alguna edificación y ver cómo cambia los niveles del mar teniendo en cuenta las características del terreno que impiden el paso del flujo de agua, como son diques, terraplenes.

Otra función de esta herramienta es poder determinar cómo se expandirá una llanura aluvial cuando se aumente diferentes valores de profundidad.

**Raster Calculator:** Esta herramienta permite al usuario realizar cálculos en imágenes de pequeña o gran escala (imágenes de detección). (p. 1)

Esta herramienta es muy útil en la realización de proyectos de ingeniería en general, no solo se enfoca en el ámbito vial ya que permite informarnos sobre los niveles de inundación de cada estructura.

## **4.30 Herramienta Search Menú**

#### **Figura 53**

*Ventana despegable de Search Menú*

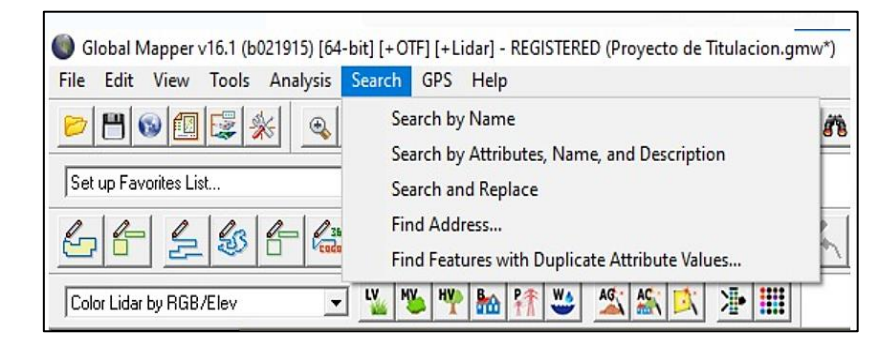

*Nota.* La figura muestra el comando buscar por nombre la cual nos permite buscar características en todos los datos vectoriales cargados por nombre. Elaborado por: Los Autores, a través del Software Global Mapper (V16.1)

#### **4.31 Herramienta GPS Menú**

#### **Figura 54**

*Ventana despegable de GPS*

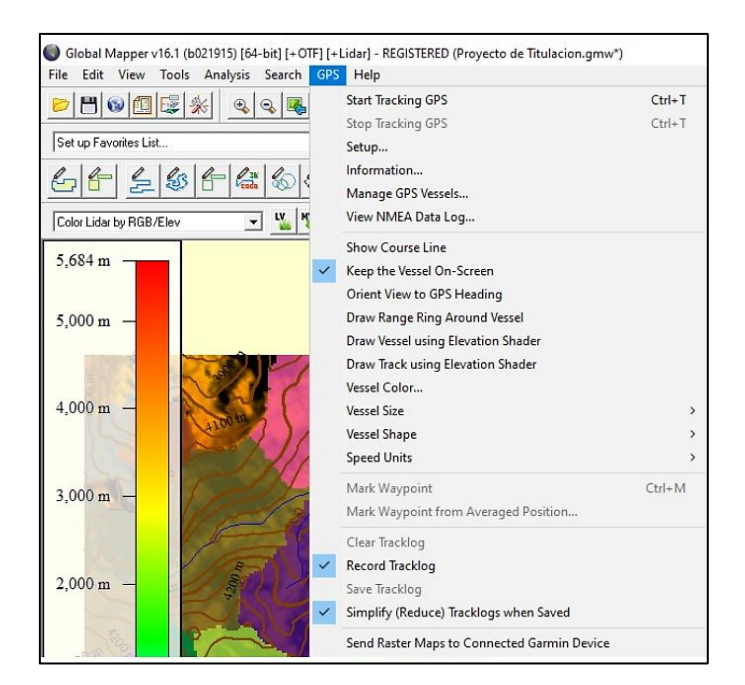

*Nota.* La figura muestra las diferentes opciones de menú GPS*.* Elaborado por: Los Autores, a través del Software Global Mapper (V16.1)

El séptimo menú de la barra de herramientas es el GPS, el mismo que cuenta con varias opciones de configuración. Según (Blue Marbel Geographics v24.1, 2017):

El menú GPS controla las opciones disponibles cuando se conecte un dispositivo GPS a la computadora, además este menú maneja la configuración y la interacción del software Global Mapper con el dispositivo conectado.

**Start /Stop Tracking GPS:** Esta opción hace que Global Mapper busque un dispositivo GPS conectado, si éste resulta conectado y tiene una posición válida, aparecerá una señal triangular en la ventana de Gobal Mapper. La señal apuntará a la dirección actual de la que el GPS haya informado.

La herramienta de "comenzar a rastrear GPS" iniciará automáticamente cuando se abra la aplicación, esta configuración permanecerá activada hasta que se la desmarque con la herramienta "dejar de rastrear GPS".

#### **Figura 55**

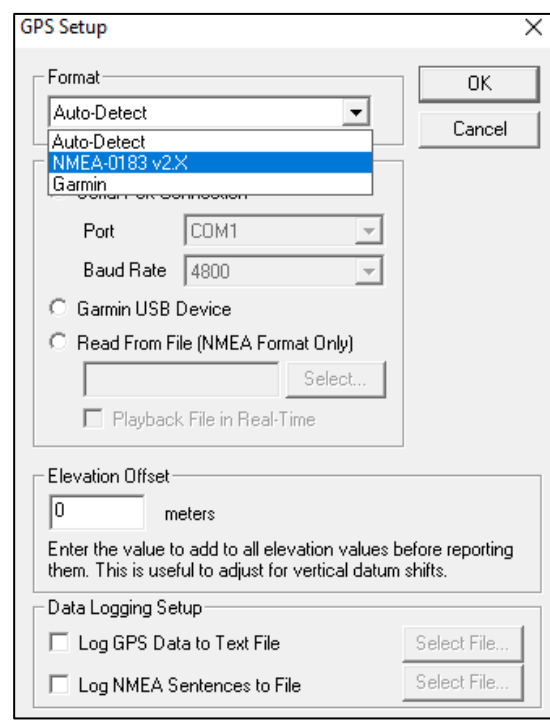

*Ventana despegable de GPS Setup*

*Nota.* La figura muestra la opción de GPS Setup*.* Elaborado por: Los Autores, a través del Software Global Mapper (V16.1)

**Setup GPS:** Muestra la ventana desplegable de la configuración del GPS, el cual muestra en que puerto está conectado el GPS a la computadora.

• **Formato:** El dispositivo GPS debe estar en formato NMEA (formato electrónico que usan los dispositivos satelitales), además encontramos la opción de "detección automática" que permite al software determinar la configuración automáticamente cuando éste empiece el seguimiento al dispositivo GPS.

**Información:** El software al comenzar a rastrear el dispositivo GPS, en el comando información se desplegará una ventana de información en la cual se encuentra todas las características, estado de conexión del GPS, así como: ubicación, coordenadas actuales, velocidad, rumbo, latitud y longitud. A medida que el software haga el seguimiento del GPS se mostrará la distancia y el punto de referencia del dispositivo.

#### **Figura 56**

*Ventana despegable de Mange GPS Devices*

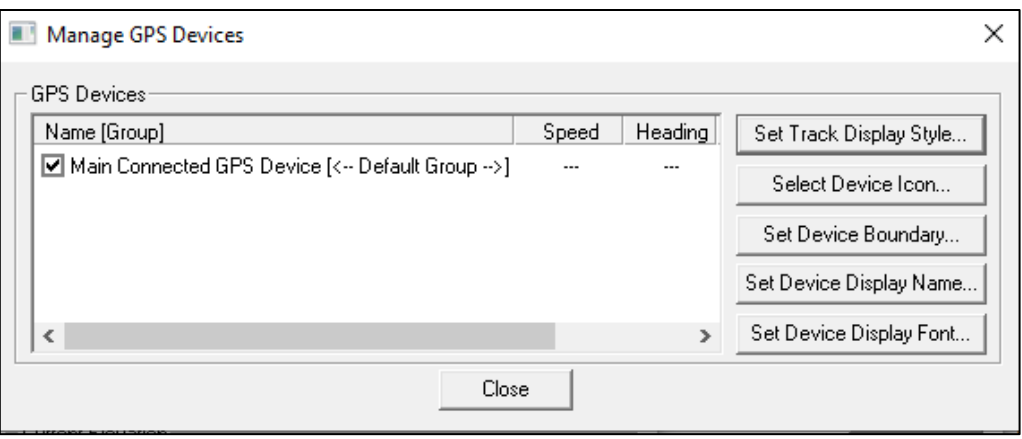

*Nota.* La figura muestra las opciones de *Mange GPS Devices.* Elaborado por: Los Autores, a través del Software Global Mapper (V16.1)

**Manage GPS Vessels:** muestra el listado de todos los dispositivos GPS que en ese momento se están rastreando y se pueden realizar configuraciones de estos como es establecer el límite permitido ya sea rectangular o poligonal. Si uno de estos dispositivos navega por un lugar restringido al haber puesto límites permitidos se mostrará un mensaje de advertencia.

**View NMEA Data Log:** Muestran el registro de datos NMEA que son emitidos por el GPS, esta herramienta es útil ya que guarda los datos NMEA recibidos para después reproducirlos si se los requiere.

#### **Figura 57**

*Ventana despegable de Garmin Raster Options*

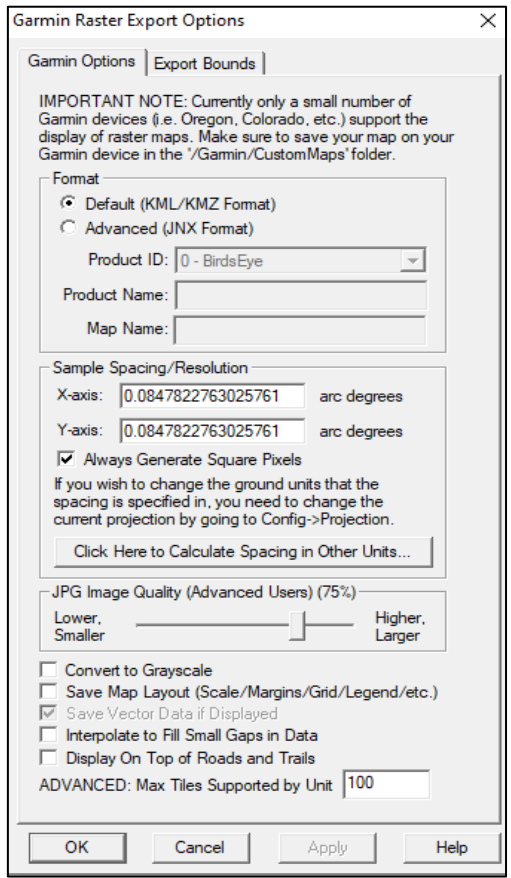

*Nota.* La figura muestra la opción de *Garmin Raster Options.* Elaborado por: Los Autores, a través del Software Global Mapper (V16.1)

**Send Raster Maps to Connected Garmin Device:** el Global Mapper es compatible con los dispositivos GPS de Garmin que admiten la visualización de mapas ráster personalizados. Cuando selecciona el comando de menú, se muestra el cuadro de diálogo Opciones de exportación de ráster de Garmin para configurar la exportación. Controle la resolución (espaciado de muestra) de la exportación, sistema de referencia de coordenadas, la configuración de calidad de los archivos JPG que están incrustados en los archivos de salida para su visualización en el dispositivo GPS y varias otras opciones. (p. 1)

Cada una de las opciones que tiene el menú GPS cuenta con varios ajustes para cuando se requiera trabajar con un dispositivo conectado, cada uno de los cuadros de diálogos desplegables permite seguir con el proceso y la configuración del dispositivo receptor GPS.

#### **4.32 Herramienta Help Menú**

#### **Figura 58**

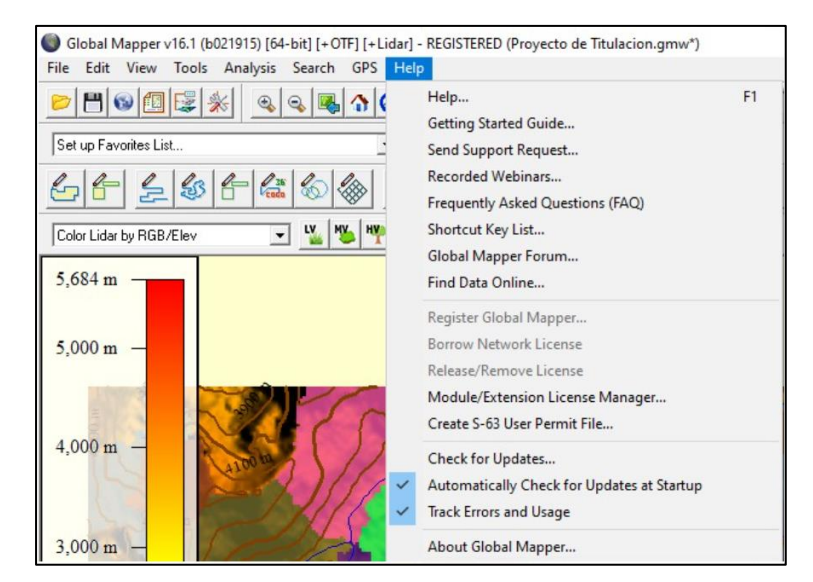

*Ventana despegable de Help Menu*

*Nota*. Esta herramienta nos proporciona en cuanto a la información del software Global Mapper, guías practicas acerca de botones de herramientas y el menú despegable entre otros. Elaborado por: Los Autores, a través del Software Global Mapper (V16.1)

#### **4.33 Exportación e impresión mapas**

#### **4.34 Consideraciones generales de exportación**

El software Global Mapper permite tener un proceso eficaz en la exportación de datos, cuenta con una amplia diversidad de formatos que pueden ser exportados, de la misma manera diferentes archivos pueden ser importados, entre algunas consideraciones de este proceso son:

- Para importar un archivo en el software Global Mapper, se usará el comando Open Data File, que dicha herramienta la encontramos en el menú desplegable File se busca la ubicación y se selecciona el archivo a importar.
- En el software se puede seleccionar que tipo de formato de archivo se quiere exportar, cuenta con tres opciones: vector, raster o elevación.
- Permite exportar información del programa Google Earth, archivos vectoriales con extensión (\*.kmz), podrá ser leído en cualquier programa que lo admita. Como se trabaja conjuntamente con el AutoCAD y CivilCAD, se necesita transformar las coordenadas y proyección geográfica, en configuración de Global Mapper se cambiará la proyección geográfica, con un datum WGS84 que son compatibles para trabajar en estos programas.
- Los datos exportados en archivo PDF, son archivos estándares que se pueden leer con Adobe Acrobat Reader, cuentan con información de geoposicionamiento para poder ser utilizado en las aplicaciones de mapeo del software, el usuario cuenta con diferentes herramientas para configurar específicamente un archivo en pdf que se quiere exportar entre algunas de las opciones tenemos: tamaño de la página, orientación, estilo de borde, exportar escala fija, márgenes, etc.
- El software Global Mapper permite cargar y exportar una serie de modelos 3D, algunos modelos aceptan la ubicación geográfica donde se específica latitud, longitud de su

origen, si los modelos no cuentan con esta característica el usuario puede configurar estas características manualmente.

- El software permite exportar cualquier dato de elevación que se encuentre cargado en una base de datos espacial, tiene compatibilidad con las siguientes bases de datos:
	- 1. Geodatabase empresarial de Esri
	- 2. Geodatabase de archivos de Esri
	- 3. Base de datos geográfica personal de Esri
- Si se requiere compartir información con otros usuarios de Global Mapper, el programa cuenta con un formato específico y original Global Mapper Package File, que soporta los diferentes tipos de datos compatibles, otra función empelada de este formato es permitir que se realice una copia de seguridad de los documentos garantizando su restauración en el caso de pérdida de los archivos originales.

# **4.35 Impresión del mapa**

# **Figura 59**

*Venta despegable de configurar el mapa del espacio de trabajo*

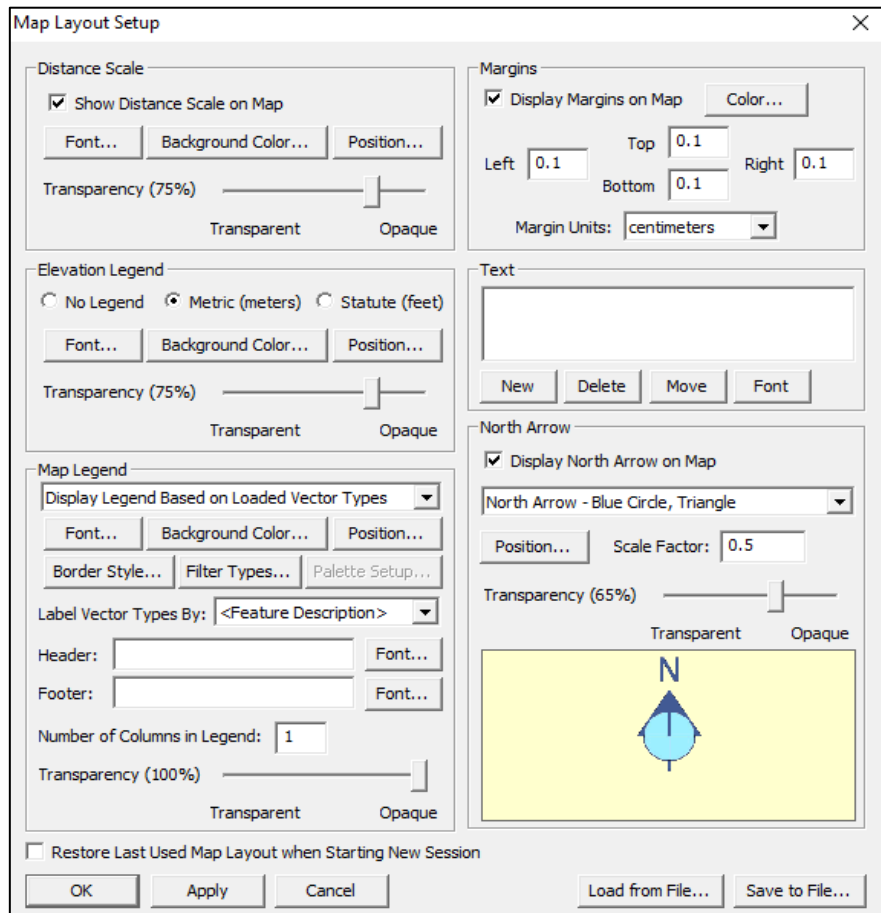

*Nota.* En esta ventana se podrá agregar características cartográficas, escalas, leyendas al mapa y ubicar el para su impresión. Elaborado por: Los Autores, a través del Software Global Mapper (V16.1).

*Ventana despegable de File*

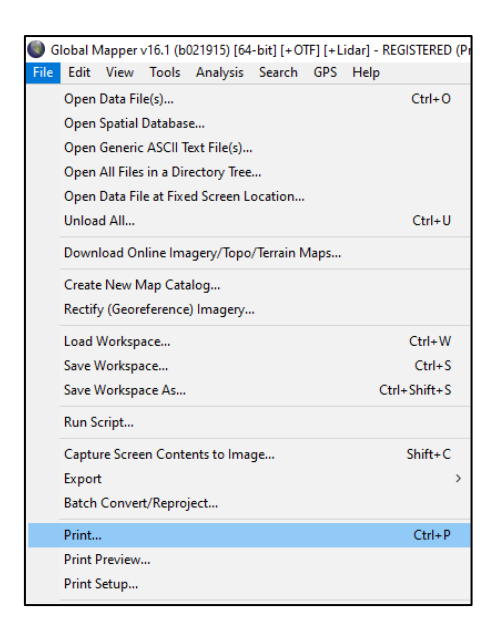

*Nota.* Opción para imprimir ventana da trabajo. Elaborado por: Los Autores, a través del Software Global Mapper (V16.1).

## **Figura 61**

*Ventana despegable de Print Previem*

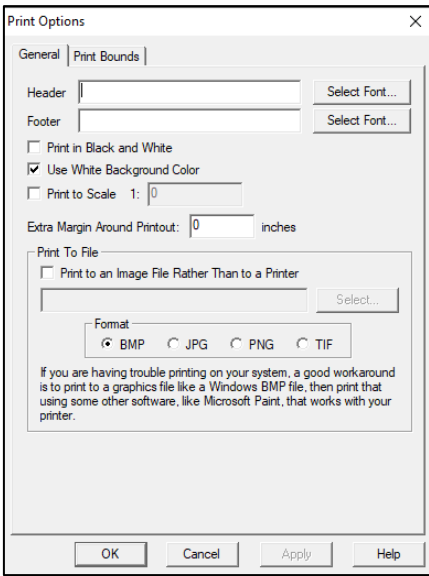

*Nota.* Permite introducir el encabezado, pie de página y la escala previa a la impresión. Elaborado por: Los Autores, a través del Software Global Mapper (V16.1).

*Ventana despegable de Print Setup*

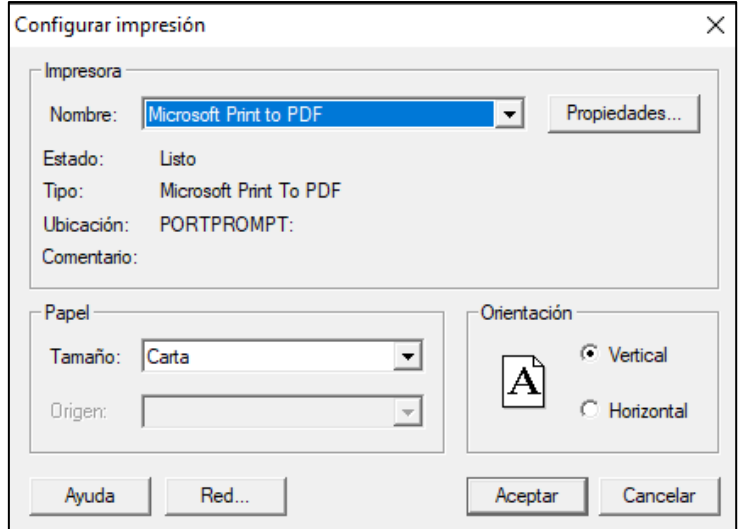

*Nota.* Permite configurar el tamaño de papel y la orientación para la impresión. Elaborado por: Los Autores, a través del Software Global Mapper (V16.1).

Para realizar la impresión de un mapa mediante el software Global Mapper tenemos primero que configurar el mapa del espacio de trabajo, en la cual se puede colar el norte, leyenda, márgenes, escala, etc. Los cuales son los elementos indispensables que debe contener un mapa topográfico.

#### **4.36 Descarga de mapas del instituto geográfico nacional**

En el Ecuador la entidad encargada de aprobar todas las actividades referentes a la elaboración de la cartografía, almacenamiento de datos geográficos y cartográficos del país es el Instituto Geográfico Militar.

A, continuación se detallará el proceso para poder descargar mapas, cartas topográficas de cualquier provincia del país. Este proceso se lo puede hacer desde el sitio web del IGM como único organismo autorizado.

1. En el buscador de internet digitaremos, Descargar Cartas topográficas de Ecuador.

- 2. Seleccionaremos la opción Cartografía de libre acceso escala 50 k Geo portal Ecuador.
- 3. Al ingresar a la página, nos encontramos con la base de datos de las cartografías de diferentes artes del país, además podemos elegir con que formato queremos completar nuestra descarga. Entre los formatos disponibles tenemos: formato SHP comprimido (\*.rar) y formato JPG.
- 4. Elegido el formato y seleccionado el lugar de interés, se procede a dar click para descargar. Este archivo se guardará en el almacenamiento de nuestro computador, en el apartado elegido por el usuario.

#### **MODELACIÓN TOPOGRÁFICA EN EL SOFTWARE "GLOBAL MAPPER"**

# **4.37 Búsqueda de información necesaria de Estación Total (formato del archivo SDR) y GPS (formato del archivo GPS)**

Para la ejecución de proyectos viales, el diseño y construcción de una carretera la topografía tiene un papel fundamental ya que con esta se asegurará su construcción, la información de los trabajos topográficos viales toma en cuenta más a detalle las características sé que encuentran en la ubicación del proyecto entre los cuales pueden ser: pendientes, ríos, vegetación, caminos, viviendas, todos estos elementos de referencia forman parte de la representación a escala del plano topográfico.

Con esto se puede determinar que la topografía vial es importante en cada etapa del proyecto, antes para verificar si es posible el proyecto, durante para que los avances sean detallados en los planos y después para confirmar su construcción con el propósito de que la vía sea funcional, segura, cómoda y compatible con el medio ambiente.

El objetivo de esta guía es poder comparar topografías, una topografía obtenida por levantamiento topográfico de un proyecto existente y otra topografía obtenida por el software Global Mapper, para ello se ha recopilado información, puntos de elevación, planos topográficos de un levantamiento de una vía Cangahua- Oyacachi, parroquia Oyacachi, cantón El Chaco perteneciente a la región amazónica del Ecuador.

#### **4.38 Proyecto: Cangahua – Oyacachi, Ampliación y Asfaltado**

*Ubicación:* El proyecto está ubicado en la Provincia de Napo, cantón El Chaco, parroquia Oyacachi, perteneciente a la región amazónica del territorio continental ecuatoriano.

*Ubicación del proyecto Cangahua – Oyacachi, Ampliación y Asfaltado*

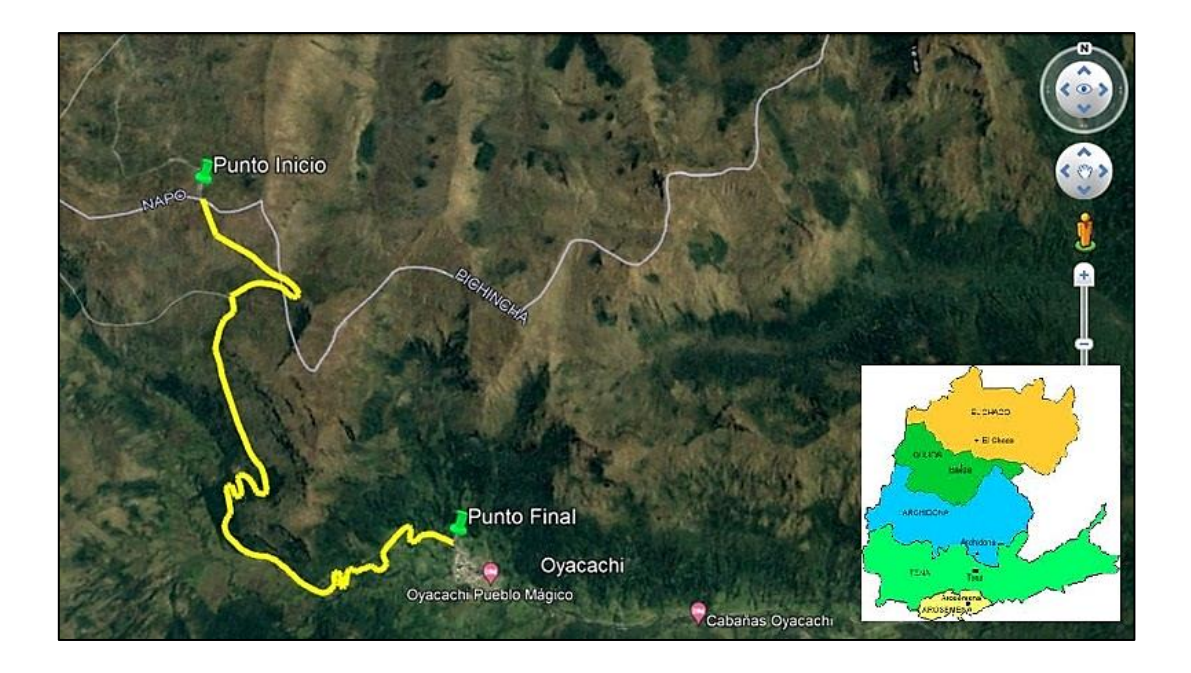

*Nota.* La gráfica representa la vista satelital donde se encuentra ubicado el proyecto. Elaborado por: Los Autores, a través de Google Earth Pro.

**- INICIO**: Delimitación entre las provincias Pichincha y Napo

Zona 17 S

Coordenada Este: 821281.00 m E

Norte: 9980281.00 m S

**- FIN:** Entrada de la parroquia Oyacachi

Zona 17 S

Coordenada Este: 823967.00 m E

Norte: 9976715.00 m S

El proyecto vial Cangahua – Oyacachi tiene una longitud de 9.65 km, su inicio en la abscisa (0+000.00) ubicada entre la delimitación entre las provincias Pichincha y Napo a una altura de 3930 msnm, terminando en la abscisa (9+528.92) ubicada en la entrada de la parroquia Oyacachi a una altura 3220 msnm.

#### **4.39 Parámetros de Diseño de la vía Cangahua – Oyacachi**

• Vía Clase IV

#### **Figura 64**

*Ubicación del proyecto Cangahua – Oyacachi, Ampliación y Asfaltado*

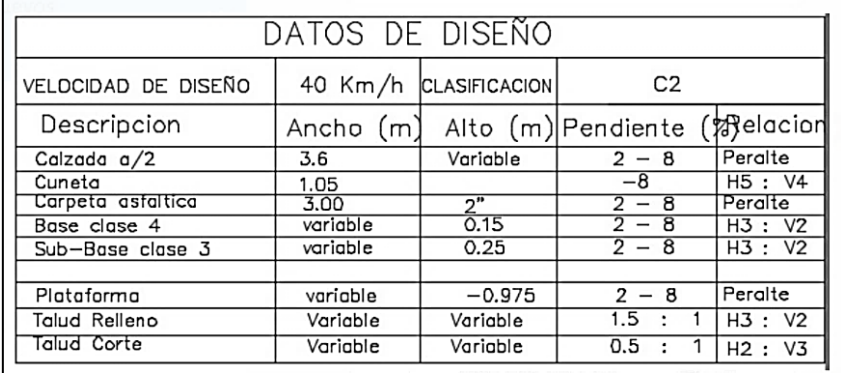

*Nota.* La gráfica representa los parámetros de diseño del proyecto. Fuente: Téc Julio Muñoz.

# **4.40 Delimitación del tramo de estudio del proyecto de la vía Cangahua – Oyacachi**

#### **Ampliación y Asfaltado**

Para realizar el análisis comparativo de las topografías, se analizará el kilómetro 7, su inicio en la abscisa (7+000.00), terminando en la abscisa (8+000.00) de la vía Cangahua-Oyacachi, a continuación, se describen las características del objeto de estudio.

## **COORDENADAS**

## • **PUNTO DE INICIO**:

Zona 17 M

Coordenada Este: 822555.00m E

Norte: 9976231.00 m S

## • **PUNTO FINAL:**

Zona 17 M

Coordenada Este: 823040.00m E

Norte: 9976460.00 m S

## **Figura 65**

*Ubicación del tramo de estudio, km 7 del proyecto Cangahua – Oyacachi, Ampliación y* 

*Asfaltado*

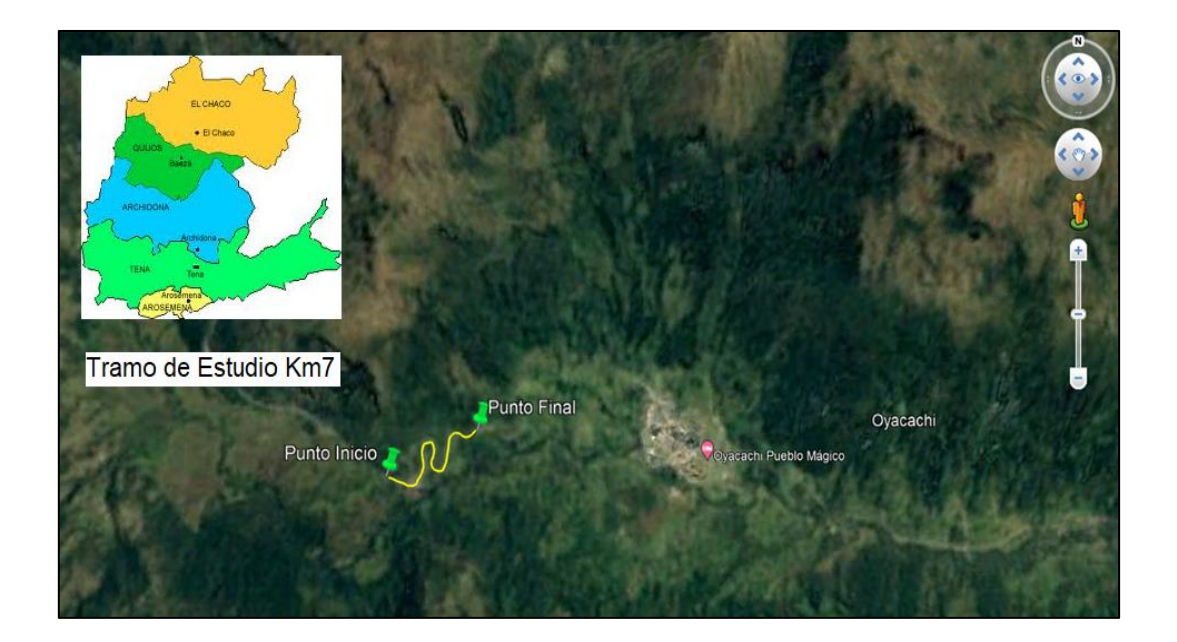

*Nota.* La línea amarilla indica donde se encuentra ubicado el km7 del proyecto. Elaborado por: Los Autores, a través de Google Earth Pro.

## **4.41 Determinación de parámetros para la generación de topografía satelital**

#### **Figura 66**

*Ícono de acceso directo de Google Earth Pro*

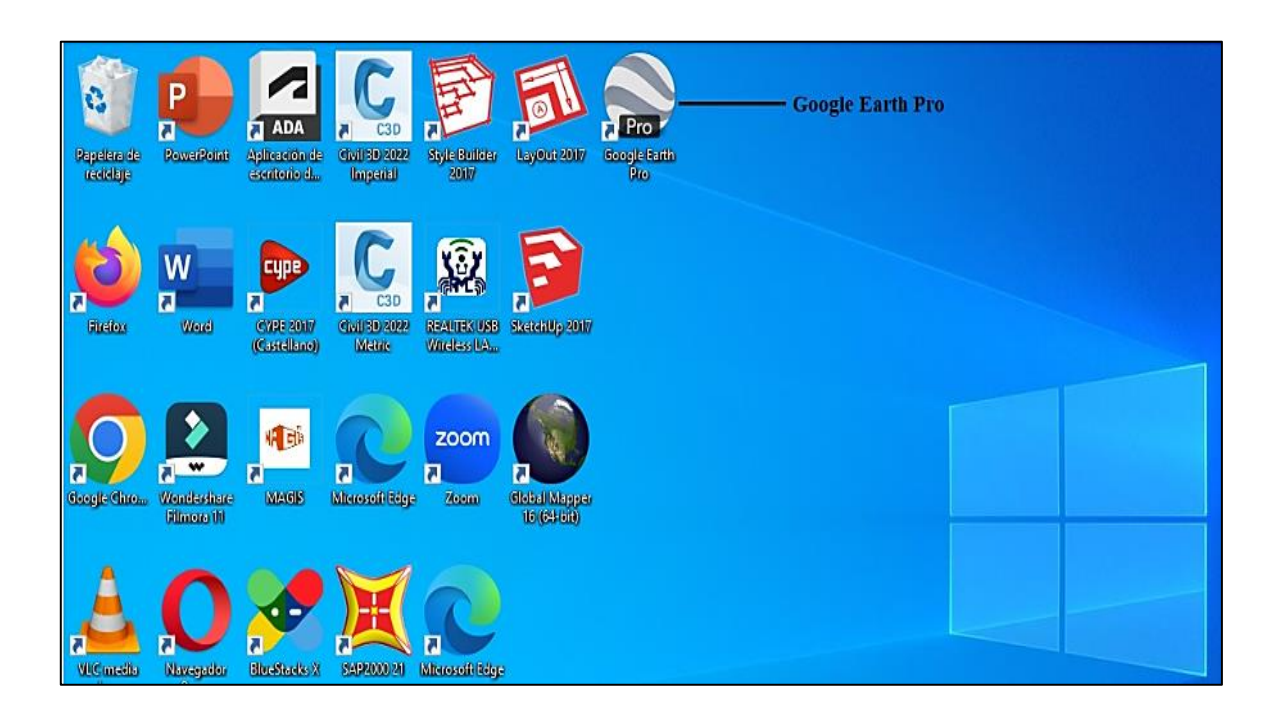

*Nota.* La gráfica representa el ícono del programa Google Earth Pro cuando ya se encuentra instalado en el computador. Elaborado por: Los autores.

Para obtener la topografía, primero ubicamos las coordenadas de los puntos del proyecto existente los mismos que han sido obtenidos mediante un levantamiento topográfico, con la ayuda del software Google Earth Pro y mediante las coordenadas tendremos la imagen satelital del sector de estudio.

*Menú desplegable de la barra de las herramientas*

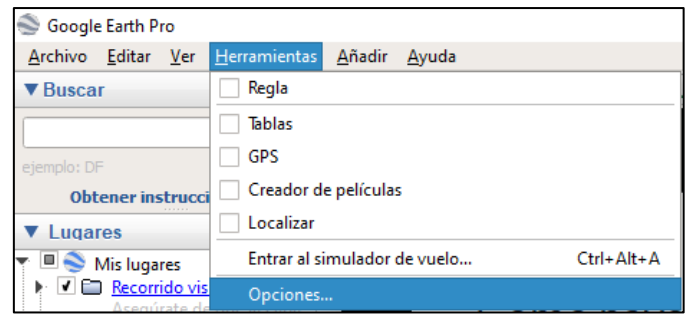

*Nota.* La figura representa la función que debemos escoger para realizar el cambio de unidades en Google Earth Pro cuando ya se encuentra instalado en el computador. Elaborado por: Los autores.

#### **Figura 68**

*Menú desplegable de la barra de las herramientas, función opciones*

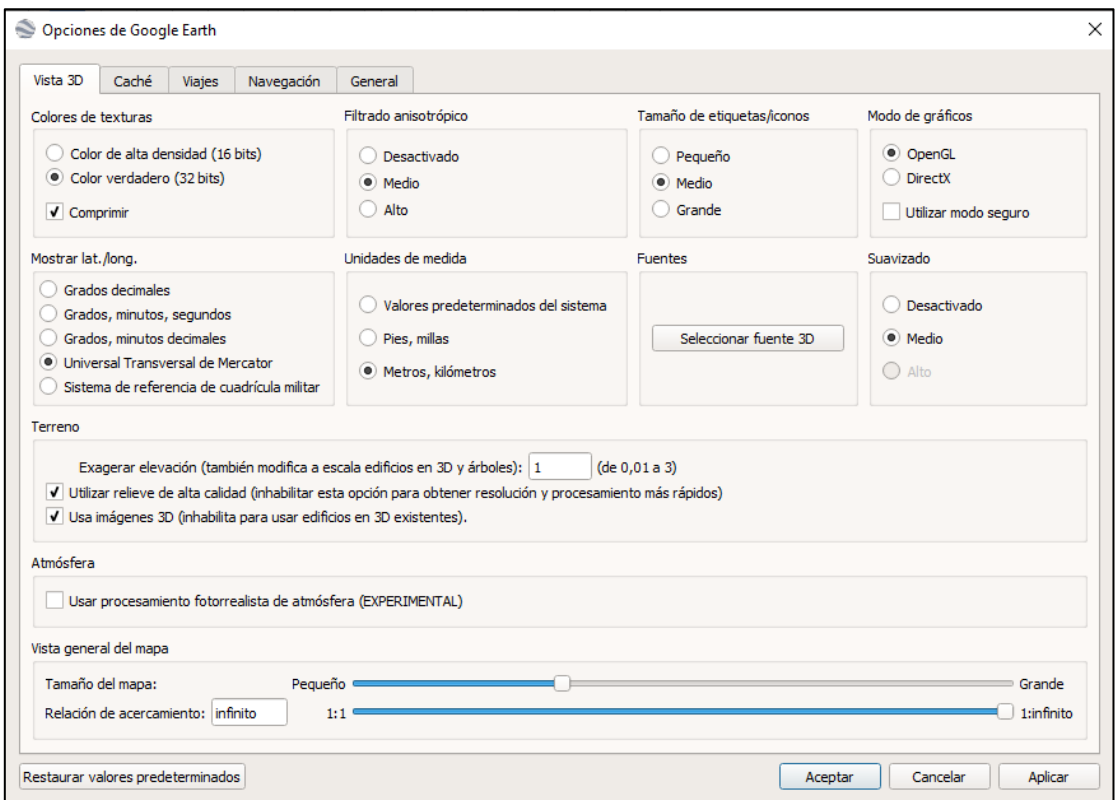

*Nota.* La gráfica representa, los distintos parámetros que se deben considerar para el cambio de unidades en Google Earth Pro. Elaborado por: Los autores.

En este cuadro de diálogo los parámetros a configurarse fueron:

**Mostrar latitud y longitud:** Permite cambiar las unidades de coordenadas geográficas

a coordenadas UTM dependiendo el trabajo que vaya a realizarse.

**Unidades de medida:** Determina unidades del SI, para nuestro proyecto utilizaremos las unidades de metro, kilómetro.

## **Figura 69**

*Menú desplegable de la barra de las herramientas función ver*

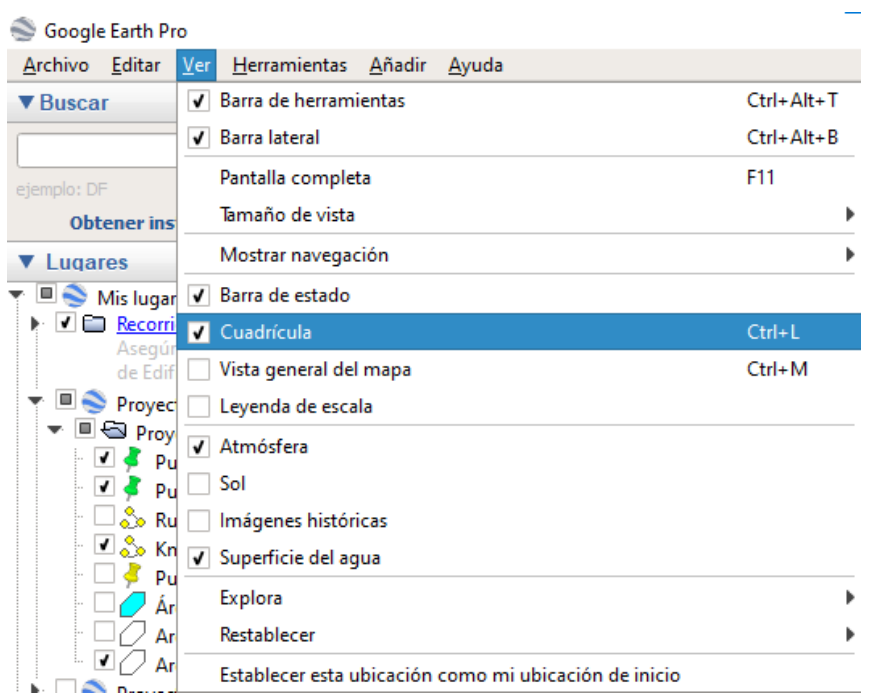

*Nota.* Se escoge la función cuadrícula, la misma que nos ayuda a determinar la zona UTM en donde se encuentra ubicado el proyecto en Google Earth Pro. Elaborado por: Los autores.

*Ícono agregar marca de posición*

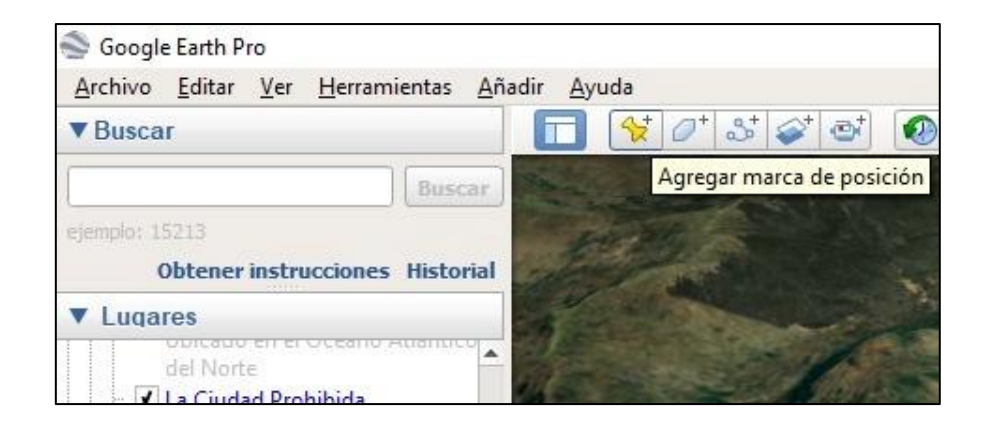

*Nota.* Ayuda a ubicar las coordenadas UTM del proyecto. Elaborado por: Los autores.

#### **Figura 71**

*Coordenadas del Kilómetro de Estudio*

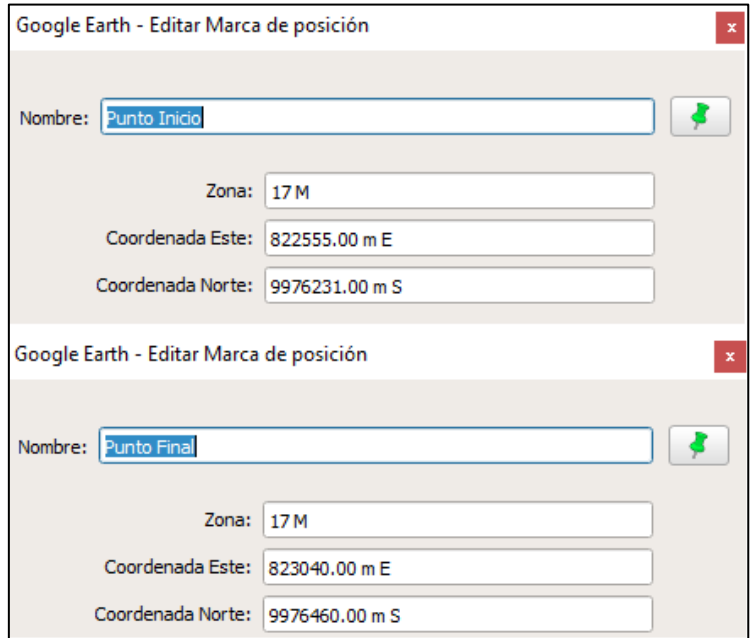

*Nota.* En la gráfica se puede observar cómo se ubican los puntos de partida y llegada de la vía de estudio, la función marca de posición nos brinda la información de cada punto como es la zona UTM y coordenadas norte, este. Elaborado por: Los autores.

*Ícono agregar polígono*

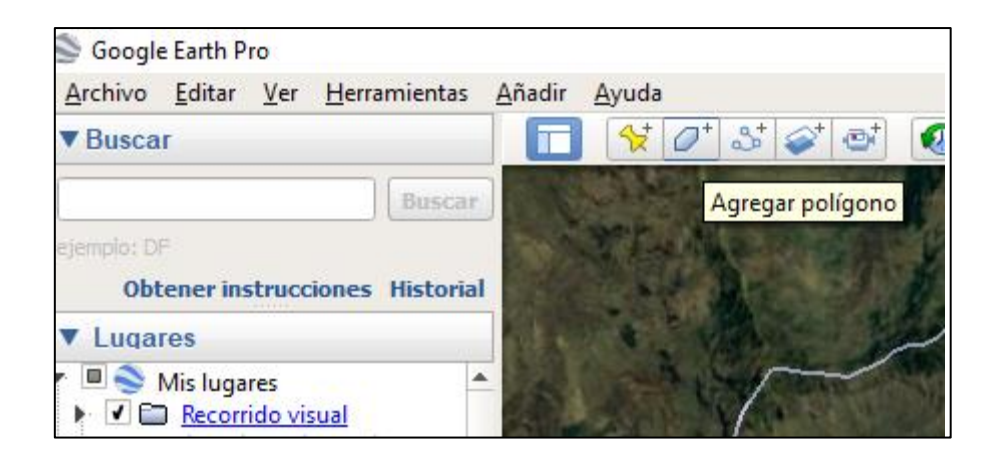

*Nota.* La figura representa la función del ícono, que consiste en delimitar el área de estudio, para posteriormente obtener la topografía de esa área. Elaborado por: Los autores.

## **Figura 73**

*Área Delimitada del Kilómetro de Estudio*

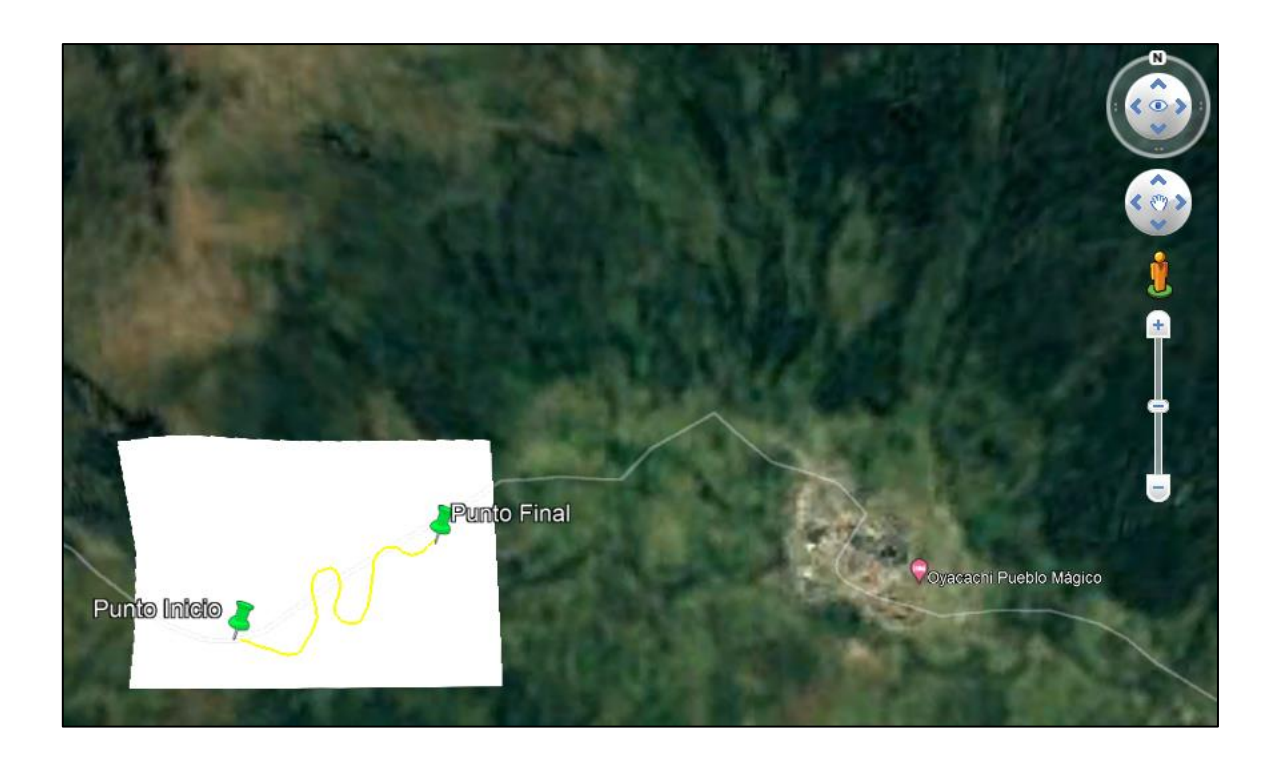

*Nota.* La figura representa el área delimitada del kilómetro seleccionado de la vía Cangahua – Oyacachi, Ampliación y Asfaltado para su análisis. Elaborado por: Los autores.

#### *Guardar Área Delimitada de Trabajo*

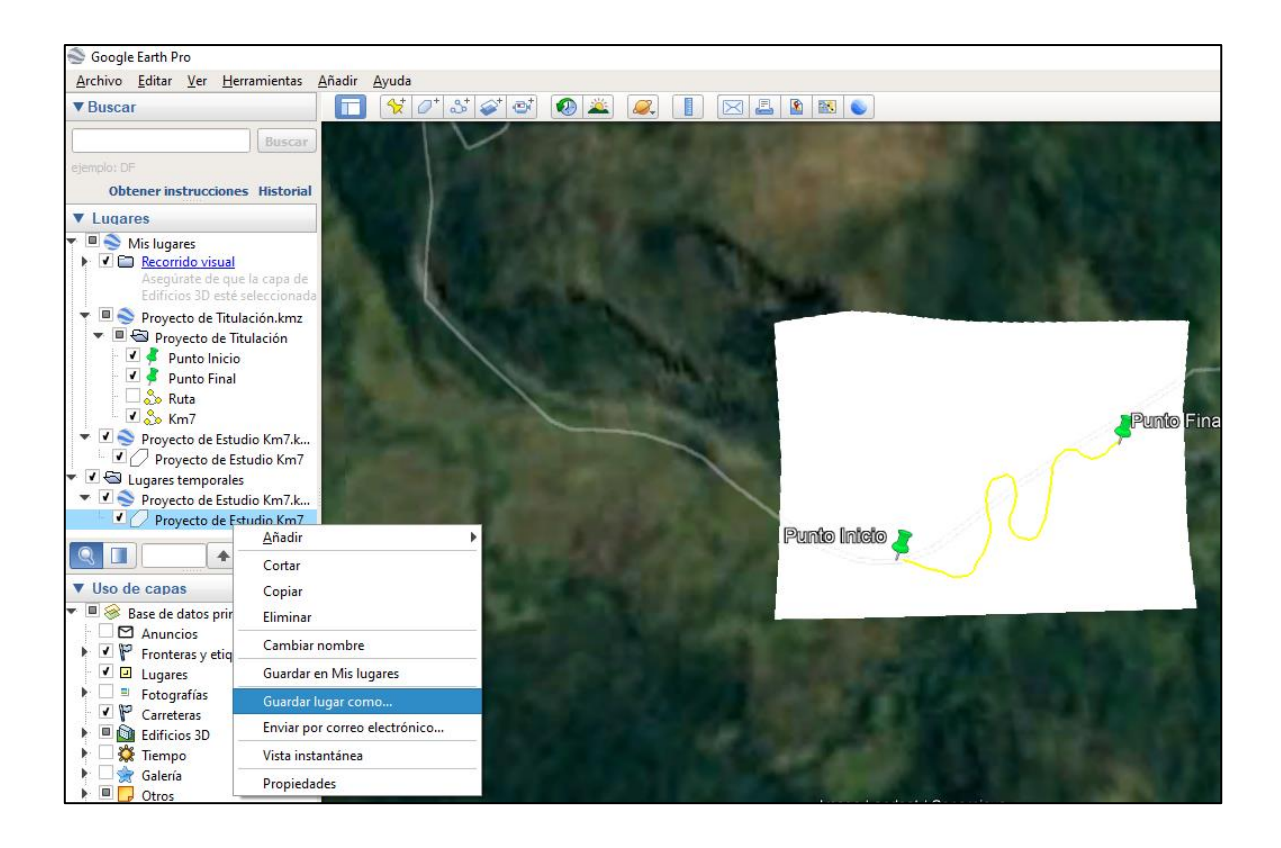

*Nota.* En la gráfica se puede observar cómo se guarda el archivo del área delimitada del proyecto, la extensión de este documento es (kmz). Elaborado por: Los autores

#### **4.42 Obtención de topografía satelital a través del software "Global Mapper"**

Una vez ubicadas las coordenadas UTM del kilómetro 7 de la vía Cangahua- Oyacachi, en el programa Google Earth, se delimitó el área de análisis y se generó un archivo con extensión (kmz), esta información es necesaria para ingresar en el software Global Mapper para obtener la topografía satelital.

A continuación, se detallará el proceso para generar una topografía satelital con la ayuda del Software Global Mapper:

*Interfaz de inicio del software Global Mapper*

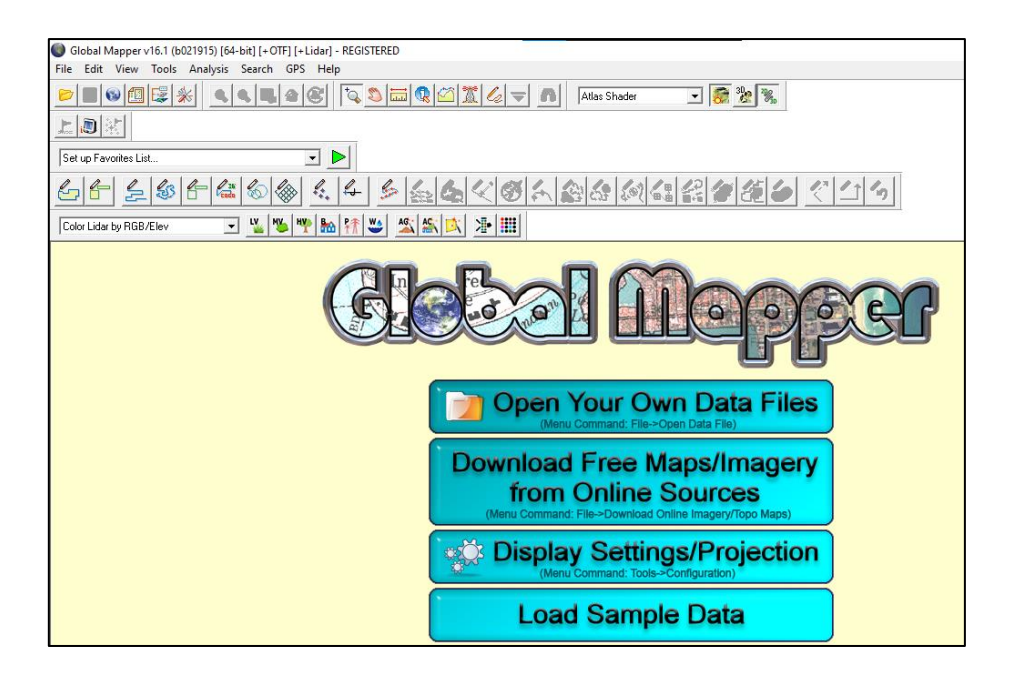

*Nota.* Se observa la ventana de inicio, cuando se abre el programa y proceder a utilizarlo. Elaborado por: Los autores, a través del Software Global Mapper (V16.1).

## **Figura 76**

*Menú desplegable Tools*

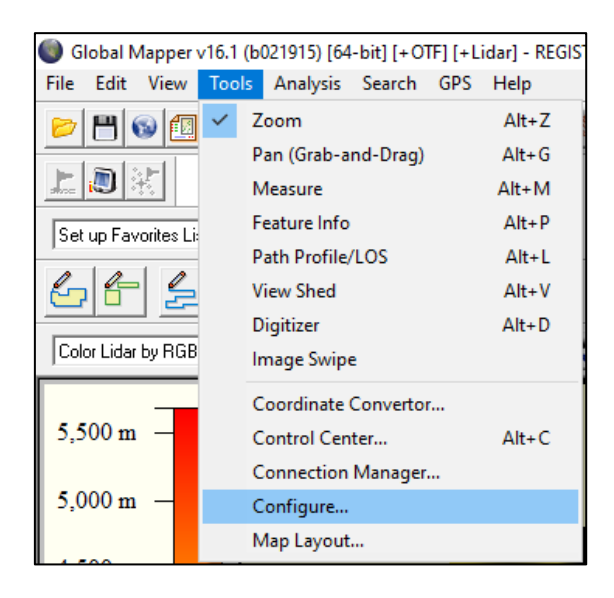

*Nota.* La figura muestra, el menú desplegable "Tools" donde se marca la opción configurar. Elaborado por: Los autores a través del Software Global Mapper (V16.1)

*Ventana desplegable del menú Tools Configuración*

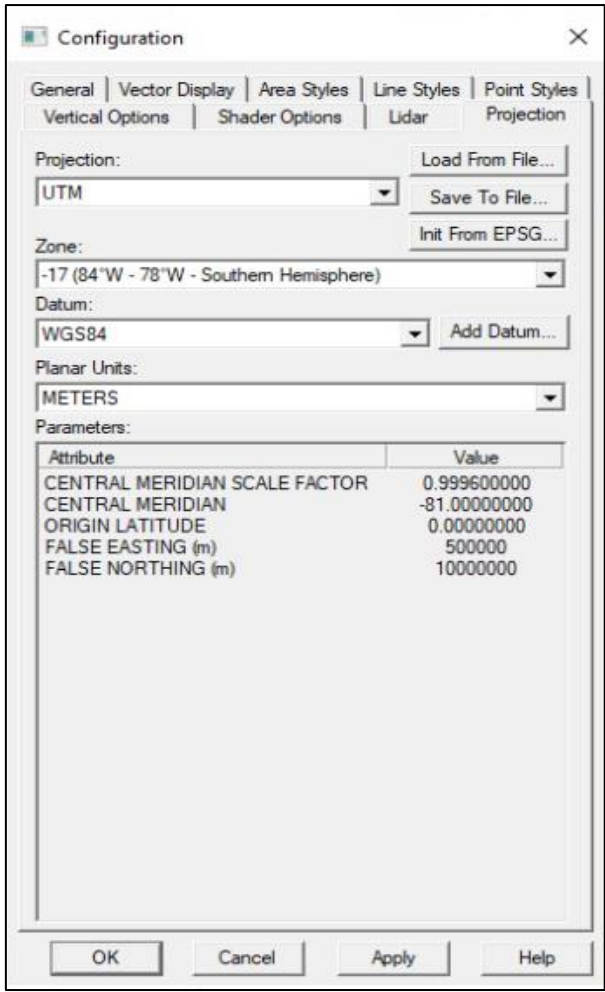

*Nota.* La figura muestra la configuración de la zona y coordenadas correspondientes al proyecto. Coordenadas UTM, Datum WGS84 y Zona 17S. Elaborado por: Los autores a través del Software Global Mapper (V16.1)

*Ventana de abrir archivos*

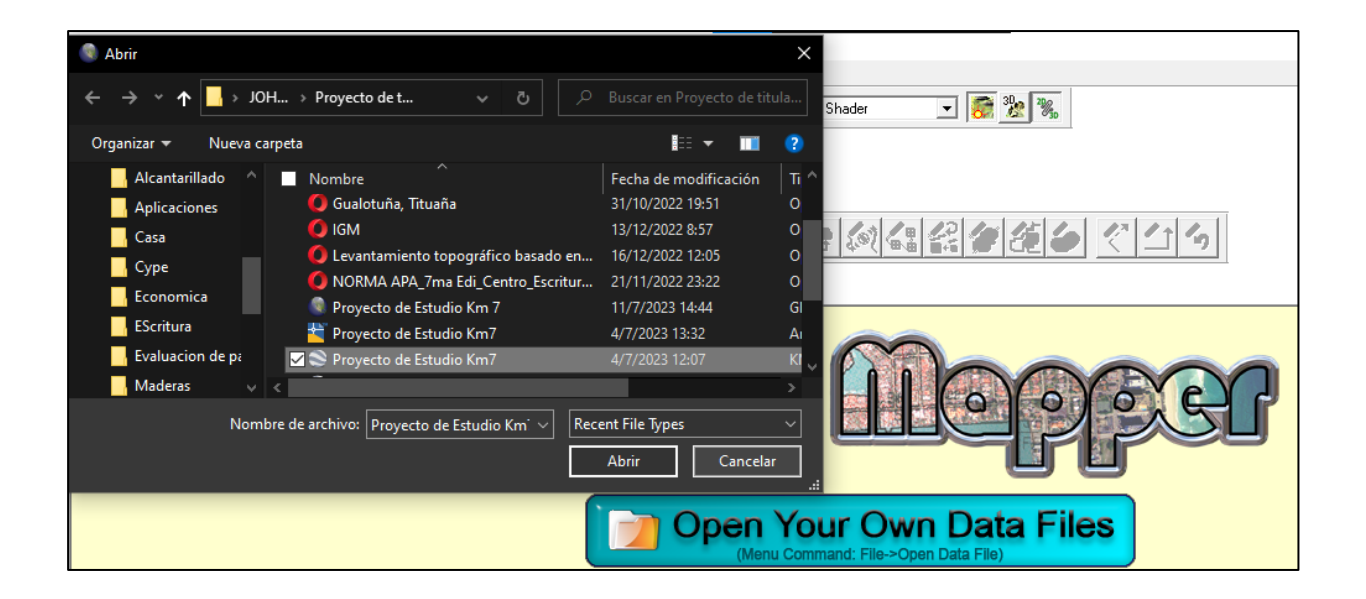

*Nota.* Se selecciona la opción Open Your Own Data File para poder importar el archivo con el cual se trabajará. Elaborado por: Los autores a través del Software Global Mapper (V16.1)

## **Figura 79**

*Ícono Descargar Datos de Internet*

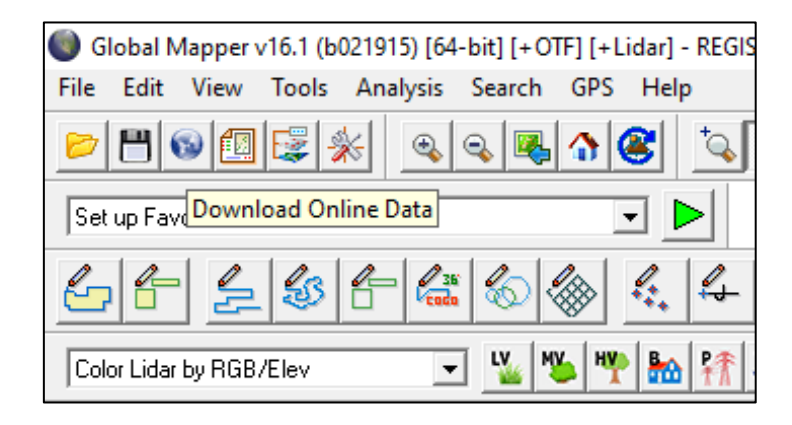

*Nota.* La figura muestra el ícono que permite descargar mapas de internet, para trabajar con esta función el dispositivo debe estar conectado a internet, nos permite descargar el relieve del terreno cargado. Elaborado por: Los autores a través del Software Global Mapper (V16.1)

*Ventana desplegable del ícono descargar datos de internet*

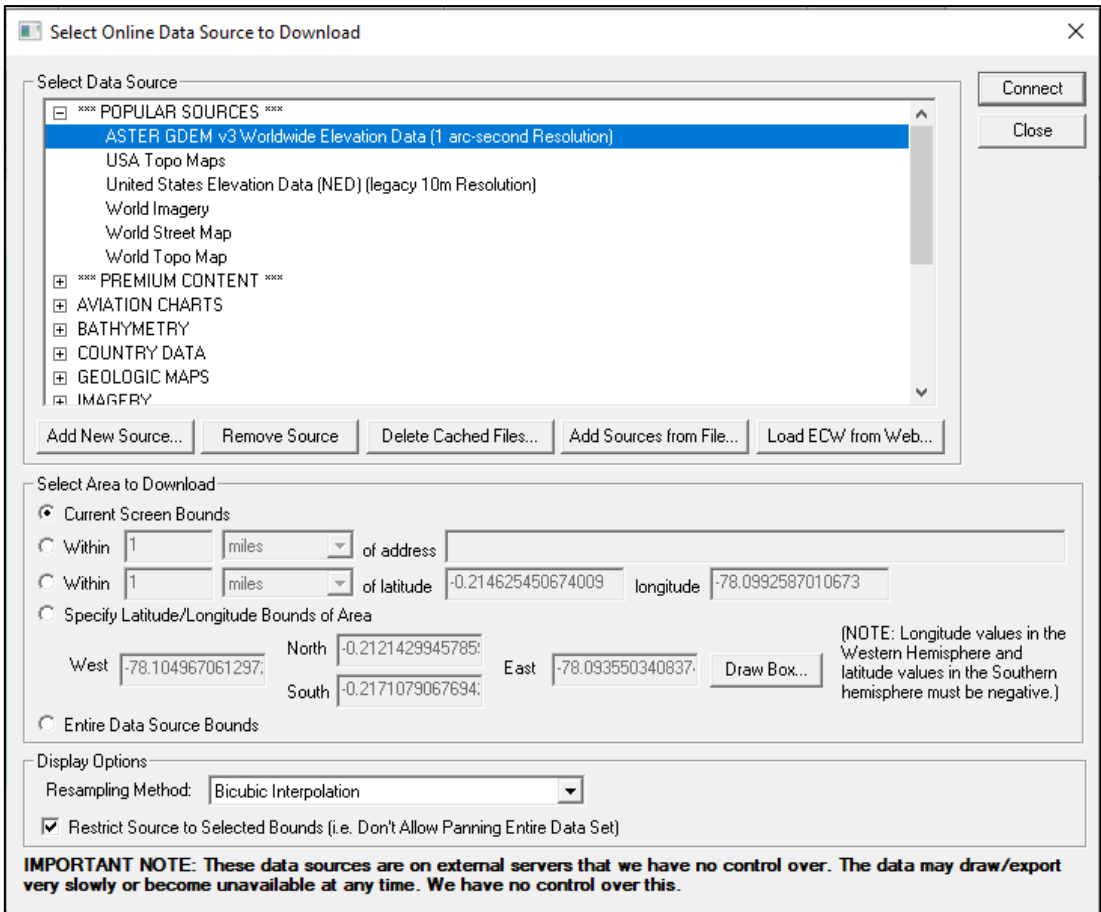

*Nota.* Se selecciona la opción datos de elevación mundial para descargar el mapa en elevación del terreno de estudio. Elaborado por: Los autores a través del Software Global Mapper (V16.1)

*Herramienta Digitizer Tools*

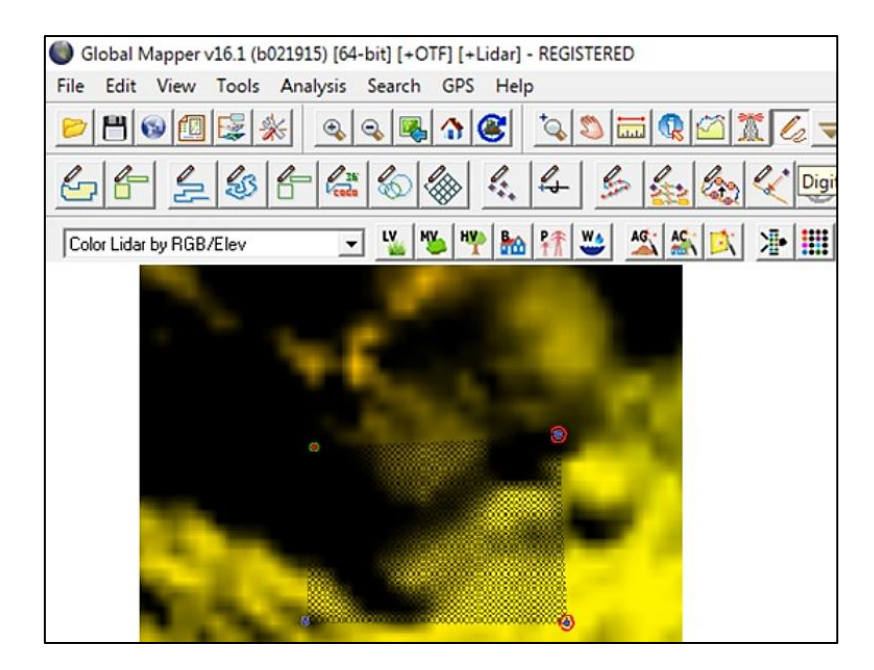

*Nota.* Selecciona solo el área específica del archivo cargado desde Google Earth. Elaborado por: Los autores a través del Software Global Mapper (V16.1)

## **Figura 82**

*Menú desplegable Análisis*

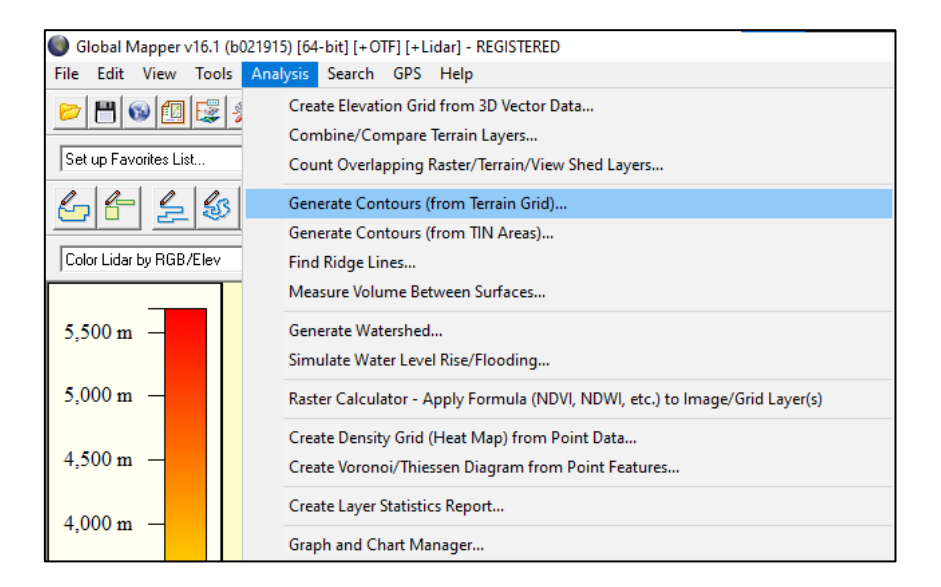

*Nota.* Esta ventana permite generar las curvas de nivel. Elaborado por: Los autores a través del Software Global Mapper (V16.1).

*Ventana desplegable de Generate Contours*

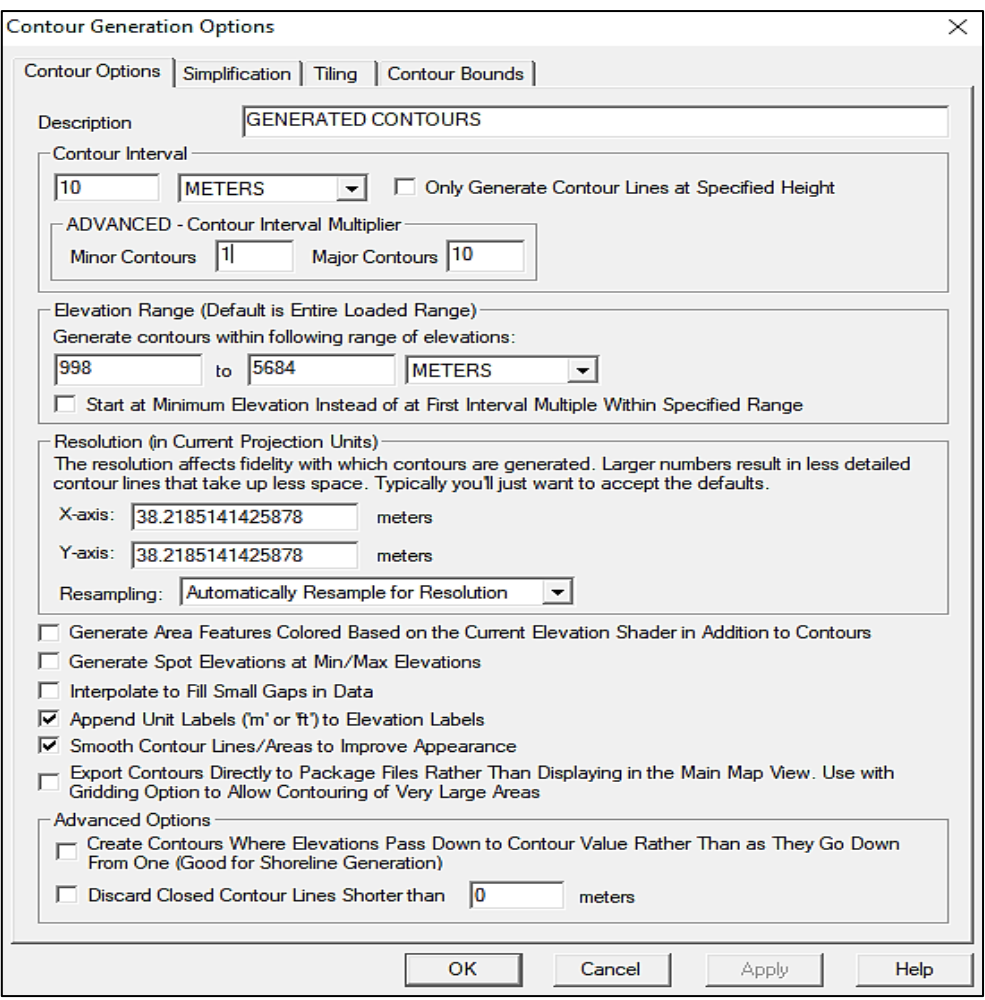

*Nota.* En la figura se muestra el menú despegable de Analysis, el cual permite establecer el intervalo entre cada curva de nivel. Elaborado por: Los autores a través del Software Global Mapper (V16.1).

*Ventana desplegable de Generate Contours, Contour Bounds*

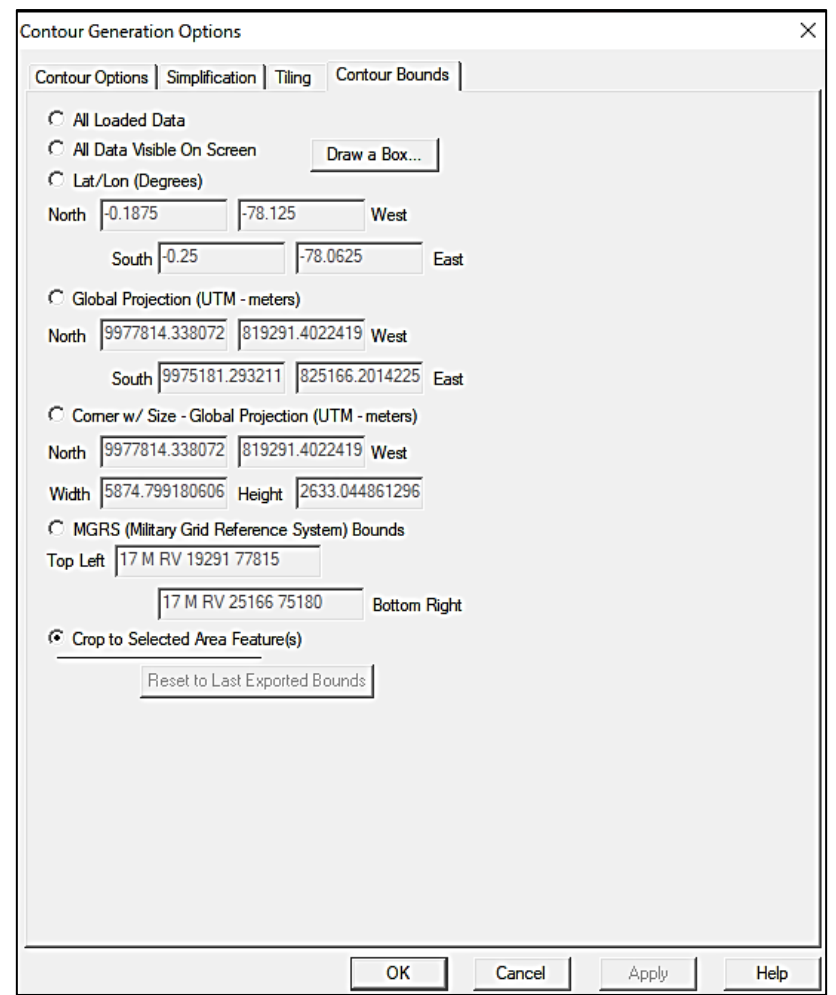

*Nota.* En la figura se muestra las funciones de la opción Contour Bounds, a continuación, se seleccionada la opción Crop to Selected Are Feature, el cual permite generar las curvas de nivel del área exportada de Google Earth y presionamos Ok. Elaborado por: Los autores a través del Software Global Mapper (V16.1).

*Ventana desplegable de Open Control Center*

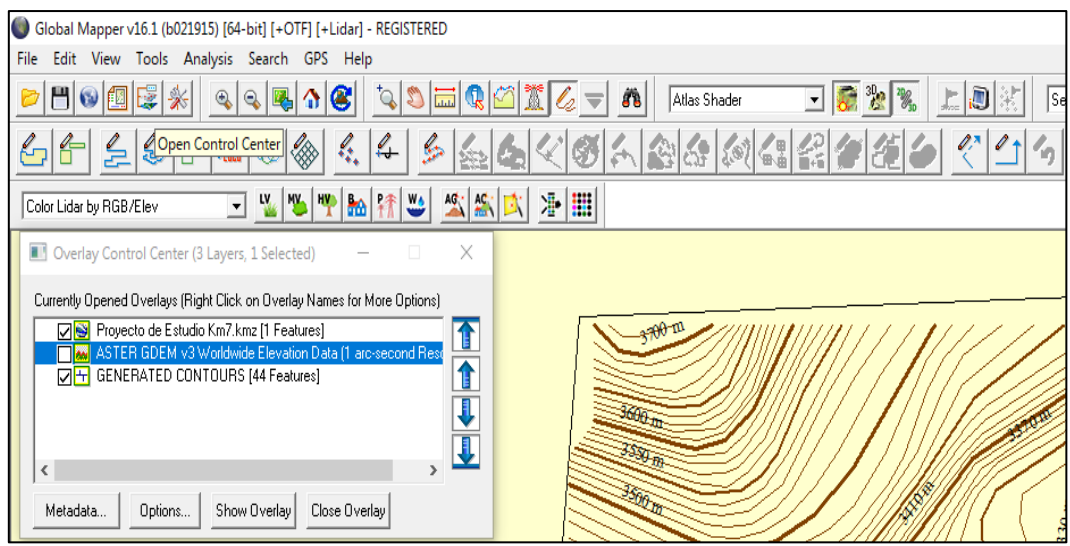

*Nota.* La figura muestra la obtención de las curvas de nivel del área, se desmarca la opción Aster GDEM para así poder visualizar mejor las curvas de nivel. Elaborado por: Los autores a través del Software Global Mapper (V16.1).

## **Figura 86**

*Menú desplegable File*

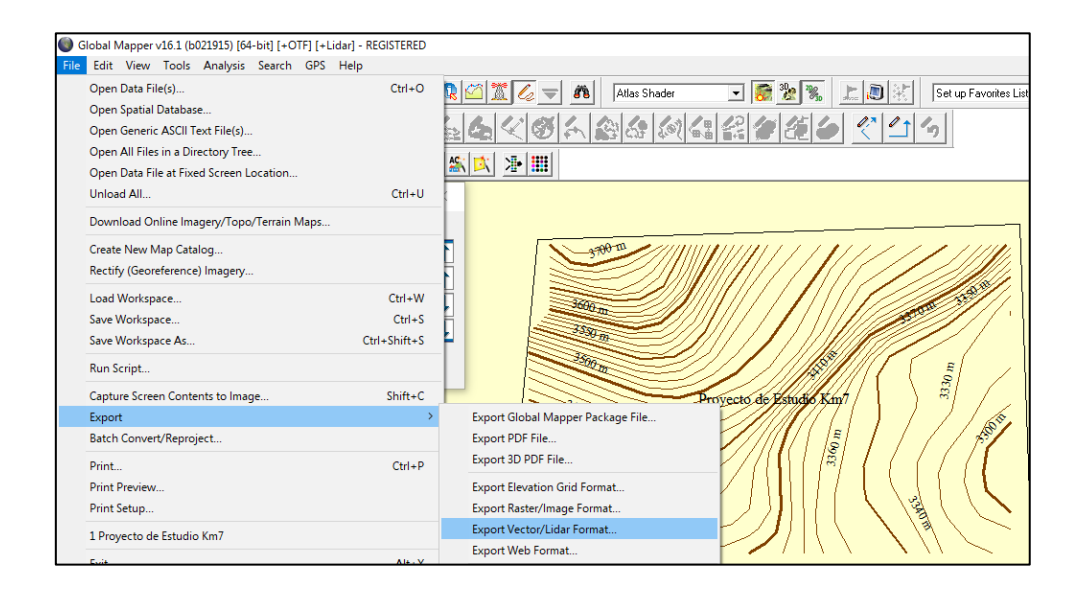

*Nota.* Se selecciona la opción Export y Export Vector/ Lidar Format. Elaborado por: Los autores a través del Software Global Mapper (V16.1).

## *Cuadro de diálogo de Export Vector/Lidar Format*

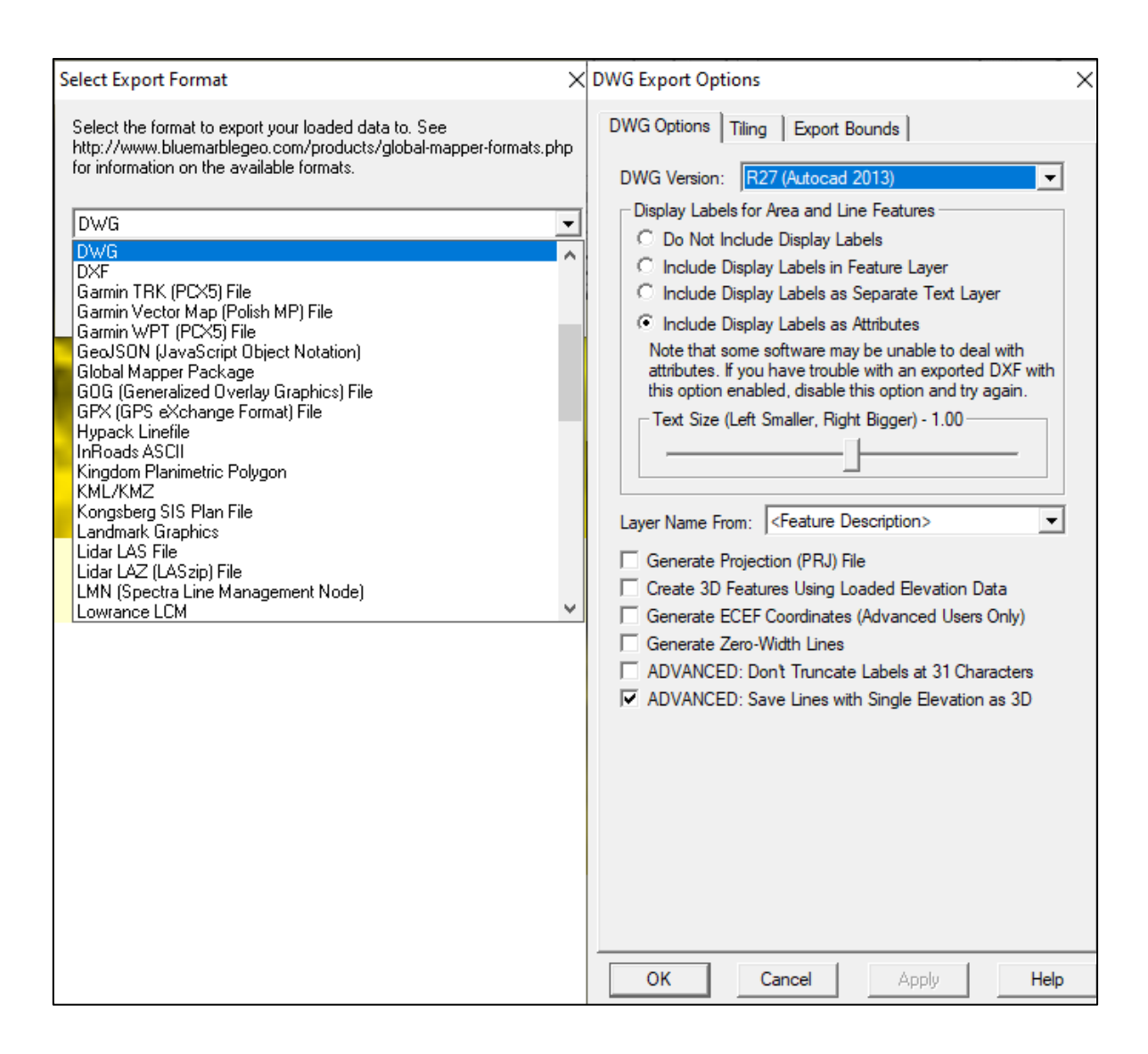

*Nota.* Se selecciona la opción DWG que es la extensión del archivo que es compatible con programa Civil 3D Metric, posteriormente elegiremos la versión del programa para que nuestro archivo se pueda abrir. Elaborado por: Los autores a través del Software Global Mapper (V16.1).

*Ventana desplegable de Guardar Como*

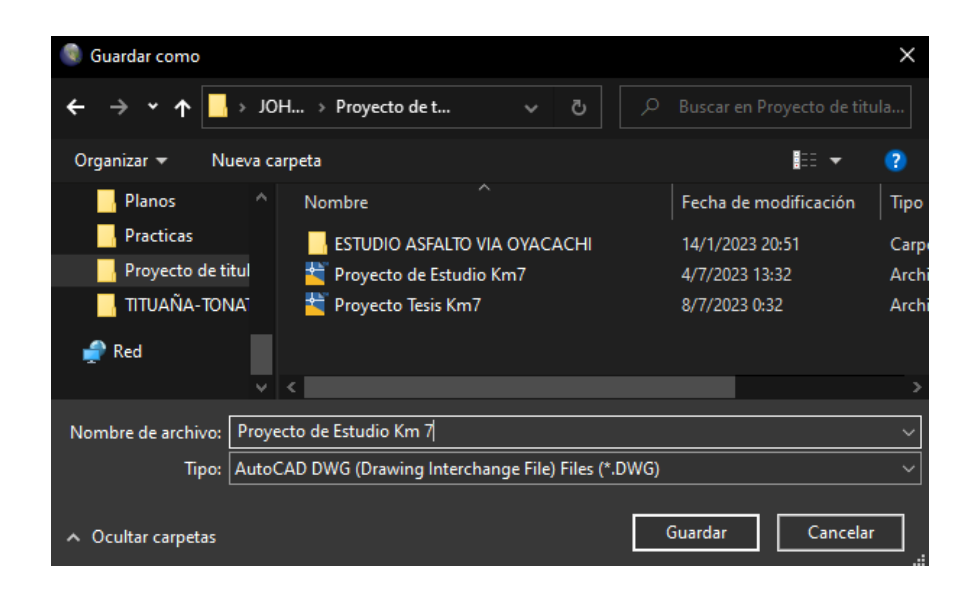

*Nota.* Una vez dado Ok en la versión de DWG nos despliega una ventana donde podemos guardar nuestro archivo y podemos asignar un nombre. Elaborado por: Los autores a través del Software Global Mapper (V16.1).

## **Figura 89**

*Acceso directo del programa Civil 3D Metric*

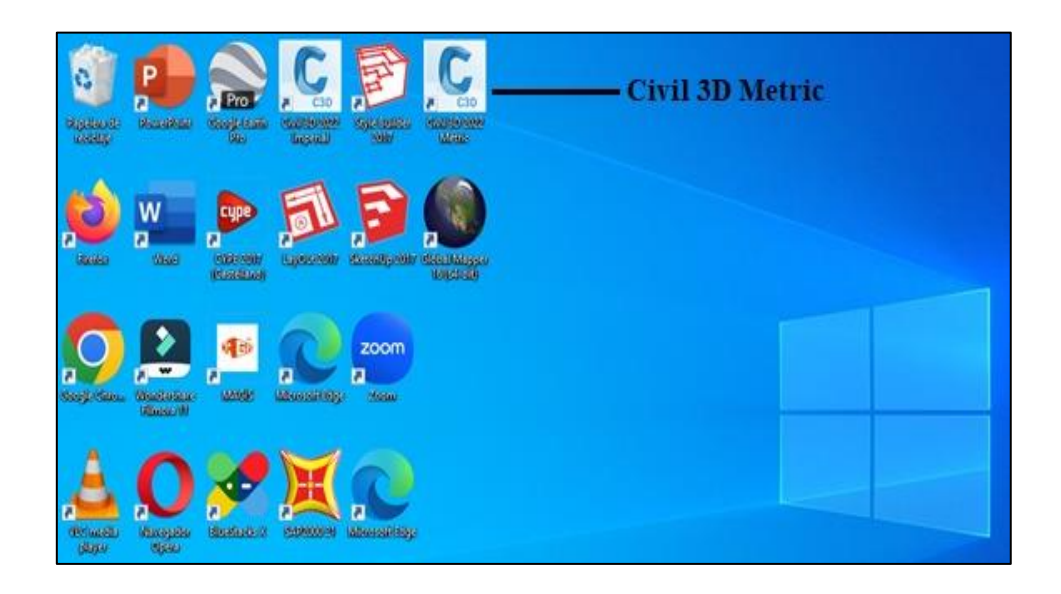

*Nota*. La gráfica representa el ícono del programa Civil 3D Metric que está instalado en el computador, con el cual se configurará la topografía. Elaborado por: Los autores.
*Ventana desplegable de abrir*

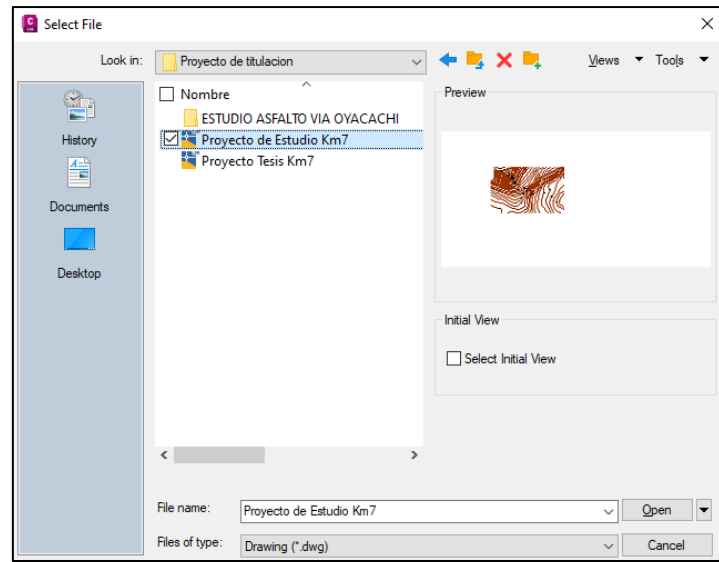

*Nota*. En la ventana se podrá seleccionar el archivo creado en el software Global Mapper, para posteriormente trabajar en él. Elaborado por: Los autores, a través del software Civil 3D Metric (versión 2022).

## **Figura 91**

*Ventana desplegable Edit Drawing Settings*

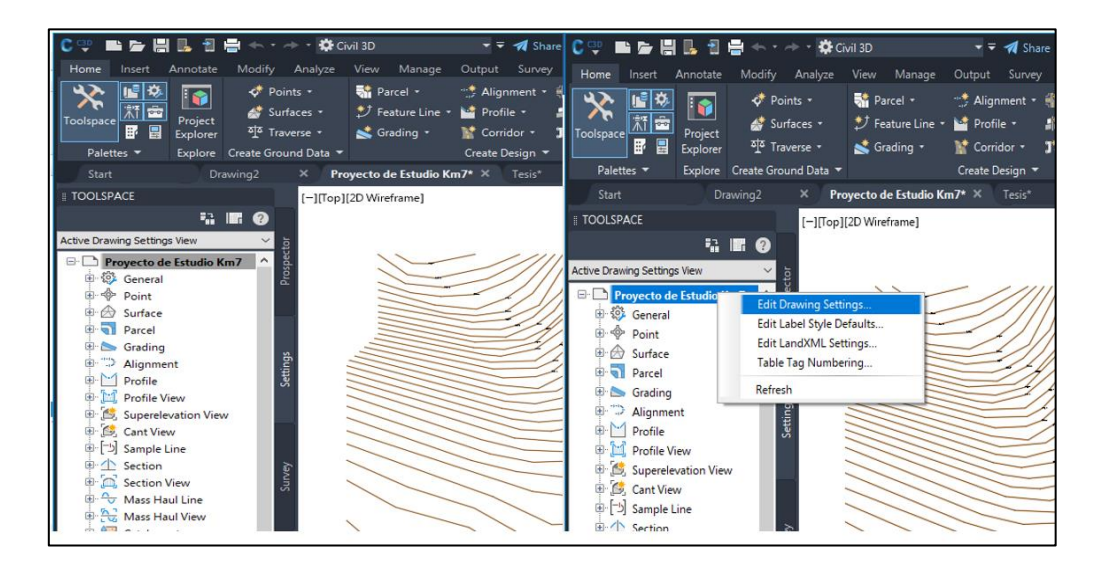

*Nota*. En la figura se muestra las funciones donde se deberá configurar las coordenadas del proyecto. Elaborado por: Los autores, a través del software Civil 3D Metric (versión 2022).

*Ventana desplegable Drawing Settings*

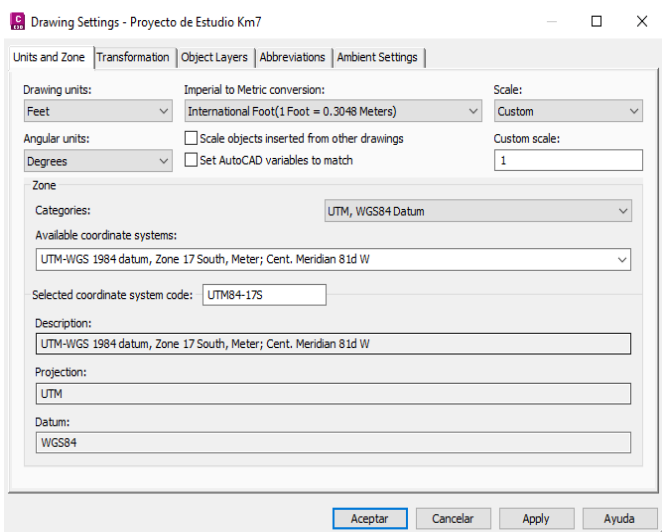

*Nota*. La figura muestra la configuración de la zona y coordenadas correspondientes al proyecto. Coordenadas UTM, Datum WGS84 y Zona 17S. Elaborado por: Los autores, a través del software Civil 3D Metric (versión 2022).

#### **Figura 93**

*Pantalla de inicio del Civil 3D con el archivo cargado*

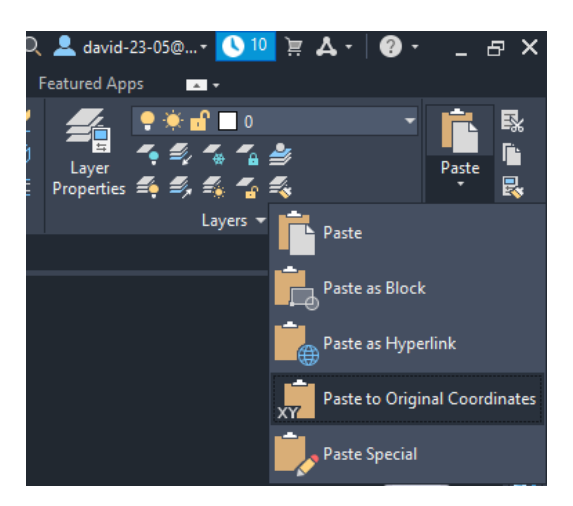

*Nota*. Se selecciona todos los elementos de la topografía, para copiar y pegar en una nueva pestaña con coordenadas originales de esta manera se garantiza que todas las capas se del archivo se copien. Elaborado por: Los autores, a través del software Civil 3D Metric (versión 2022).

*Ventana desplegable de Prospector*

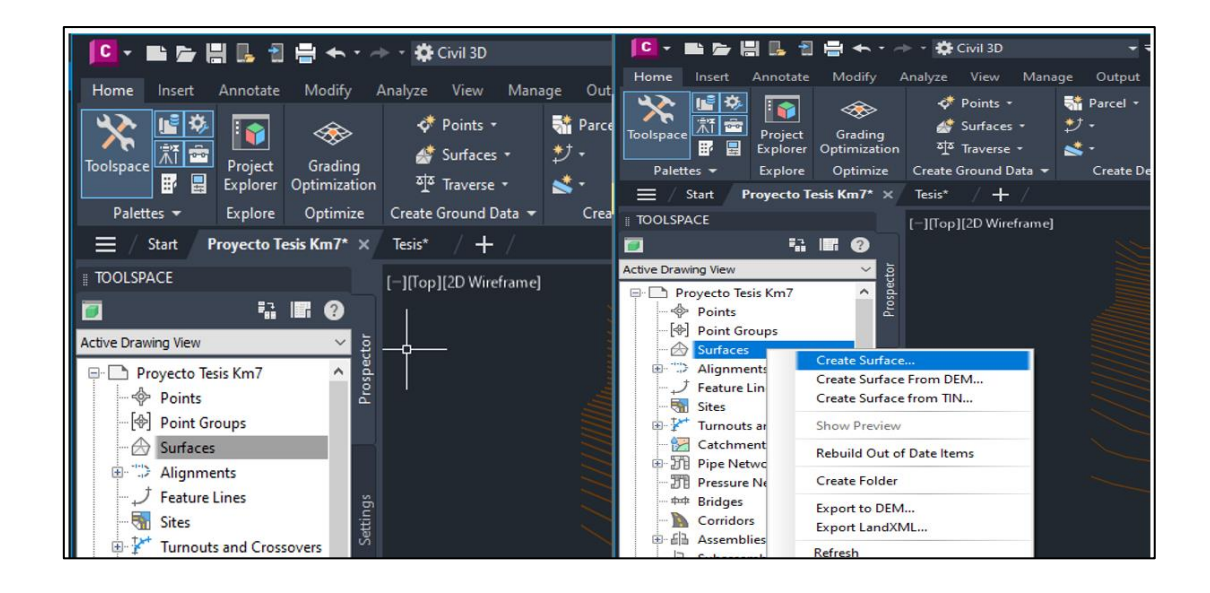

*Nota*. Se selecciona la opción Surface- Create Surface, esta herramienta permite generar las curvas de nivel de la topografía. Elaborado por: Los autores, a través del software Civil 3D Metric (versión 2022).

## **Figura 95**

*Ventana desplegable de Create Surface*

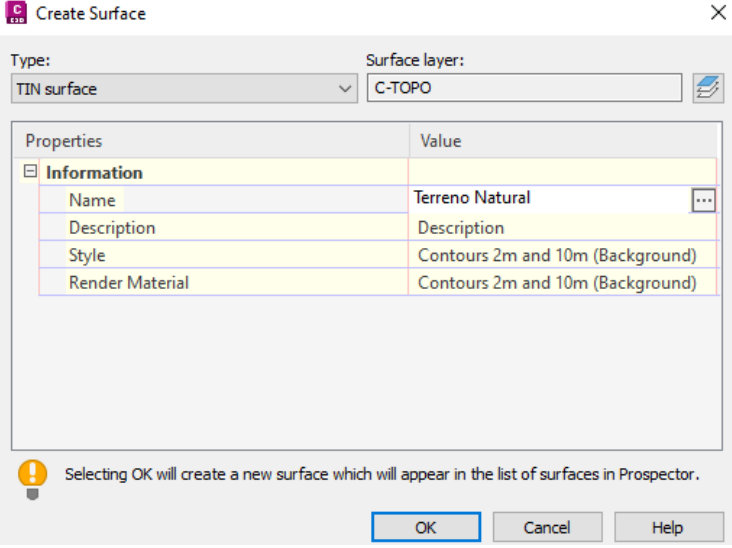

*Nota*. Se asigna un nombre y se configura las curvas de nivel. Elaborado por: Los autores, a través del software Civil 3D Metric (versión 2022).

*Ventana desplegable de Surface Style*

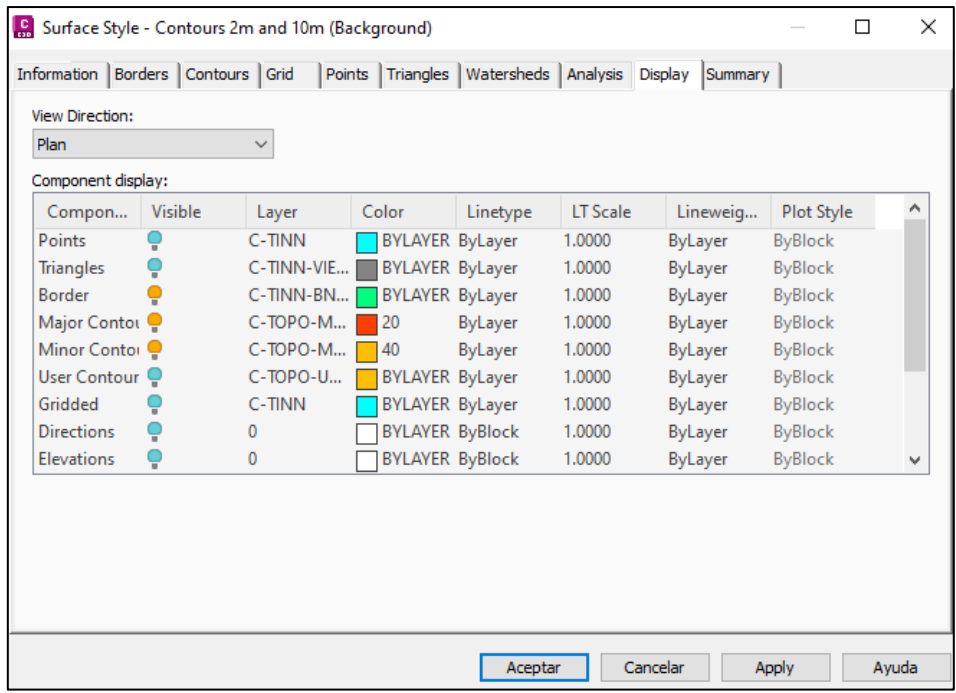

*Nota*. En la figura se muestra cómo se configura cada capa de las curvas de nivel (mayores y menores), asignándoles un color característico para cada uno. Elaborado por: Los autores, a través del software Civil 3D Metric (versión 2022).

#### *Ventana desplegable Add Contours*

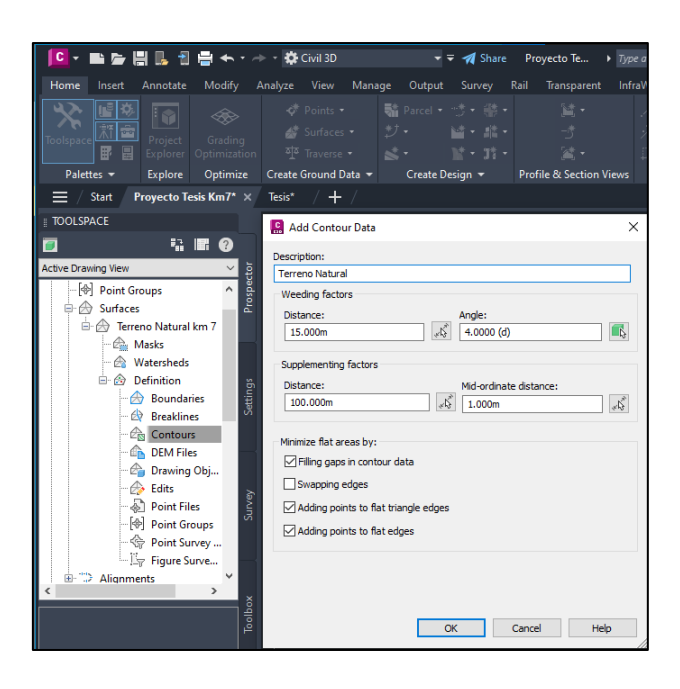

*Nota*. Esta ventana permite la creación definitiva de la superficie de la topografía, se crean las curvas de nivel de esta manera todos sus elementos se mantendrán en una forma unida. Elaborado por: Los autores, a través del software Civil 3D Metric (versión 2022).

#### **Figura 98**

#### *Delimitación del área*

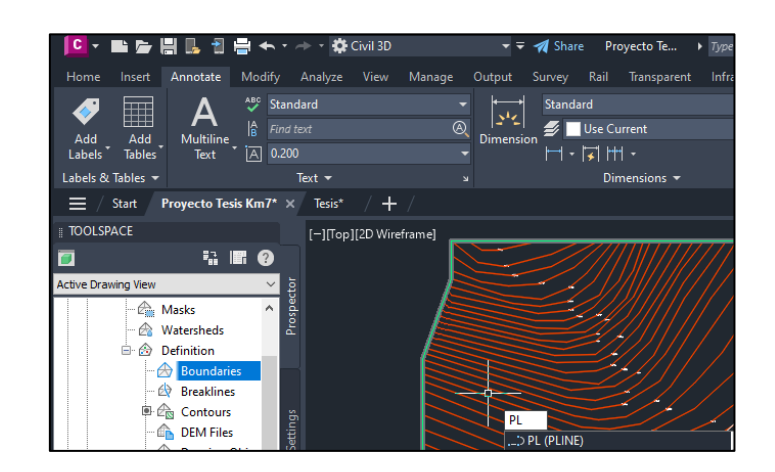

*Nota*. El polígono muestra el área de interés, se delimita para obtener las curvas de nivel del objeto de estudio seleccionado (km7). Elaborado por: Los autores, a través del software Civil 3D Metric (versión 2022).

*Ventana desplegable Add Boundaris*

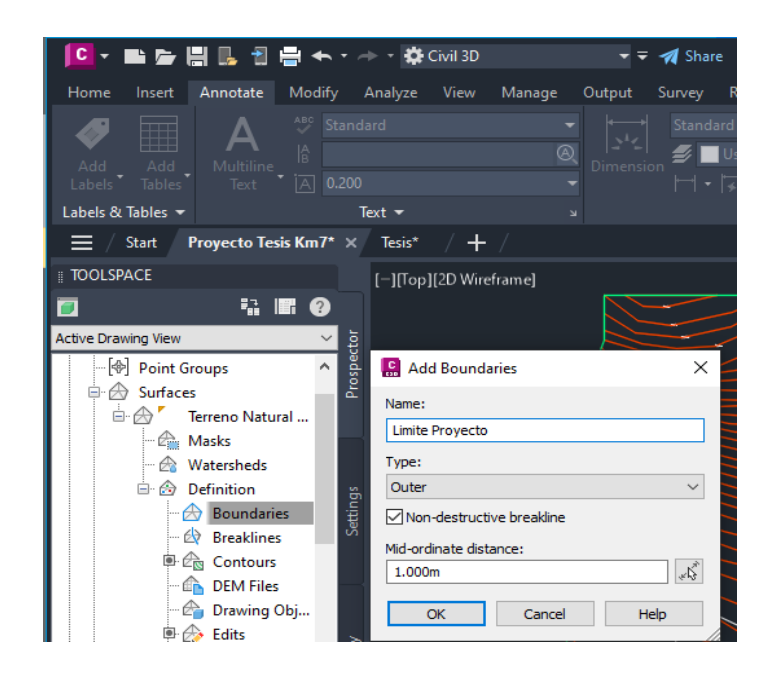

*Nota*. Esta opción permite recortar el área del proyecto seleccionada, manteniendo las características, coordenadas de la topografía inicial. Elaborado por: Los autores, a través del software Civil 3D Metric (versión 2022).

#### **4.43 RESULTADOS Y COMPARACIÓN**

Para los resultados finales y la comparación de topografías se eligió 6 puntos a lo largo de la vía de estudio, los puntos fueron ubicados de manera aleatoria en diferentes coordenadas, abscisas y en diferente tipo de terreno. De cada uno de los puntos examinados a lo largo del tramo de vía analizada, en los que se puede constatar los datos obtenidos con el levantamiento satelital.

Al comienzo de la vía podemos visualizar la topografía correspondiente a un terreno plano, en la abscisa (7+000.00), una elevación por un levantamiento topográfico a detalle de (EL: 3431.21), mientras que la elevación que se obtuvo mediante el software Global Mapper

fue (EL:3428.04) teniendo una diferencia de nivel en altitud de 3,17m, lo que nos indica que la topografía satelital no es exacta.

## *Figura 100*

*Vista de elevación de la abscisa 7+000*

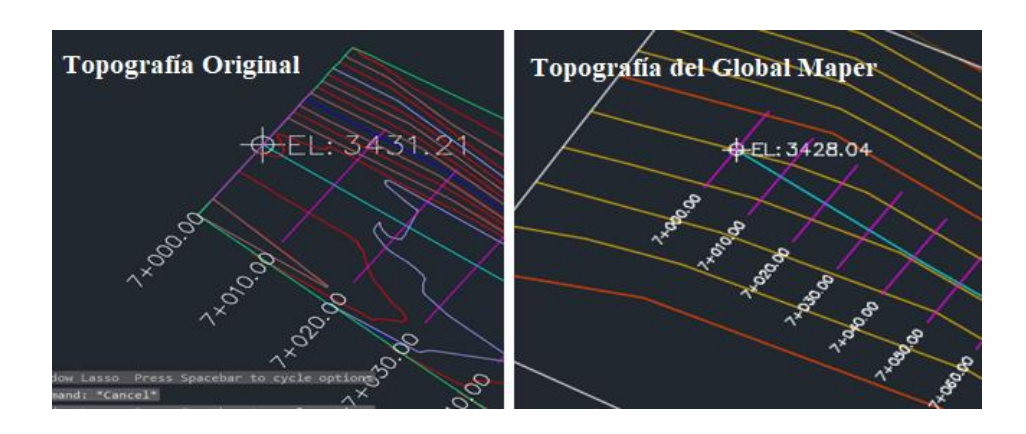

*Nota*: La figura muestra las elevaciones evaluadas en el punto 1. Elaborado por: Los Autores.

El siguiente punto analizado, en la abscisa (7+255.00), una elevación por un levantamiento topográfico a detalle de (EL: 3410.31), mientras que la elevación que se obtuvo mediante el software Global Mapper fue (EL:3420.00) teniendo una diferencia de nivel en altitud de 9.69 m, lo que nos indica que la topografía satelital tiene error.

## **Figura 101**

*Vista de elevación de la abscisa 7+255.00*

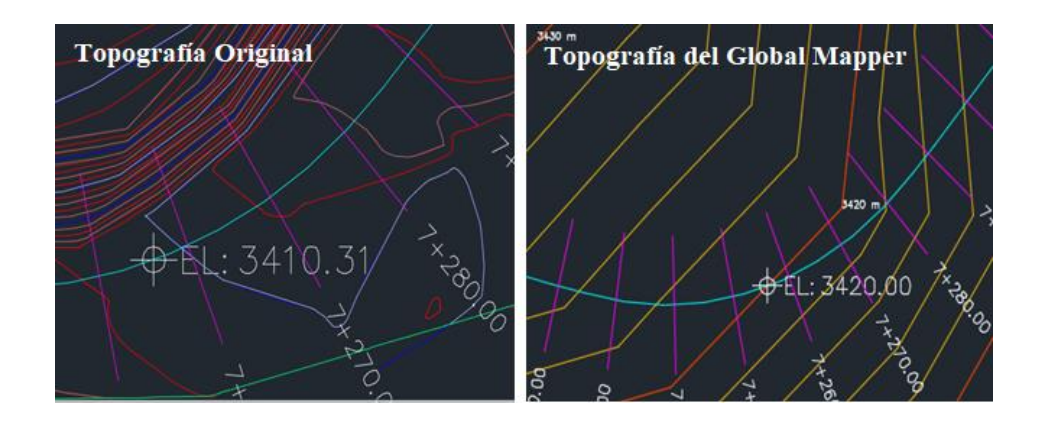

*Nota*: La figura muestra las elevaciones evaluadas en el punto 2. Elaborado por: Los Autores.

Uno de los puntos más crítico dentro del análisis y con mayor error, es el punto ubicado en la abcsisa (7+505.00) a una elevación de (EL: 3386.93), corresponde a un terreno montañoso cuya elevación obtenida por el levantamiento satelital es (EL: 3432.05). Teniendo una diferencia de 45.02 m es así como se puede evidenciar las curvas de nivel se encuentran muy pegadas, y no corresponden a la topografía de la vía.

#### **Figura 102**

*Vista de elevación de la abscisa 7+505.00*

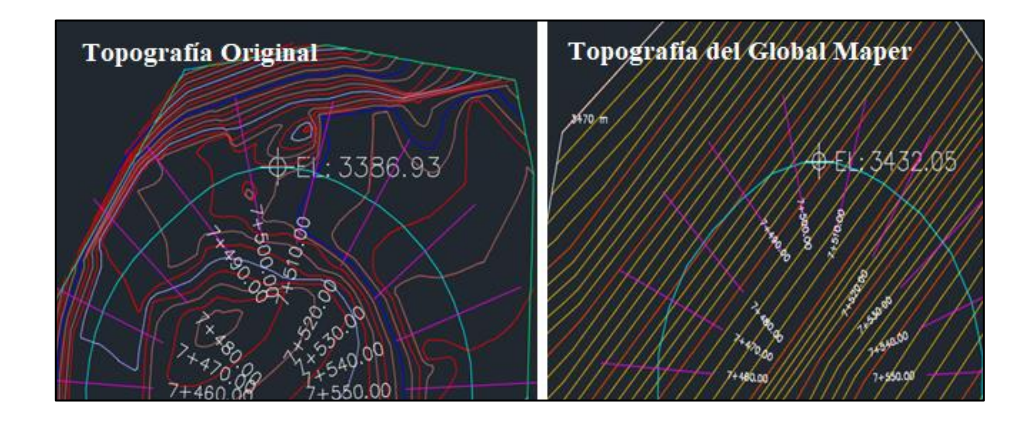

*Nota*: La figura muestra las elevaciones evaluadas en el punto 3. Elaborado por: Los Autores

El software Global Mapper al generar topografías satelitales en terrenos planos su margen de error no es tan prominente, esto se puede evidenciar en el punto de la abcsisa (7+680.00) con elevación (EL: 3370.97) como datos originales, mientras que los datos generados por el programa fueron una elavación (EL: 3368.00).Teniendo una diferencia de eleavación de 2.97 m.

*Vista de elevación de la abscisa 7+680.00*

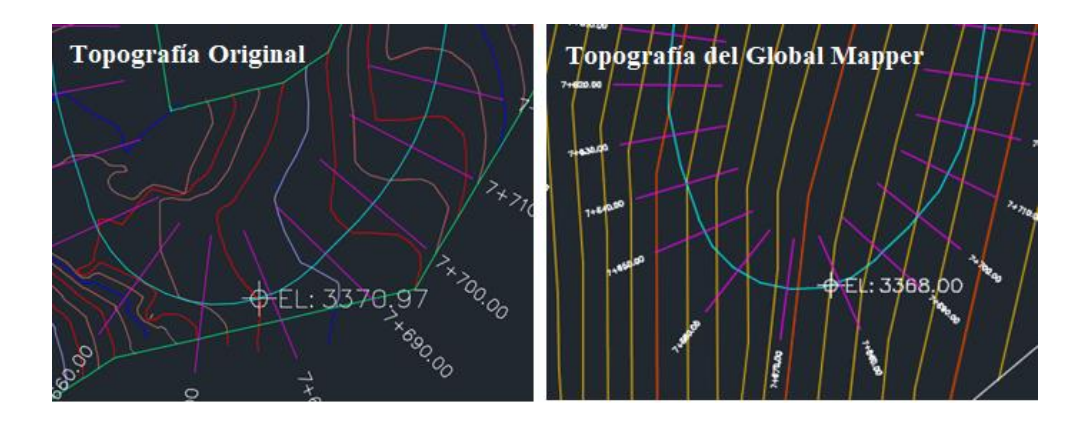

*Nota*: La figura muestra las elevaciones evaluadas en el punto 4. Elaborado por: Los Autores.

El punto analizado en la abscisa (7+880.00) con una elevación de (EL:3351.93). Resultado por topografía satelital (El: 3359.93), muestra un error de 8m en altitud.

#### **Figura 104**

*Vista de elevación de la abscisa 7+880.00*

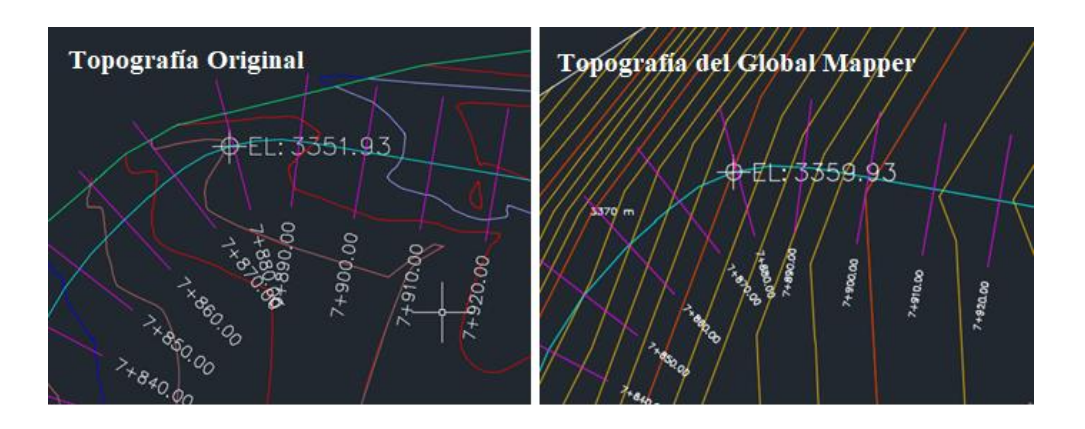

*Nota*: La figura muestra las elevaciones evaluadas en el punto 5 Elaborado por: Los Autores

El punto final evaluado corresponde a la abcsisa (8+000.00) que es el punto final del kilómetro de análisis con una elevación de (EL:3344.00) como datos originales, mientras que la elevación obtenida por el programa fue (EL:3335.65), marcando un error topográfico de altitud 8.35 m con respecto a la elavación original.

*Vista de elevación de la abscisa 8+000.00*

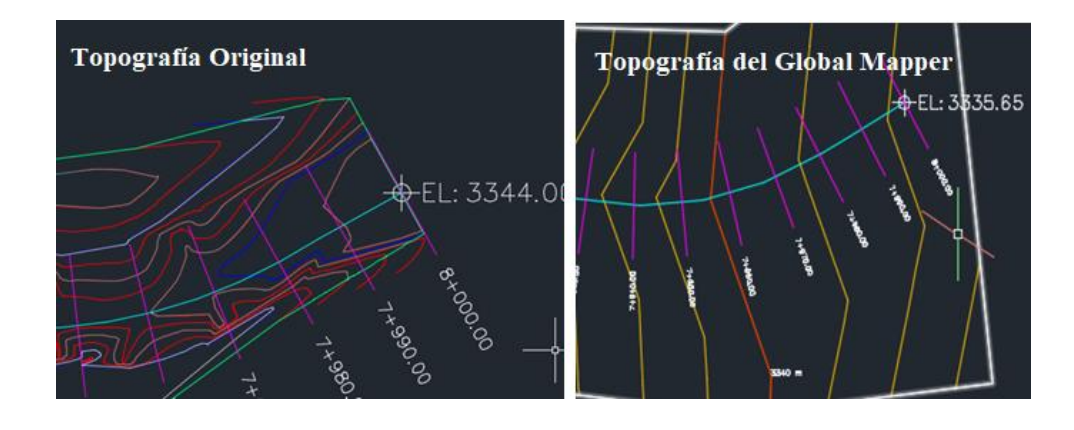

*Nota*: La figura muestra las elevaciones evaluadas en el punto 6. Elaborado por: Los Autores

#### **CONCLUSIONES**

Finalmente, se ha logrado elaborar la guía práctica del software Global Mapper enfocado al diseño vial adaptada al español, diseñada directamente para brindar apoyo con cada una de sus herramientas cuando se quiera realizar un levantamiento satelital de proyectos viales.

Al analizar y explorar la funcionalidad de la interfaz del software Global Mapper, se logró determinar que es un programa útil en el campo de la ingeniería civil, cuenta con herramientas versátiles para la obtención de imágenes satelitales, genera curvas de nivel de imágenes satelitales, perfiles longitudinales, delimitación de cuentas y redes de drenaje, etc. Global Mapper simplifica los procesos a comparación de otros softwares, tiene compatibilidad con varios tipos de formatos y además es muy sencillo de adquirir.

En la ejecución del proyecto de investigación, generación de curvas de nivel, obtención de la topografía satelital y al realizar la comparación de topografías de un levantamiento a detalle y un levantamiento satelital realizado por Global Mapper, se pudo evidenciar que tiene un alcance no tan acertado en altitud de las curvas de nivel en terrenos montañosos, mientras que en terrenos planos tiene un margen de error menor, pero aun así no es aceptable ni compatible con la topografía del proyecto existente.

Este tipo de levantamientos satelitales puede ser tomado en cuenta en la fase de Pre-Factibilidad de algún proyecto vial, ya que permite interpretar la zona de intervención y analiza ciertos puntos en detalle. Mientras que para la fase de diseño definitivo no es recomendable ya que se demostró que no cuenta con los parámetros de exactitud confiable para la elaboración de proyecto, concluyendo así que los levantamientos topográficos a detalle son más idóneos para la ejecución de un proyecto vial.

Las características topográficas del presente proyecto siendo respectivas de terrenos montañosos, fueron limitantes para obtener una topografía exacta a la del tramo de estudio teniendo resultados no satisfactorios mediante el software.

Se desarrolló la guía en la que se detalla de forma lógica la generación y obtención de topografías satelitales mediante el software Global Mapper enfocado en el diseño vial y su correcta ejecución.

#### **RECOMENDACIONES**

Al realizar un proyecto vial donde las características topográficas correspondan a un terreno plano, se recomienda este tipo de levantamientos satelitales ya que el margen de error en ese tipo de terreno es mucho menor, puede ser de ayuda en la fase de pre factibilidad de algún proyecto.

Esta guía práctica de Global Mapper se enfocó en las herramientas para la ejecución de un diseño vial , pero durante la elaboración de este manual se pudo evidenciar que es un software completo que aporta diferentes herramientas para la carrera de Ingeniería Civil, por esta razón es recomendable que la comunidad universitaria se anime a conocer más sobre este software, de igual manera a los catedráticos impartir clases sobre el manejo del programa independientemente del itinerio que se haya escogido ya que cuenta con una gama de funciones y herramientas útiles para cuando se quiera desarrollar un proyecto de ingeniería en general.

Para la realización de esta guía se utilizó el software Global Mapper versión (v16.1) que es una licencia estudiantil. Para la elaboración de posteriores proyectos se recomienda utilizar con una versión actualizada, con el fin de verificar si en terrenos montañosos, planos, disminuye o aumenta el margen de error en cuanto a la diferencia de elevaciones de los puntos de proyecto o se ajusta más a la elevación correcta.

## **REFERENCIAS BIBLIOGRÁFICAS**

Bissio, I. J. (03 de Marzo de 2018). *Tutorial Global Mapper*. Retrieved 31 de Diciembre de 2022, from Tutorial Global Mapper: file:///C:/Users/david/Downloads/C119-Anexo-Tutorial%20Global%20Mapper-B.pdf

Blue Maeble Geographics. (Enero de 2017). *Getting Started Guide*. Retrieved 28 de Junio de 2023, from Getting Started Guide:

https://www.bluemarblegeo.com/docs/guides/global-mapper-v18-getting-startedsp.pdf

Blue Marbel Geographics v24.1. (2017). *Global Mapper v24.1*. Retrieved 18 de Julio de 2023, from Global Mapper v24.1: https://www.bluemarblegeo.com/knowledgebase/global-mapper-24-

1/Licensing\_Information.htm

Edwards, W. (Enero de 2019). *Topografía Satelital*. Retrieved 22 de Noviembre de 2022, from Geosoluciones: https://www.geosoluciones.cl/topografiasatelital/#:~:text=Topografía%20Satelital&text=Este%20servicio%20fotogramétrico% 20se%20realiza,nivel%2C%20perfiles%20y%20maquetas%203D.

- Garrido, N. (12 de Septiembre de 2014). *Nivelación Topográfica*. Retrieved 13 de Diciembre de 2022, from Nivelación Topográfica: https://nagarvil.webs.upv.es/nivelaciontopografica/
- Gonzáles, E. L. (2016). *El Método Científico I*. Retrieved 04 de Diciembre de 2022, from El Método Científico I: https://www.ucm.es/data/cont/docs/107-2017-02-08- El%20Método%20Científico%20I.pdf

Grisales, J. C. (Abril de 2013). *Diseño Geométrico de Carreteras*. Retrieved 19 de Enero de 2022, from Diseño Geométrico de Carreteras: https://www.academia.edu/41350934/Dise%C3%B1o\_Goem%C3%A9trico\_de\_Carre teras\_James\_C%C3%A1rdenas\_Grisales

IGM. (13 de Julio de 2017). *Resolusión Nro. IGM-IGM-2020-0060-R*. Retrieved 23 de Diciembre de 2022, from Resolusión Nro. IGM-IGM-2020-0060-R: http://www.geograficomilitar.gob.ec/wpcontent/uploads/downloads/2022/10/estatuto\_organico\_por\_procesos.pdf

Martínez Mejía, J. R. (Diciembre de 2009). *Levantamiento Topográfico Basado en Equipo GPS con Comunicación Inalámbrica y Publicación de Resultados en Aplicativo WEB*. [Tesisi de Grado, Univerdiad De El Salvador ] Retrieved 23 de Diciembre de 2022, from Levantamiento Topográfico Basado en Equipo GPS con Comunicación Inalámbrica y Publicación de Resultados en Aplicativo WEB: https://ri.ues.edu.sv/id/eprint/3812/1/Levantamiento%20topográfico%20basado%20en %20equipo%20GPS%20concomunicación%20inalámbrica%20y%20publicación%20 de%20resultados%20en%20aplicativo%20WEB.pdf

Mejía, J. R. (2009). *"Levantamiento topográfico basado en equipo GPS con comunicación inalámbrica y publicación de resultados en aplicativo WEB.".* Retrieved 16 de 12 de 2022, from

https://ri.ues.edu.sv/id/eprint/3812/1/Levantamiento%20topográfico%20basado%20en %20equipo%20GPS%20concomunicación%20inalámbrica%20y%20publicación%20 de%20resultados%20en%20aplicativo%20WEB.pdf

Morales, I. W. (Marzo de 2015). *Texto Basico Autoformativo de Topografia General*. Retrieved 13 de Diciembre de 2022, from Texto Basico Autoformativo de Topografia General: https://cenida.una.edu.ni/textos/NP31G192t.pdf

MTOP. (2003). *Normas de Diseño Geométrico de Carreteras*. Retrieved 22 de Noviembre de 2022, from Normas de Diseño Geométrico de Carreteras: https://sjnavarro.files.wordpress.com/2011/08/manual-dedisec3b1o-decarretera\_2003-ecuador.pdf

- Narvaez, O. F. (25 de Agosto de 2018). *Manual de usuario de Global Mapper*. Retrieved 01 de 01 de 2023, from Slideshare: https://es.slideshare.net/ORLANDOFRANCISCOCRUZ/177257563 manualdelusuariodeglobalmapper
- Ospina, J. J. (2022). *Diseño Geométrico De Vías*. Retrieved 22 de Noviembre de 2022, from Diseño Geométrico De Vías: https://sjnavarro.files.wordpress.com/2011/08/disec3b1o-geomc3a9trico-de-vc3adasjohn-jairo-agudelo.pdf
- Ramos, J. (01 de Junio de 2015). *El GPS en la Topografía*. Retrieved 13 de Diciembre de 2022, from Geo.Avance: https://geoavance.es/topografia/el-gps-en-la-topografia/
- Roncancio, C. (Enero de 2021). *Global Mapper Software de Mapeo*. Retrieved 21 de Noviembre de 2022, from UNICISO: https://www.portaluniciso.com/info/GLOBAL.pdf
- Suárez, M. B. (2016). *Metodología de la Investigación Científica para Ingenieros*. Retrieved 04 de Diciembre de 2022, from https://www.academia.edu/33692697/Metodología\_de\_Investigación\_Científica\_para \_ingeniería\_Civil

Yamasqui, J. (2022). *Evaluación y Valoración de Levantamientos Topográficos Mediante Aerofotogrametría y Métodos Tradicionales, Utilizando Estación Total o GPS Diferencial*. [Tesis de grado, Universidad Nacional de Chimborazo] Retrieved 21 de Enero de 2023, from Evaluación y Valoración de Levantamientos Topográficos Mediante Aerofotogrametría y Métodos Tradicionales, Utilizando Estación Total o GPS Diferencial: http://dspace.unach.edu.ec/bitstream/51000/9089/1/TESIS-CORREGIDA.pdf

### **GLOSARIO DE TÉRMINOS**

**GLOBAL MAPPER:** Es un programa informático, una aplicación de sistema de información geográfica.

**SIG:** Sistema de información geográfica.

**MAPEO:** En un sentido amplio, puede decirse que mapear implica confeccionar un [mapa](https://definicion.de/mapa/) o plasmar una estructura o un sistema en un gráfico similar a un mapa.

**CAD:** Computer-aided design (diseño asistido por ordenador).

**NDVI:** Índice de Vegetación Diferencial Normalizada, es un indicador del vigor de la vegetación.

**LiDAR:** Light Detection And Ranging (Detección de luz y rango), técnica topográfica del software, que utiliza una luz laser para obtener una muestra densa de la superficie de la Tierra en las coordenadas exactas x, y, z.

**NMEA:** Organización estadounidense National Marine Electronics Association, (Asociación Nacional de Electrónica Marina), lenguaje electrónico utilizado por los dispositivos satelitales.

**ANEXOS**Topografía de la Vía Oyacachi Km7

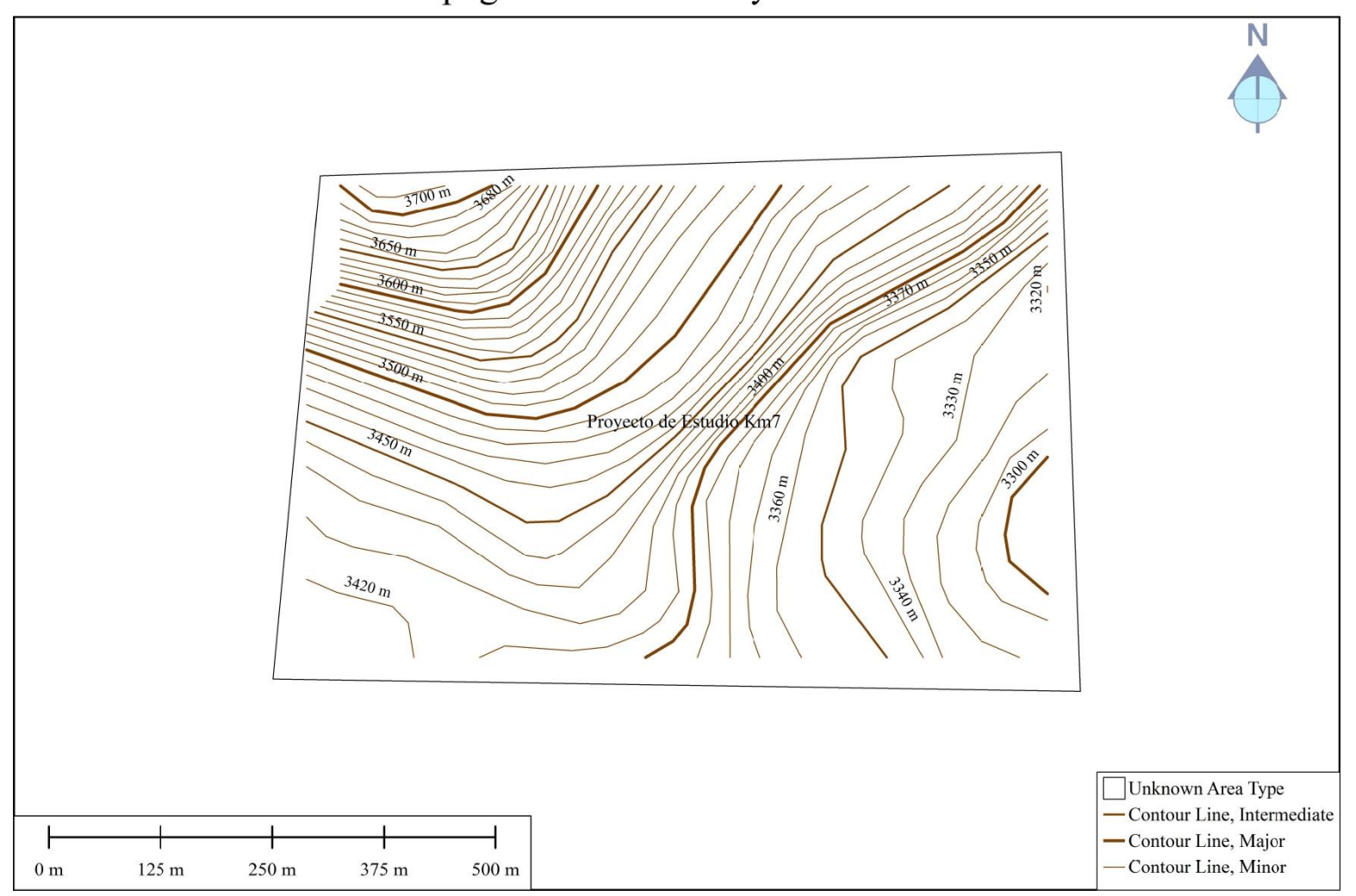

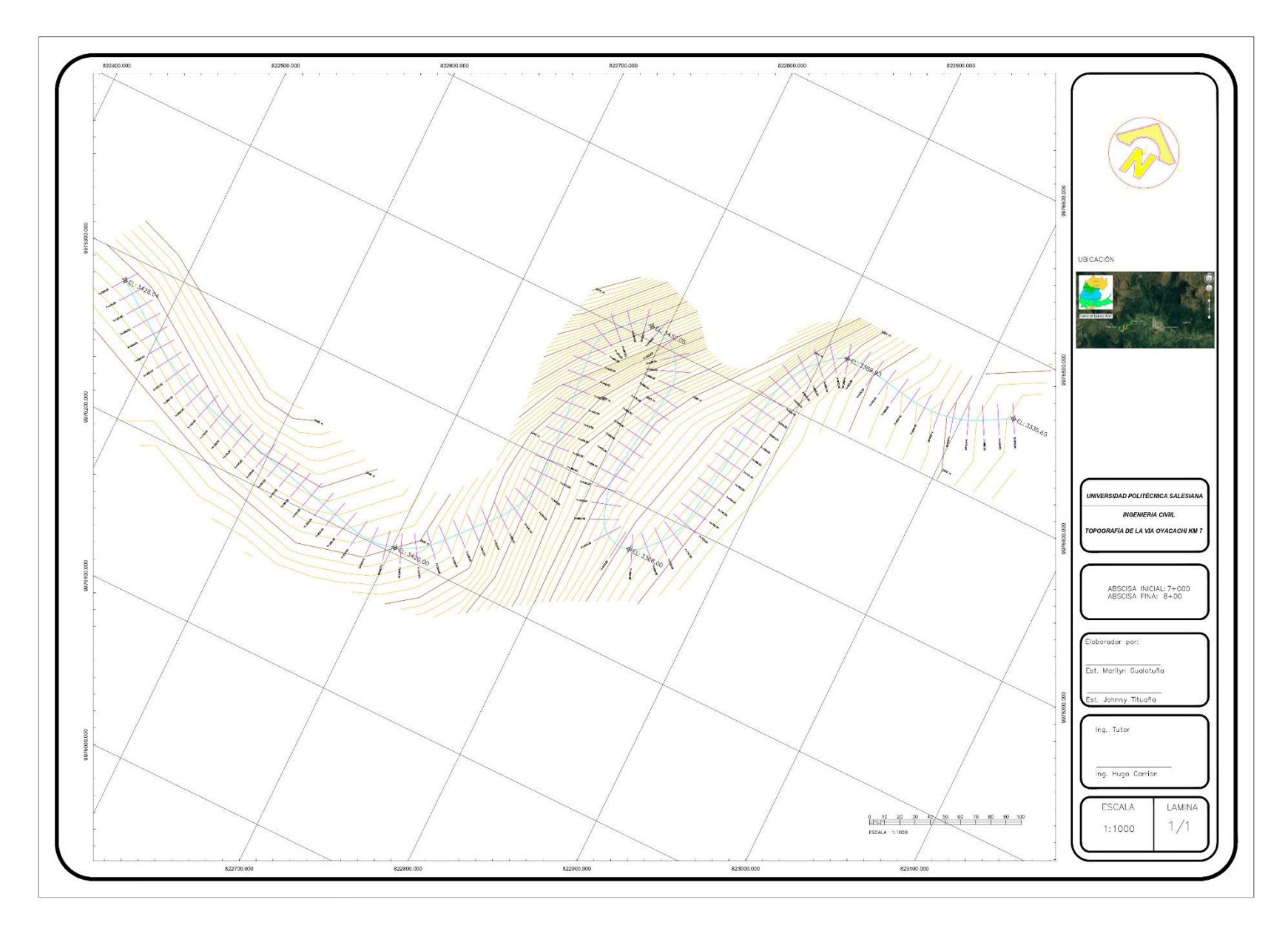

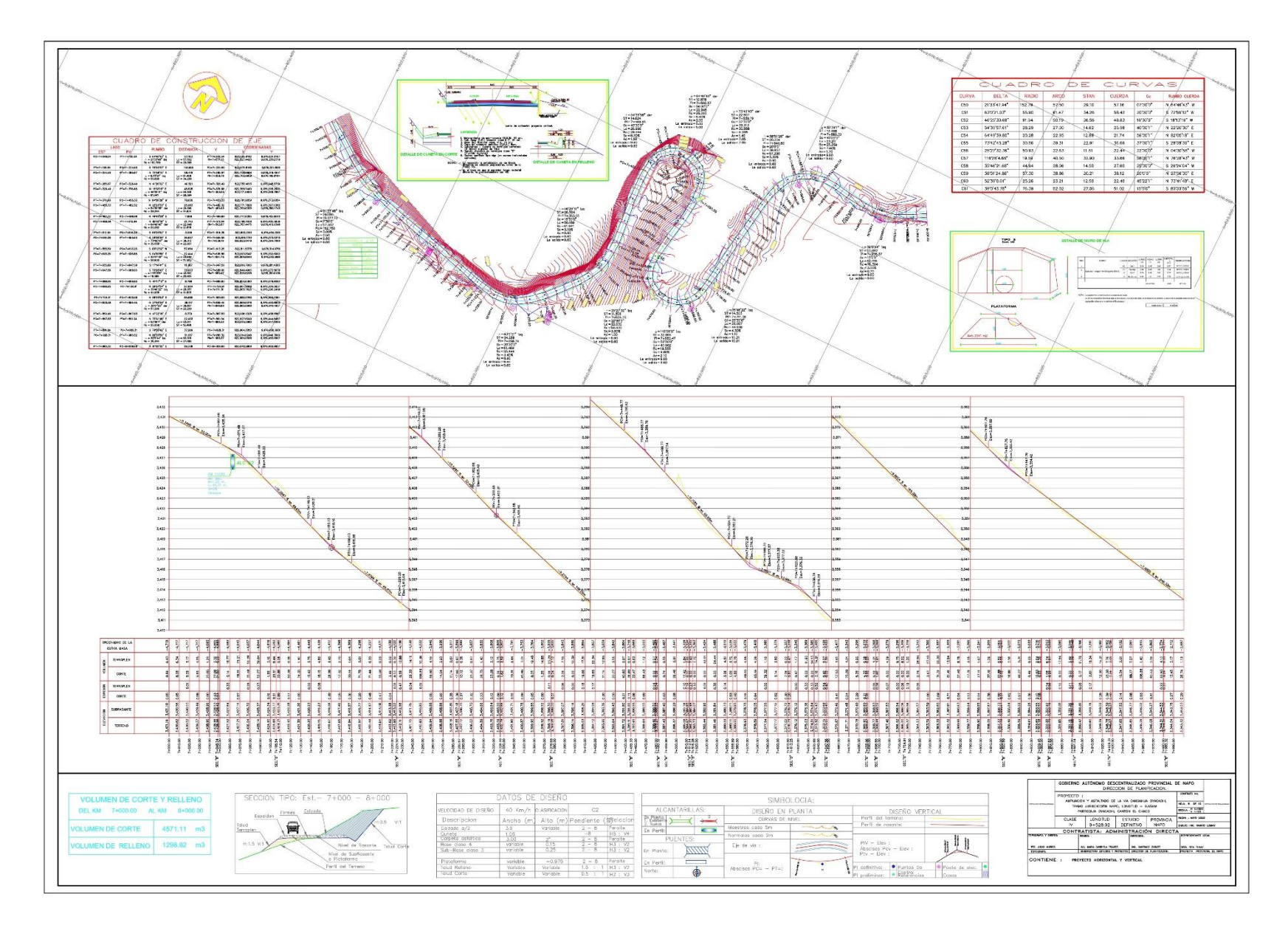